# <span id="page-0-0"></span>**Dell™ PowerVault™ 124T LTO-2** 오토로더 사용 설명서

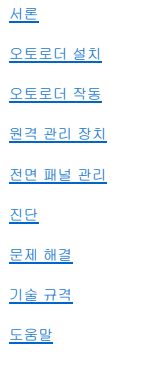

Dell [연락처](file:///C:/data/Stor-sys/124T/ko/124t_lto2/contact.htm)

### 주**,** 참고**,** 주의

- 주**:** '주' 는 시스템을 더 잘 활용하는데 도움이 되는 중요한 정보입니다.
- 참고**:** '참고'는 잠정적인 하드웨어의 손상이나 데이터의 손실을 나타내며 문제 예방법을 알려 줍니다.

# 주의**: '**주의**'**는 재산 손실**,** 부상 또는 사망할 우려가 있음을 알려 줍니다**.**

#### 이 문서에 있는 정보는 예고 없이 변경될 수 있습니다**. © 2005-2007 Dell Inc. All rights reserved.**

Dell Inc.의 서면 동의가 없이는 어떤 식으로든 내용을 옮기는 것은 엄격하게 금지됩니다.

본 텍스트에서 사용된 상표: Dell, DELL 로고, PowerVault, Dimension, Inspiron, OptiPlex, Latitude, Dell Precision, PowerApp, PowerCdge, PowerConnect 및 DellNet은 Dell의 상표입니다. *Microsoft, Windows, Windows NT* 및 *Windows Server*는 Microsoft Corporation의 등록 상표입니다. *DLTtape*은 Quantum Corporation의 등록 상표입니다. *Adobe*<br>는 미국 및 그 외의 국가에서 Adobe Systems Incorporated의 등록 상표이거나 상표입니다. *RedHat*은 Red Hat

이 문서에서는 기타 상표 및 상표 이름을 사용하여 해당 상표 또는 상표 이름의 소유권을 주장하는 실체 또는 그들의 제품을 언급할 수 있습니다. Dell은 자사 소유 이외의 기타 모든 등록 ...<br>상표 및 상표 이름에 대한 어떠한 소유권도 없습니다.

최초 릴리스*: 2005*년 *6*월 *15*일 개정*: 2007*년 *2*월

<span id="page-1-0"></span>[목차 페이지로 돌아가기](file:///C:/data/Stor-sys/124T/ko/124t_lto2/index.htm)

# 전면 패널 관리**: Dell™ PowerVault™ 124T LTO-2** 오토로더 사용 설명서

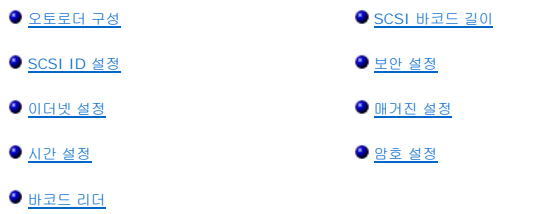

Dell PowerVault 124T LTO-2 오토로더를 처음 켜면, 자동으로 시동 시 자체 테스트(POST)를 실행합니다. POST 중에는 왼쪽(녹색) LED가 깜박입니다. POST 후에는 왼쪽(녹색) 및 오<br>른쪽(황색) LED가 교대로 번갈아 깜박입니다. 다음 중 하나를 수행하십시오:

<sup>l</sup> 오토로더가 아무 문제 없이 켜지면, 계속해서 오토로더 구성을 진행합니다("[오토로더 구성](#page-1-1)" 참조).

**주:** 구성을 변경하려면 전면 패널에서 여섯 자리 암호를 입력해야 합니다("<u>[암호 설정](#page-6-2)</u>" 참조). 관리자를 위한 LCD 전면 패널 기본 암호는 **000000**입니다. 작동자<br>를 위한 기본 암호는 **111111**입니다.

<sup>l</sup> 오토로더 전원이 성공적으로 켜지지 않으면, 다음을 확인하십시오:

- ¡ 전원 스위치가 켜져 있는지.
- ㅇ 전원 케이블이 올바르게 끼워져 있는지.
- ¡ SCSI 버스가 종단되어 있는지.
- ㅇ SCSI 케이블이 오토로더와 호스트 컴퓨터에 연결되어 있는지.
- ㅇ 오토로더 LCD에 오류 코드가 나타나지 않는지.

직접 문제를 해결할 수 없으면, 서비스 센터로 연락하거나 **[support.dell.com](http://support.dell.com/)**을 방문합니다.

오토로더의 전원을 처음 켜면, 인터넷 프로토콜(IP) 주소 설정이 **192.168.20.128** 로 고정됩니다. 동적 호스트 구성 프로토콜(DHCP)을 사용하여 IP 주소를 변경하려면, "IP 주소 설 정"을 참조합니다. DHCP를 사용할 때 IP 주소를 알아내려면, [이더넷 상태 정보를 확인합니다](#page-3-0)(["SCSI ID](#page-2-0) 설정" 참조).

## <span id="page-1-1"></span>오토로더 구성

오토로더를 구성하려면 전면 패널의 주 메뉴에서 시작합니다. 주 메뉴가 LCD에 표시되어 있지 않을 경우, **Enter**를 누릅니다.

오토로더의 전원을 처음 켜면, 기본값이 암호를 사용하지 않는 것으로 설정되어 있습니다. 그러나, 보안 옵션을 설정한 후에는 모든 구성 기능이 암호로 보호됩니다. 오토로더를 구성하려면 관리자 수준의 암호가 필요합니다.

전면 패널 메뉴에는 다음 옵션들이 있습니다:

<span id="page-2-2"></span>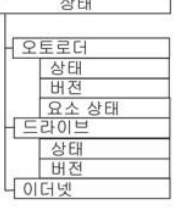

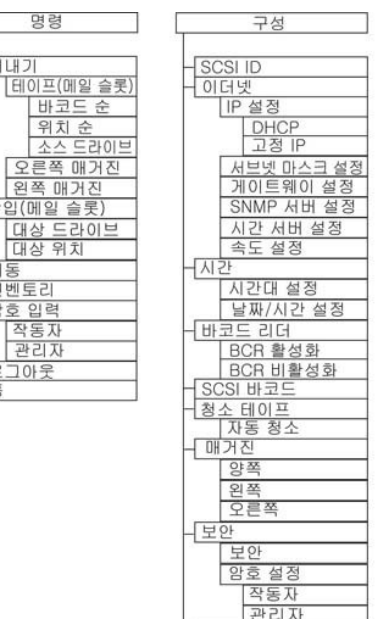

 $-$  기본값 복원

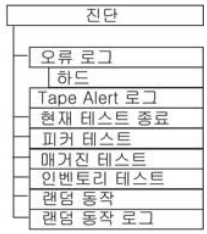

L

Dell PowerVault 124T LTO-2 오토로더를 구성하려면, 다음의 설정을 확인해야 합니다.

명령

입(메일 슬

대상

대상 이베트리 작동자 파리자 10 ⊧ ≒

바코드 순 위치

라이!

 $-THU$ 

- <sup>l</sup> SCSI ID(들). 오토로더의 경우, 단일 SCSI ID가 있습니다.
- <sup>l</sup> 매거진(들).
- <sup>l</sup> 이더넷 IP 주소(DHCP를 사용하지 않을 경우).
- <sup>l</sup> SNMP 서버 IP 주소 SNMP를 사용하는 경우에만 해당됨.
- <sup>l</sup> 시간 서버 IP 주소 (또는 수동으로 구성할 경우 시간대, 날짜, 시간 등) 시간 서버가 사용되고 있는 경우에 한함.
- <sup>l</sup> 제어 모드.
- <sup>l</sup> 보안 옵션.

### <span id="page-2-0"></span>**SCSI ID** 설정

서버나 워크스테이션에 부착된 각 SCSI 장치에는 고유한 SCSI ID가 있어야 합니다. PowerVault 124T 오토로더의 경우, SCSI ID가 하나 있어야 합니다.

SCSI ID를 설정하는 방법:

- 1. 주 메뉴가 표시되지 않을 경우, **Enter**를 누릅니다.
- 2. 주 메뉴에서 **Configuration(**구성**)**으로 이동하고 **Enter**를 누릅니다.
- 3. **Configuration(**구성**)** 하위 메뉴에서 **SCSI ID**로 이동하고 **Enter**를 누릅니다.
- 4. 원하는 숫자로 이동해 오토로더의 SCSI ID로 설정한 다음, **Enter**를 누릅니다. Cycle Power new SCSI ID(새 SCSI ID를 적용하려면 전원을 껐다 켜십시오)가 LCD에 나타 납니다.
- 5. 전면 패널의 전원 버튼을 누른 채 System Shutdown wait 60 sec(시스템 종료 60초간 대기)가 LCD에 나타날 때까지 기다립니다. Power Off(전원 꺼짐)이 LCD에 나타난 다음, 오토로더가 종료됩니다.
- 6. 전원 버튼을 다시 눌러 오토로더의 전원을 켭니다. 이제 새로운 SCSI ID가 적용됩니다.

# <span id="page-2-1"></span>이더넷 설정

이더넷은 오토로터가 네트워크에 접속하는데 사용되는 방식입니다. 이더넷 연결을 통해 사용자는 원격으로 네트워크 상에 있는 오토로더에 접속할 수 있습니다. 이더넷 연결을 사용하려면 다음 사항을 지정해야 합니다.

<sup>l</sup> 오토로더의 동적 또는 고정 IP 주소(필수)

- <sup>l</sup> 서브넷 마스크(고정 IP에 필요)
- <sup>l</sup> IP 게이트웨이(선택)
- <sup>l</sup> SNMP(Simple Network Management Protocol) 서버(선택)
- <sup>l</sup> 시간 서버, 또는 시간 및 시간대 수동 설정(선택)

#### <span id="page-3-0"></span>**IP** 주소 설정

IP 주소는 네트워크에 부착된 해당 장치의 주소입니다. 각 장치는 고유한 IP 주소를 가지고 있어야 합니다. IP 주소는 마침표로 구분된 네 개의 숫자 세트로 작성되며 0.0.0.0에서 255.255.255.255에 이르는 범위에 해당합니다.

IP 주소는 영구적으로 또는 동적으로 할당됩니다. 영구 또는 고정 주소는 장치가 네트워크에 연결될 때마다 동일한 상태를 유지합니다. 동적 주소는 장치가 네트워크 서버에 연결될 때마다 동적 호스트 구성 프로토콜(DHCP)을 사용해 변경될 수 있습니다.

동적 IP 주소를 설정하는 방법:

- 1. 기본 메뉴에서 **Configuration(**구성**)**으로 이동한 다음, **Enter**를 누릅니다.
- 2. **Configuration(**구성**)** 메뉴에서 **Ethernet(**이더넷**)**으로 이동한 다음, **Enter**를 누릅니다.
- 3. **Ethernet(**이더넷**)** 하위 메뉴에서 **Set IP(IP** 설정**)**으로 이동한 다음, **Enter**를 누릅니다.
- 4. **DHCP**로 이동한 다음, **Enter**를 누릅니다.

#### 고정 IP 주소를 설정하는 방법:

- 1. 기본 메뉴에서 **Configuration(**구성**)**으로 이동한 다음, **Enter**를 누릅니다.
- 2. **Configuration(**구성**)** 메뉴에서 **Ethernet(**이더넷**)**으로 이동한 다음, **Enter**를 누릅니다.
- 3. **Ethernet(**이더넷**)** 하위 메뉴에서 **Set IP(IP** 설정**)**으로 이동한 다음, **Enter**를 누릅니다.
- 4. **Static IP(**고정 **IP)**로 이동한 다음, **Enter**를 누릅니다. 커서가 자동으로 첫 번째 숫자에 나타납니다.
- 5. IP 주소의 각 위치에서 위 아래 화살표를 사용해 각 숫자값을 변경합니다. **Enter**를 누르면 다음 숫자로 커서가 이동합니다.

IP 주소의 숫자를 전부 입력하면, Enter to save(Enter를 눌러 저장)이라는 메시지가 나옵니다.

주**:** 실수로 입력한 부분이 있을 때는, **Escape**를 눌러 변경할 숫자로 되돌아갑니다.

- 6. **Enter**를 누릅니다. **Configuration(**구성**)** 하위 메뉴가 나타나고 이제 고정 IP가 적용됩니다. 오토로더를 재부팅할 필요는 없습니다.
- 7. **Escape** 또는 **Enter**를 눌러 이더넷 하위 메뉴로 돌아갑니다.

#### 서브넷 마스크 설정

서브넷 마스크 작성은 IP 네트워크를 일련의 하위 그룹, 또는 하위 네트워크로 분할하는 방법으로 성능이나 보안을 개선하게 됩니다.

서브넷 마스크를 설정하는 방법:

- 1. 기본 메뉴에서 **Configuration(**구성**)**으로 이동한 다음, **Enter**를 누릅니다.
- 2. **Configuration(**구성**)** 메뉴에서 **Ethernet(**이더넷**)**으로 이동한 다음, **Enter**를 누릅니다.
- 3. **Ethernet(**이더넷**)** 하위 메뉴에서 **Set Subnet Mask(**서브넷 마스크 설정**)**으로 이동한 다음, **Enter**를 누릅니다.
- 4. 서브넷 마스크 주소의 각 위치에서 위 아래 화살표를 사용해 각 숫자값을 변경합니다. **Enter**를 누르면 다음 숫자로 커서가 이동합니다. 서브넷 마스크 주소의 모든 숫자로 커서 이동을 마치게 되면, 오토로더가 Enter to save(Enter를 눌러 저장) 메시지를 표시합니다.

주**:** 실수로 입력한 부분이 있을 때는, **Escape** 를 눌러 변경할 숫자로 되돌아갑니다.

- 5. **Enter**를 누릅니다. 새 서브넷 마스크 xxx.xxx.xxx.xxx라고 LCD에 표시됩니다. 오토로더를 재부팅할 필요는 없습니다.
- 6. **Escape** 또는 **Enter**를 눌러 이더넷 하위 메뉴로 돌아갑니다.

#### **IP** 게이트웨이 설정

- 1. 기본 메뉴에서 **Configuration(**구성**)**으로 이동한 다음, **Enter**를 누릅니다.
- 2. **Configuration(**구성**)** 메뉴에서 **Ethernet(**이더넷**)**으로 이동한 다음, **Enter**를 누릅니다.
- 3. **Ethernet(**이더넷**)** 하위 메뉴에서 **Set Gateway(**게이트웨이 설정**)**으로 이동한 다음, **Enter**를 누릅니다. 커서가 자동으로 첫 번째 숫자에 나타납니다.

<span id="page-4-2"></span>4. 게이트웨이 주소의 각 위치에서 위 아래 화살표를 사용해 각 숫자값을 변경합니다. **Enter**를 누르면 다음 숫자로 커서가 이동합니다.

게이트웨이 주소의 모든 숫자로 커서 이동을 마치게 되면, 오토로더가 Enter to save(Enter를 눌러 저장) 메시지를 표시합니다.

주**:** 실수로 입력한 부분이 있을 때는, **Escape**를 눌러 변경할 숫자로 되돌아갑니다.

- 5. **Enter**를 누릅니다. New Gateway is xxx.xxx.xxx.xxx(새 게이트웨이 xxx.xxx.xxx.xxx) 라고 LCD에 표시됩니다. 오토로더를 재부팅할 필요는 없습니다.
- 6. **Escape** 또는 **Enter**를 눌러 이더넷 하위 메뉴로 돌아갑니다.

#### **SNMP** 서버 설정

SNMP 서버는 각 네트워크 장치(허브, 라우터, 브리지 등)에서 보고 활동을 처리함으로써 네트워크를 모니터링합니다. 서버는 이 정보를 사용해 각 장치에서 수집할 수 있는 것과 제어될 수 있는 것(끄기, 켜기 등)을 정의합니다.

**주:** PV124T SNMP 에이전트는 MIB-II 변수 그룹만 지원합니다. MIB는 SNMP 호스트로 전송되는 전원 공급 통보(일반적으로 "콜드 스타트 트랩"이라고 부름)<br>기능을 제공합니다(구성된 경우). SNMP 서버 구성을 위해 내장 웹서버 사용자 인터페이스가 지원됩니다. 단, SNMP를 통한 테이프 정보 이용, 테이프 이벤트용 SNMP 트랩, SNMP를 통한 글로벌 테이프 상태 정보 이용, SNMP를 통한 정보를 이용하여 로더를 테이프 장치로 분류 등 확장 SNMP 기능은 지원되지 않습니다.

SNMP 서버를 설정하는 방법:

- 1. 기본 메뉴에서 **Configuration(**구성**)**으로 이동한 다음, **Enter**를 누릅니다.
- 2. **Configuration(**구성**)** 메뉴에서 **Ethernet(**이더넷**)**으로 이동한 다음, **Enter**를 누릅니다.
- 3. **Ethernet(**이더넷**)** 하위 메뉴에서 **Set SNMP Server(SNMP** 서버 설정**)**으로 이동한 다음, **Enter**를 누릅니다. 커서가 자동으로 첫 번째 숫자에 나타납니다.
- 4. SNMP 서버 주소의 각 위치에서 위 아래 화살표를 사용해 각 숫자값을 변경합니다. **Enter**를 누르면 다음 숫자로 커서가 이동합니다.

SNMP 서버 주소의 모든 숫자로 커서 이동을 마치게 되면, 오토로더가 Enter to save(Enter를 눌러 저장) 메시지를 표시합니다.

주**:** 실수로 입력한 부분이 있을 때는, **Escape**를 눌러 변경할 숫자로 되돌아갑니다.

- 5. **Enter**를 누릅니다. New SNMP Server xxx.xxx.xxx.xxx(새 SNMP 서버 xxx.xxx.xxx.xxx)라고 LCD에 표시됩니다. 오토로더를 재부팅할 필요는 없습니다.
- 6. **Escape** 또는 **Enter**를 눌러 이더넷 하위 메뉴로 돌아갑니다.

# <span id="page-4-0"></span>시간 설정

시스템 시간은 원격 관리 장치에 의해 표시되며 이벤트와 오류를 로그로 기록할 때 내부적으로 사용됩니다. 시스템 시간은 표준 시간 또는 전원을 켠 시간 중 하나가 됩니다. 표준 시간은 월/일/년 시간으로, Nov/21/2004 19:28와 같이 표시됩니다. 전원 공급 시간은 Power On Cycles(POC)(전원 공급 사이클)/Power On Hours(POH)(전원 공급 시간)입니다. 예를 들 어, POC: 00121, POH: 00002:07:45라고 하면, 여기서 POC는 시스템이 제조된 이후에 부팅한 횟수, POH는 마지막 시스템 부팅 후의 시, 분, 초를 나타냅니다. 표준 시간을 알려주면, 표준 시간이 사용되고, 그렇지 않을 경우에는 전원 공급 시간이 사용됩니다.

PowerVault 124T 오토로더는 전원을 켤 때마다 재설정해야 합니다. 시간 서버가 구성되어 있으면 시간은 자동으로 재설정됩니다("[시간 서버 설정](#page-4-1)" 참조).

#### <span id="page-4-1"></span>시간 서버 설정

간이 네트워크 시간 프로토콜(SNTP)과 호환되는 시간 서버를 찾으면 정확한 날짜와 시간을 공급하는 서버에 오토로더를 연결할 수 있습니다. 오토로더는 자체 메모리의 시간 기록 정보에 이 정보를 사용합니다.

시간 서버를 설정하는 방법:

- 1. 기본 메뉴에서 **Configuration(**구성**)**으로 이동한 다음, **Enter**를 누릅니다.
- 2. **Configuration(**구성**)** 메뉴에서 **Ethernet(**이더넷**)**으로 이동한 다음, **Enter**를 누릅니다.
- 3. **Ethernet(**이더넷**)** 하위 메뉴에서 **Set Time Server(**시간 서버 설정**)**으로 이동한 다음, **Enter**를 누릅니다. 커서가 자동으로 첫 번째 숫자에 나타납니다.
- 4. 시간 서버 주소의 각 위치에서 위 아래 화살표를 사용해 각 숫자값을 변경합니다. **Enter**를 누르면 다음 숫자로 커서가 이동합니다.

시간 서버 주소의 모든 숫자로 커서 이동을 마치게 되면, 오토로더가 Enter to save(Enter를 눌러 저장) 메시지를 표시합니다.

주**:** 실수로 입력한 부분이 있을 때는, **Escape**를 눌러 변경할 숫자로 되돌아갑니다.

- 5. **Enter**를 누릅니다. New Time Server xxx.xxx.xxx.xxx(새 시간 서버 xxx.xxx.xxx.xxx) 라고 LCD에 표시됩니다. 오토로더를 재부팅할 필요는 없습니다.
- 6. **Escape** 또는 **Enter**를 눌러 이더넷 하위 메뉴로 돌아갑니다.

시간대를 설정하는 방법:

1. 기본 메뉴에서 **Configuration(**구성**)**으로 이동한 다음, **Enter**를 누릅니다.

- 2. **Configuration(**구성**)** 메뉴에서 **Time(**시간**)**으로 이동한 다음, **Enter**를 누릅니다.
- 3. **Time(**시간**)** 하위 메뉴에서 **Set Timezone(**시간대 설정**)**으로 이동한 다음, **Enter**를 누릅니다. **Time Zone(**시간대**)** 화면이 나타나 시간을 설정할 수 있게 됩니다. 커서가 자 동으로 첫 번째 숫자에 나타납니다.
- 4. 스크롤을 통해 사용자의 지역 시간과 그리니치 표준시(GMT) 사이의 시차를 나타내는 숫자를 설정합니다.
- 5. 스크롤을 통해 사용자의 지역 시간과 GMT 사이의 분차를 나타내는 숫자를 설정한 다음, **Enter**를 누릅니다. 새로운 시간대가 설정됩니다.
- 6. 필요에 따라 **Escape** 또는 **Enter**를 눌러 기본 메뉴로 돌아갑니다.

날짜와 시간을 설정하는 방법:

- 1. 기본 메뉴에서 **Configuration(**구성**)**으로 이동한 다음, **Enter**를 누릅니다.
- 2. **Configuration(**구성**)** 메뉴에서 **Time(**시간**)**으로 이동한 다음, **Enter**를 누릅니다.
- 3. **Time(**시간**)** 하위 메뉴에서 **Set Date/Time(**날짜**/**시간 설정**)**으로 이동한 다음, **Enter**를 누릅니다. **Date/Time(**날짜**/**시간**)** 화면이 나타나 날짜와 시간을 설정할 수 있게 됩니다. 커서가 자동으로 첫 번째 숫자에 나타납니다.
- 4. 처음 네 자리 숫자는 현재 연도를 표시합니다. 연도의 각 위치에서 위 아래 화살표를 사용해 각 숫자값을 변경합니다. **Enter**를 누르면 다음 숫자로 커서가 이동합니다.
- 5. 다음 두 숫자는 현재 월을 표시합니다. 월의 각 위치에서 위 아래 화살표를 사용해 각 숫자값을 변경합니다. **Enter**를 누르면 다음 숫자로 커서가 이동합니다.
- 6. 다음 두 숫자는 현재 일을 표시합니다. 일의 각 위치에서 위 아래 화살표를 사용해 각 숫자값을 변경합니다. **Enter**를 누르면 다음 숫자로 커서가 이동합니다.
- 7. 다음 두 숫자는 현재 시간을 표시합니다. 시간의 각 위치에서 위 아래 화살표를 사용해 각 숫자값을 변경합니다. **Enter**를 누릅니다.
- 8. 마지막 두 숫자는 현재 분을 표시합니다. 분의 각 위치에서 위 아래 화살표를 사용해 각 숫자값을 변경합니다. **Enter**를 누르면 다음 숫자로 커서가 이동합니다.
- 9. **Enter**를 눌러 저장합니다.
- 10. 필요에 따라 **Escape**를 눌러 기본 메뉴로 돌아갑니다.

### <span id="page-5-1"></span>바코드 리더

작동자 제어판(OCP)에서 바코드 리더를 활성화하거나 비활성화할 수 있습니다. 바코드 리더를 비활성화하면 바코드 리더가 레이블 정보를 읽는 것을 방지할 수 있습니다. 바코드 레이블 을 사용하지 않을 때 바코드를 비활성화하면 초기화 시간이 단축됩니다.

변경 내용이 적용되려면 전원을 껐다 켜거나(전면 패널 버튼 사용) 또는 오토로더를 재설정해야 합니다(웹 인터페이스의 Error Logs and Diagnostics(오류 로그 및 진단) 페이지에서 Autoloader Reset(오토로더 재설정) 명령 사용).

바코드 리더 설정을 변경하는 방법:

- 1. 기본 메뉴에서 **Configuration(**구성**)**으로 이동한 다음, **Enter**를 누릅니다.
- 2. **Configuration(**구성**)** 메뉴에서 **Barcode Reader(**바코드 리더**)**로 이동한 다음 **Enter**를 누릅니다.
- 3. **Barcode Enabled(**바코드 활성화**)** 또는 **Barcode Disabled(**바코드 비활성화**)** 앞에 체크 표시가 나타나 현재 설정을 표시합니다. 원하는 설정으로 이동한 다음, **Enter**를 누릅니다.
- 4. 메인 메뉴로 돌아가려면 **Esc**를 누릅니다.
- 5. 요청에 따라 오토로더의 전원을 껐다 켭니다 .

### <span id="page-5-0"></span>**SCSI** 바코드 길이

SCSI 바코드 길이는 SCSI 읽기 요소 데이터로 반환될 최대 바코드 문자 수를 설정합니다. 웹 인터페이스 및 작동자 제어판(OCP)에 표시되는 바코드 정보는 이 설정의 영향을 받지 않습 니다.

SCSI 바코드 길이를 0으로 설정하면 바코드 잘림이 비활성화되어 전체 바코드가 SCSI 읽기 요소 데이터로 반환됩니다.

읽을 수 있는 바코드 문자 수(일반적으로 6 또는 9)가 제한되어 있는 다른 장치에서 이미 목록화된 미디어 풀이 있는 경우 이 설정이 특히 유용합니다. PV124T 설정을 이전의 하드웨어와 일치하도록 조정하면 사용자가 다른 장치에서 이미 사용되어 바코드 레이블이 부여된 모든 미디어를 다시 목록화할 필요가 없습니다.

SCSI 바코드 설정을 변경하는 방법:

- 1. 기본 메뉴에서 **Configuration(**구성**)**으로 이동한 다음, **Enter**를 누릅니다.
- 2. **Configuration(**구성**)** 메뉴에서 **SCSI Barcode(SCSI** 바코드**)**로 이동한 다음, **Enter**를 누릅니다.
- 3. 원하는 설정(0 15)으로 이동한 다음, **Enter**를 누릅니다.

<span id="page-6-3"></span>4. 메인 메뉴로 돌아가려면 **Esc**를 필요한 만큼 누릅니다. 이 변경으로 오토로더를 재설정할 필요는 없습니다.

### <span id="page-6-1"></span>매거진 설정

일부 경우, 매거진이 하나만 설정되어 있는데도 오토로더 소유자에게 2-매거진 오토로더에 해당하는 독립 소프트웨어 공급자(ISV) 라이센스 수수료가 청구되는 일이 있었습니다. 이 문제 는 ISV 소프트웨어가 구성된 매거진의 개수에 관계없이 오토로더를 2-매거진 장치로 등록하기 때문에 발생했습니다. 사용자는 오토로더의 매거진 개수를 설정하는 기능을 이용할 수 있습 니다. 기본 설정은 **Left(**왼쪽**)**입니다.

매거진 개수를 설정하는 방법:

- 1. 기본 메뉴에서 **Configuration(**구성**)**으로 이동한 다음, **Enter**를 누릅니다.
- 2. **Configuration(**구성**)** 메뉴에서 **Magazines(**매거진**)**으로 이동한 다음, **Enter**를 누릅니다.
- 3. **Magazines(**매거진**)** 메뉴에서 **Right(**오른쪽**)**, **Left(**왼쪽**)** 또는 **Both(**양쪽**)** 중 하나를 선택해 오토로더에 설치된 매거진을 표시합니다.

주**:** 옵션 품목인 오른쪽 매거진이 장착된 경우에는 반드시 기본 설정을 재구성해야 합니다. 추가적인 미디어 위치를 지원하려면 호스트 백업 소프트웨어도 구성을 변경해야 합니다.

# <span id="page-6-0"></span>보안 설정

오토로더의 작동 기능을 암호로 보호해 전면 패널에 보안 기능을 추

가할 수 있습니다. 보안 설정은 전면 패널 작동 기능만 보호합니다. 기본 설정은 **Off(**꺼짐**)**으로, 암호가 필요하지 않은 상태입니다. 그러나, 보안 옵션을 활성화하면 기능 작동시 사용자는 반드시 암호를 입력해야 합니다.

#### 보안 옵션

오토로더의 전원을 처음 켜면, 보안 옵션이 **Off(**꺼짐**)**으로 설정되어 있습니다. 다음 절차를 사용해 보안 옵션을 활성화합니다. 암호를 설정하려면 관리자 수준의 암호가 있어야 합니다.

보안 옵션을 설정하는 방법:

- 1. 기본 메뉴에서 **Configuration(**구성**)**으로 이동한 다음, **Enter**를 누릅니다.
- 2. **Configuration(**구성**)** 메뉴에서 **Security(**보안**)**으로 이동합니다. 체크 표시가 단어 앞에 나타나면 보안 옵션이 **On(**켜짐**)** 상태입니다. 확인 표시가 나타나지 않으면, 보안 옵 션이 **Off(**꺼짐**)** 상태입니다.
- 3. **Enter**를 누릅니다. 관리자로 로그인하지 않은 경우, **Enter**를 다시 눌러 로그인합니다.
- 4. 옵션을 변경하려면, **Enter**를 누릅니다. 예를 들어, 보안 옵션이 **On(**켜짐**)**으로 설정되어 있었다면, 이제 **Off(**꺼짐**)**으로 설정되고 확인 표시가 없어집니다.

### <span id="page-6-2"></span>암호 설정

오토로더의 많은 작동 기능들이 암호로 보호되어 데이터 무결성이 보장됩니다. 사용자는 관리자 수준과 작동자 수준의 암호를 설정할 수 있습니다. 작동자 수준의 사용자는 **Commands (**명령**)** 및 **Status(**상태**)** 메뉴의 접근 권한을 갖습니다. 관리자 수준의 사용자는 모든 기능의 접근 권한을 갖습니다.

암호를 설정하는 방법:

- 1. 기본 메뉴에서 **Configuration(**구성**)**으로 이동한 다음, **Enter**를 누릅니다.
- 2. **Configuration(**구성**)** 메뉴에서 **Set Password(**암호 설정**)**으로 이동한 다음, **Enter**를 누릅니다.
- 3. 작동자 수준의 암호를 설정하려면 **Operator(**작동자**)**로 이동합니다. 관리자 수준의 암호를 설정하려면 **Administrator(**관리자**)**로 이동합니다.
- 4. **Enter**를 누릅니다. 관리자로 로그인하지 않은 경우, **Enter**를 다시 눌러 로그인합니다.
- 텍스트 상자에서 암호의 첫번째 문자로 이동합니다. 커서가 자동으로 암호의 첫번째 숫자에 나타납니다.
- 5. 암호의 각 위치에서 위 아래 화살표를 사용해 각 숫자값을 변경합니다. **Enter**를 누르면 다음 숫자로 커서가 이동합니다. 주**:** 실수로 입력한 부분이 있을 때는, **Escape**를 눌러 변경할 숫자로 되돌아갑니다.
- 6. 6자리 숫자를 입력하고 나면, 오토로더에 Submit Password(암호 제출) 라는 메시지가 표시됩니다.
- 7. **Enter**를 눌러 암호를 제출합니다. Password Successfully changed(암호 변경 성공)이 LCD에 나타납니다.
- 8. **Enter**를 누릅니다. 작동자 및 관리자 옵션이 다시 나타납니다. 다른 암호를 입력하거나 필요에 따라 **Escape** 또는 **Enter**를 눌러 주 메뉴로 돌아갑니다.

#### 잊어버린 암호 찾기

관리자 수준 암호를 잊어버린 경우, 오토로더의 기능에 접근해 새로운 암호를 입력할 수 없습니다. 이 경우, <u>[support.dell.com](http://support.dell.com/)</u>으로 전화해야 합니다. 전화할 때 오토로더를 이더넷에 연<br>결하고 원격 관리 장치를 열어 놓으십시오.

**주:** 원격 관리 장치에서 전면 패널 암호를 출고시 기본 설정으로 재설정할 수 있습니다. 하지만, 원격 관리 장치 암호를 잊어 버렸으면, <u>[support.dell.com](http://support.dell.com/)</u>으로<br>연락해야 합니다. <u>support.dell.com</u>으로 연락해야 하는 경우, 호스트 컴퓨터를 켜고 원격 관리 장치를 온라인으로 연결해야 합니다. 주 화면에서<br>Configuration(구**성**)을 클릭합니다. Enter

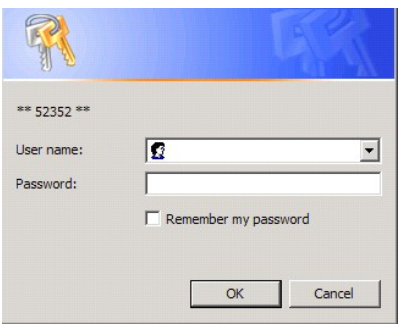

[목차 페이지로 돌아가기](file:///C:/data/Stor-sys/124T/ko/124t_lto2/index.htm)

<span id="page-8-0"></span>[목차 페이지로 돌아가기](file:///C:/data/Stor-sys/124T/ko/124t_lto2/index.htm)

# **Dell** 연락처**: Dell™ PowerVault™ 124T LTO-2** 오토로더 사용 설명서

# **Dell** 연락처

인터넷 및 전화를 통해 Dell에 문의하실 수 있습니다.

<sup>l</sup> 웹을 통해 지원을 받으시려면 **support.dell.com**을 방문하십시오**.**

<sup>l</sup> 웹을 통한 전세계 지원의 경우, 페이지 하단의 **Choose A Country/Region(**국가**/**지역 선택**)** 메뉴를 사용하거나 다음 표의 웹 주소를 참조하십시오.

<sup>l</sup> 이메일을 통한 지원은 다음 표의 이메일 주소를 참조하십시오.

주**:** 수신자 부담 전화는 전화 번호가 나열된 국가 내에서만 사용할 수 있습니다.

<sup>l</sup> 전화로 지원을 받으시려면 다음 표의 전화번호 및 지역 번호를 사용하십시오. 어느 지역 번호를 사용해야 하는지 잘 모르면, 해당 지역 통신 회사 또는 국제 통신 회사에 문의합니다.

주**:** 제공된 연락처 정보는 본 문서의 인쇄 당시에는 정확한 것이며 변경될 수도 있습니다.

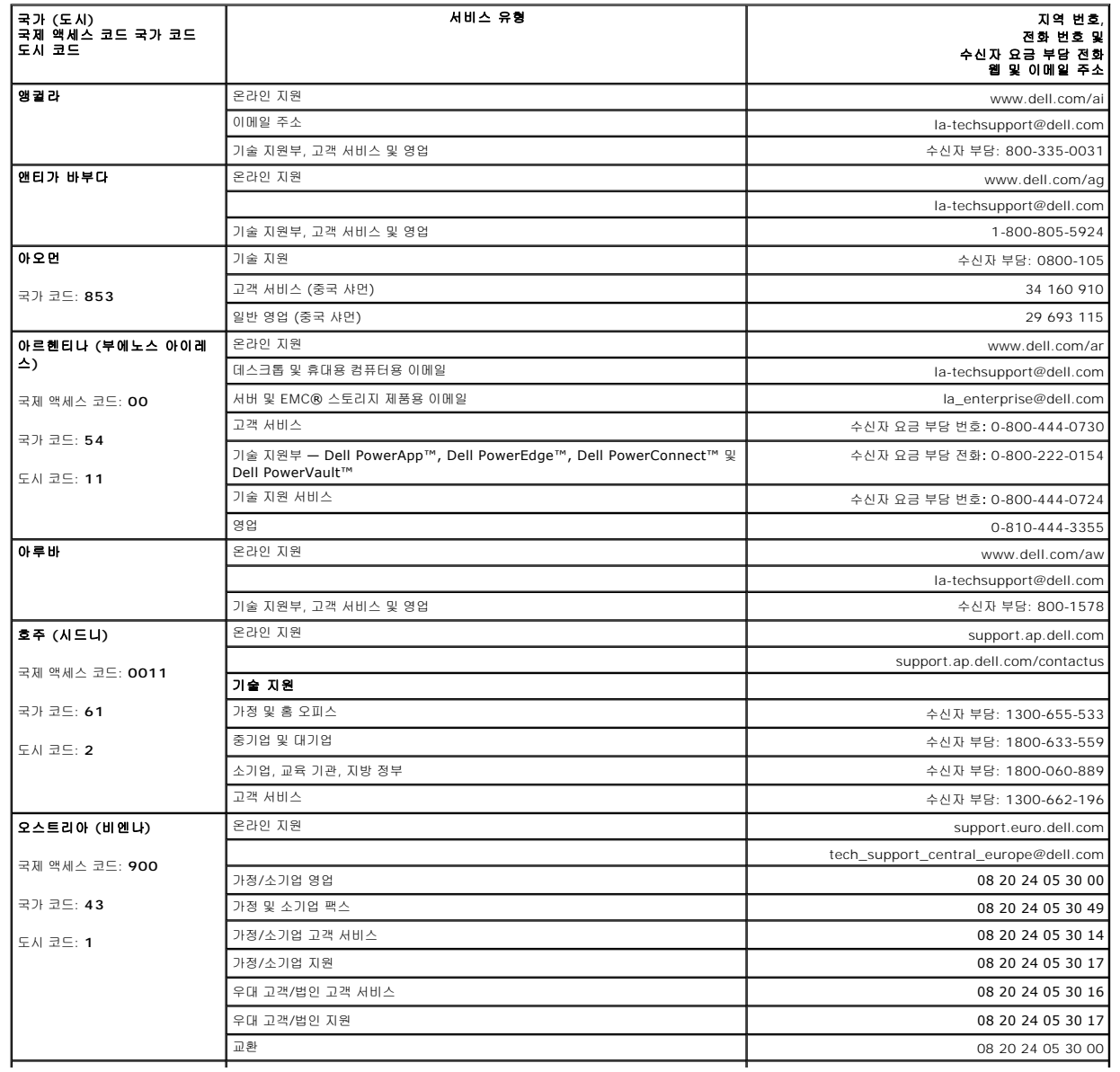

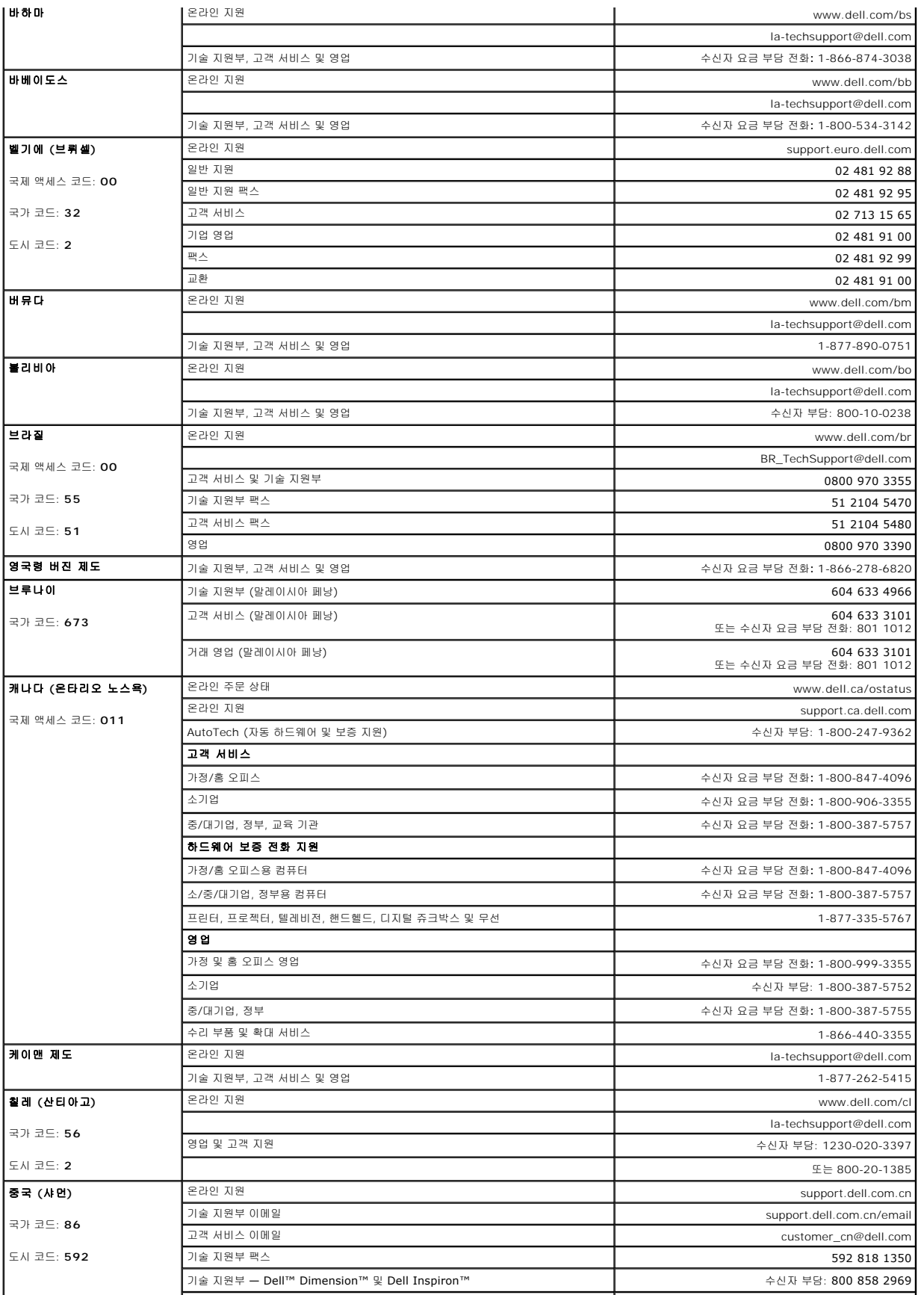

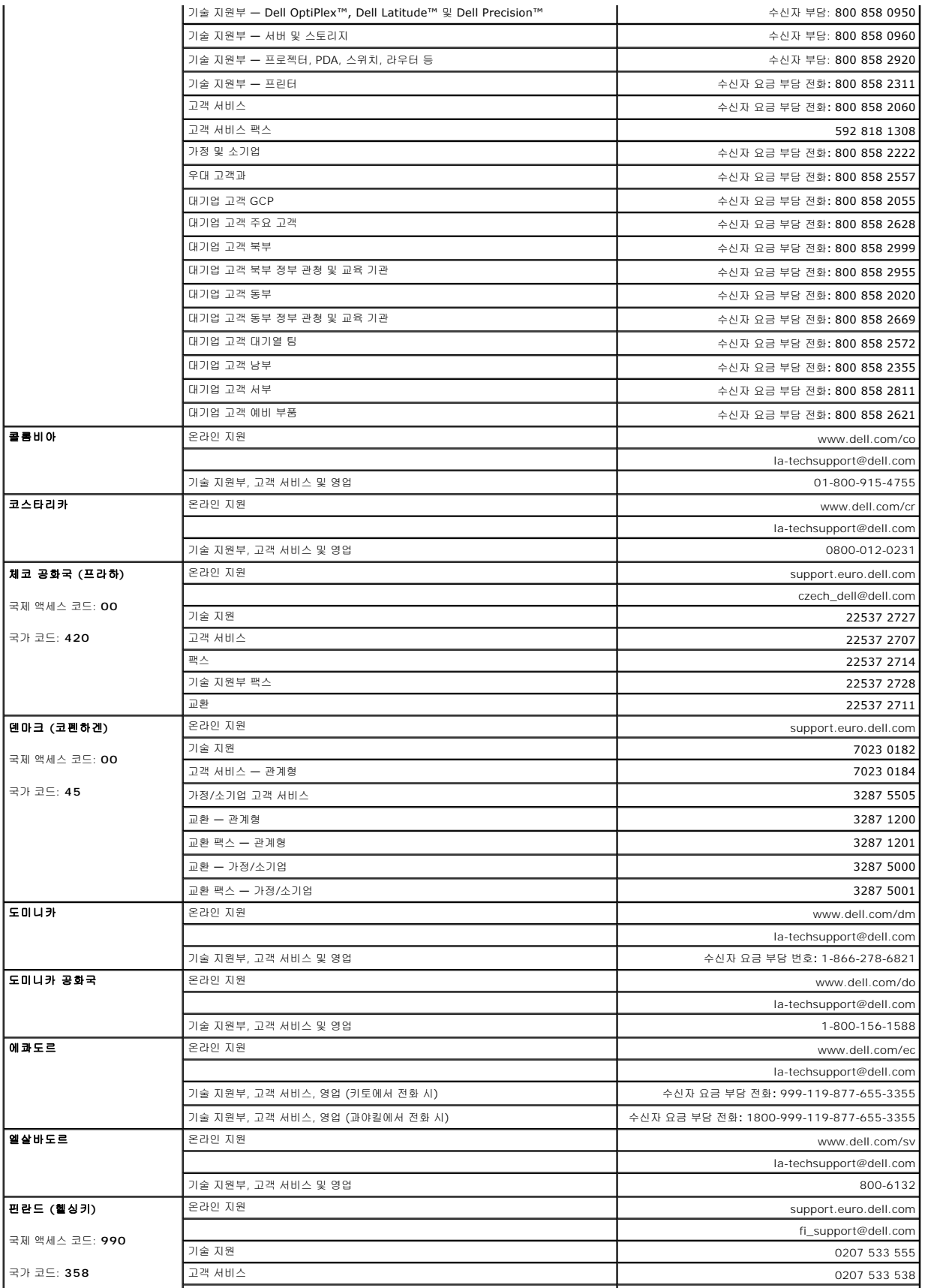

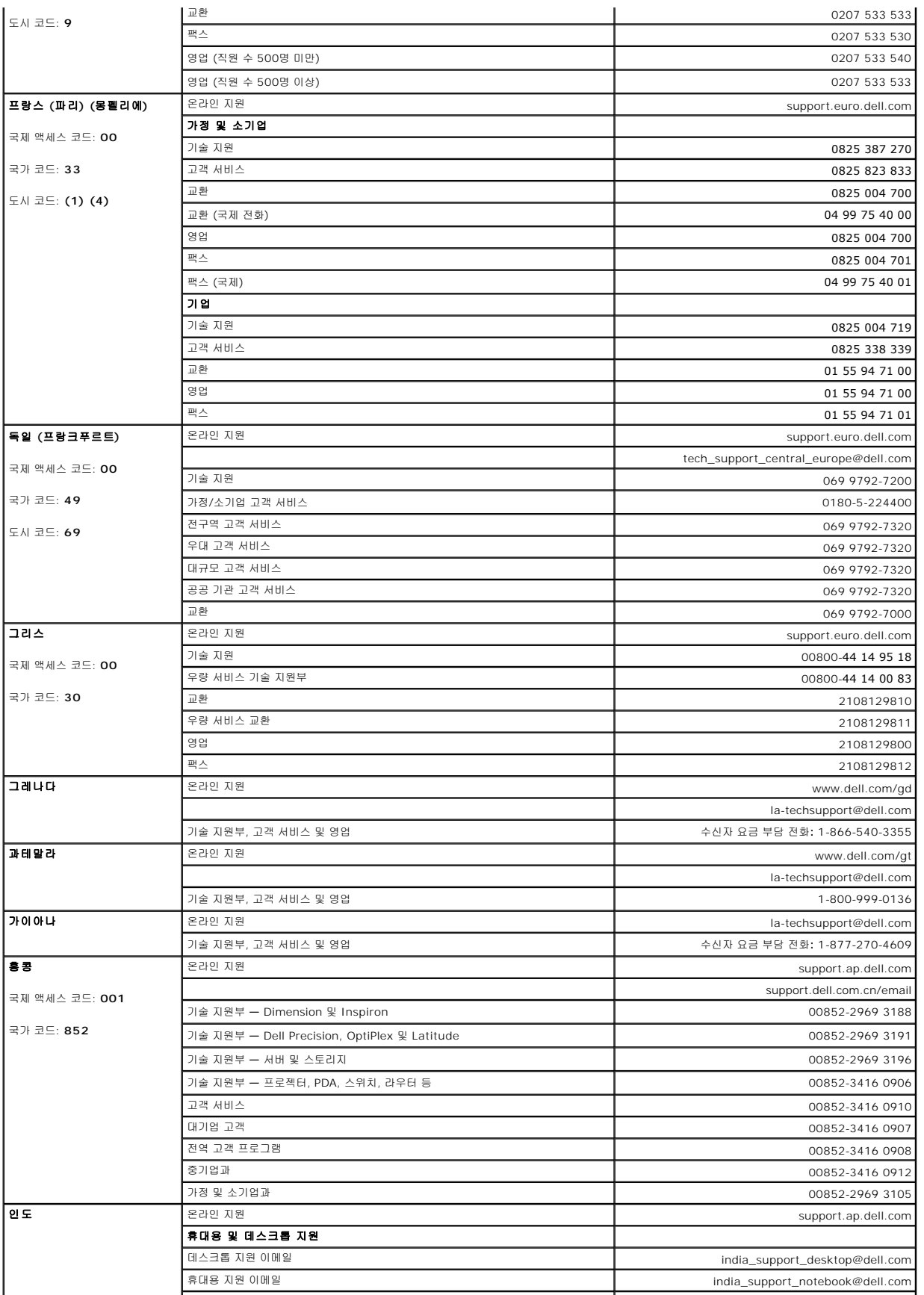

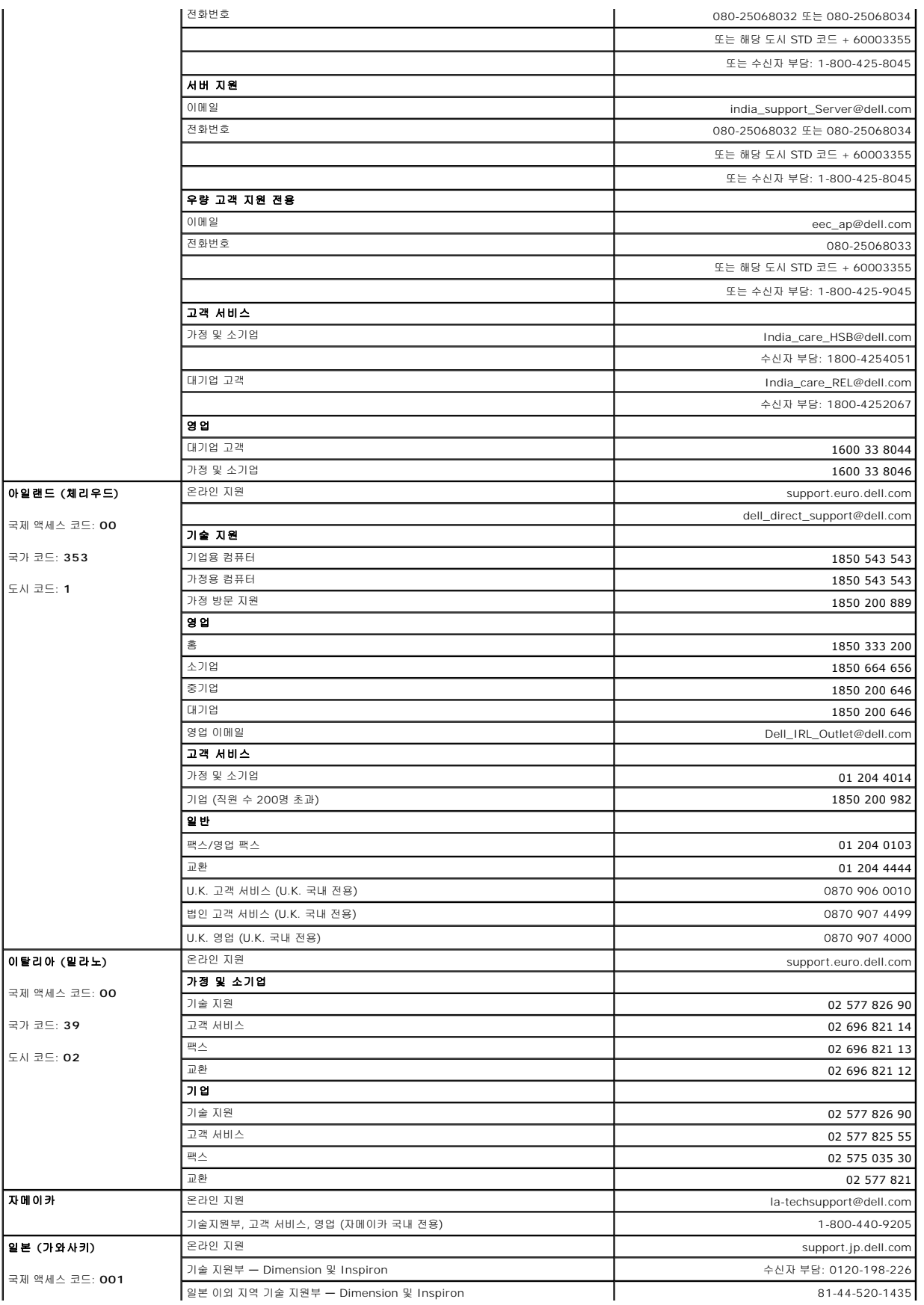

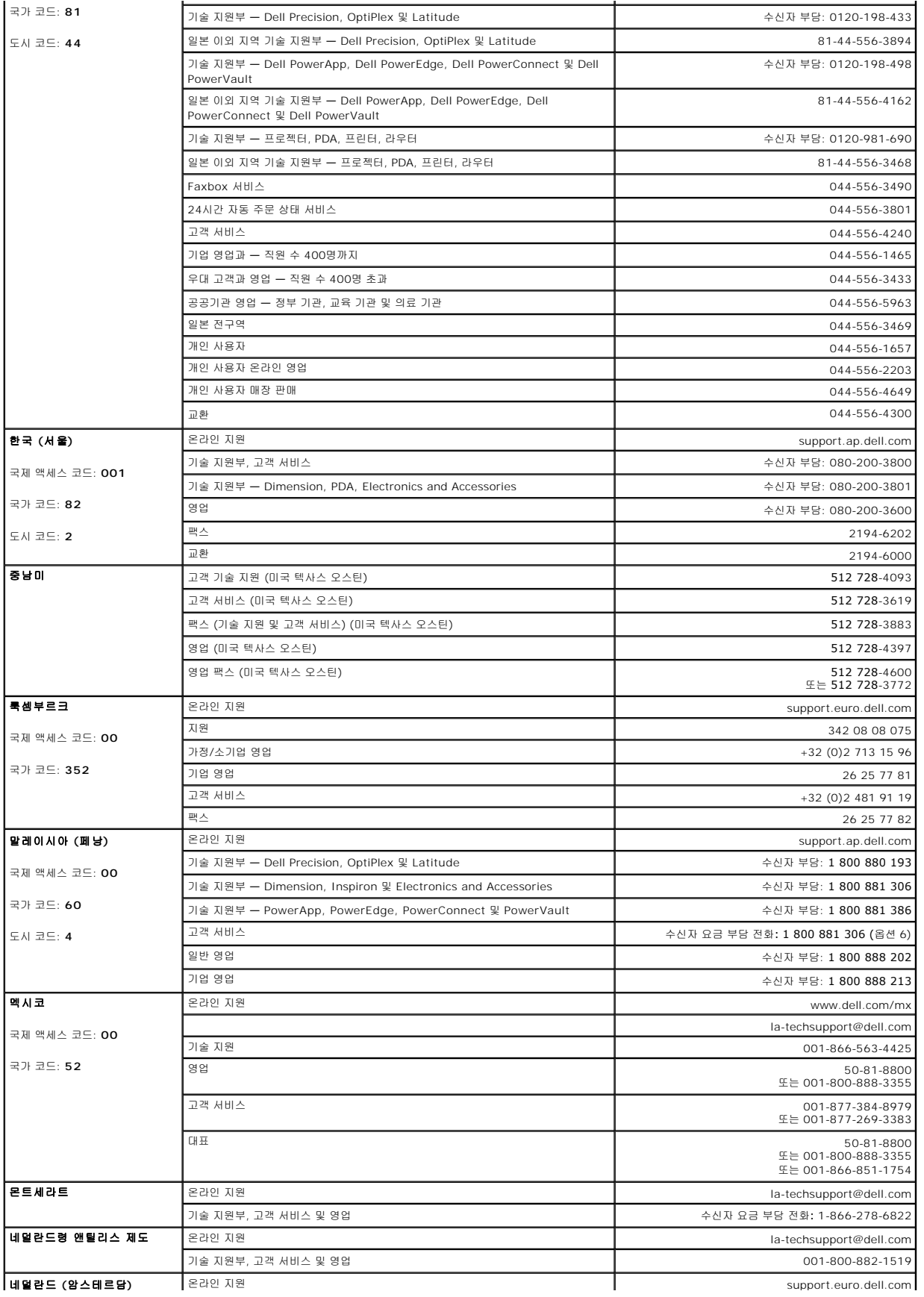

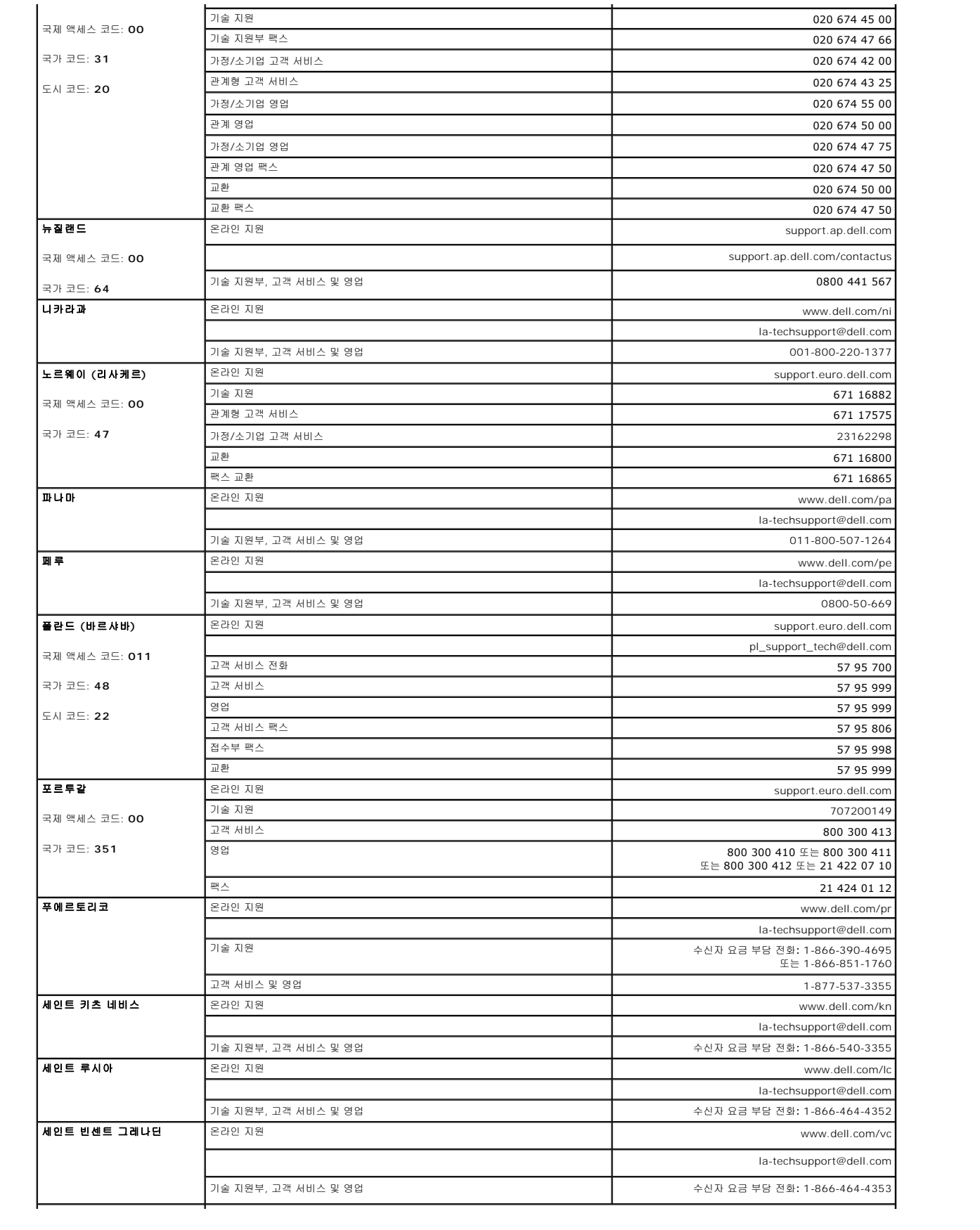

![](_page_15_Picture_463.jpeg)

![](_page_16_Picture_392.jpeg)

![](_page_17_Picture_110.jpeg)

[목차 페이지로 돌아가기](file:///C:/data/Stor-sys/124T/ko/124t_lto2/index.htm)

# <span id="page-18-0"></span>진단**: Dell™ PowerVault™ 124T LTO-2** 오토로더 사용 설명서

- [전면 패널의 진단 테스트](#page-18-1)
- [원격 관리 장치 진단 테스트](#page-19-0)

# <span id="page-18-1"></span>전면 패널의 진단 테스트

진단 테스트를 이용하면 오토로더 부품 정밀 검사 수행 및 부품 상태를 확인하거나 오토로더의 기능을 테스트할 수 있습니다. 전면 패널에서 사용자는 모든 진단 테스트를 수행할 수 있습니 다. 일부 테스트에서는 최소한 2개의 카트리지를 수동으로 삽입해야 하므로, 원격 관리 장치를 사용하면 일부 진단 테스트만 실행할 수 있습니다("[원격 관리 장치 진단 테스트](#page-19-0)" 참조).

주**:** 원격 관리 장치를 이용하면 모든 진단 테스트를 요청할 수 있지만, 카트리지를 삽입해야 하는 테스트의 경우 적시에 카트리지를 수동으로 삽입하지 않는 한 자동으로 시간 초과가 됩니다.

#### 보안 설정

보안 기능을 활성화하면, 진단 테스트는 암호로 보호되어 데이터 무결성을 보장하게 됩니다. 진단 테스트에 액세스하려면, 먼저 관리자 암호를 입력해야 합니다. 암호를 입력하지 않을 경<br>우, 진단 테스트를 수행하려고 할 때 암호를 입력하도록 프롬프트 메시지가 나타납니다.

다음과 같이 Command(명령) 메뉴에서도 암호를 입력할 수 있습니다.

- 1. 메뉴에서, **Commands(**명령**)**을 클릭합니다. **Commands(**명령**)** 화면이 나타납니다.
- 2. **Commands(**명령**)** 하위 메뉴에서, **Enter Password(**암호 입력**)**으로 이동한 다음 **Enter**를 누릅니다.
- 3. **Enter Password(**암호 입력**)** 하위 메뉴에서 **Administrator(**관리자**)**로 이동한 다음, **Enter**를 누릅니다.
- 4. 입력란에서 암호의 첫 번째 숫자로 이동한 다음 **Enter**를 누릅니다.
- 5. 단계 4를 반복하여 암호의 나머지 숫자를 입력합니다.

주**:** 필요한 경우, 이전 입력란으로 돌아가려면 **Escape**를 누르십시오.

암호 입력을 모두 마치면, Submit Password(암호 제출)이 LCD의 별표 아래에 나타납니다.

6. **Enter**를 눌러 암호를 제출합니다. 디스플레이가 **Enter Password(**암호 입력**)** 하위 메뉴로 돌아갑니다.

### <span id="page-18-2"></span>진단 테스트 중단

때때로, 진행 중인 진단 테스트를 멈추어야 하는 경우가 있습니다. 진단 테스트 실행 중에 이를 중지하려면, **End Curr. Test(**현재 테스트 종료**)**기능을 사용합니다. **End Curr. Test (**현재 테스트 종료**)**를 선택하면 피커 또는 매거진 기능이 모두 완료된 후에 진단 테스트가 멈춥니다.

전면 패널에서 테스트를 종료하는 방법:

- 1. 중단하려는 진단 테스트가 실행하는 동안 **Escape**를 누릅니다. **Diagnostics(**진단**)** 하위 메뉴가 나타납니다.
- 2. 이 하위 메뉴에서 **End Curr. Test(**현재 테스트 종료**)**로 이동한 다음, **Enter**를 누릅니다. 화면에 User Abort(사용자 중지)라고 표시됩니다.
- 3. **Enter**를 눌러 **Diagnostics(**진단**)** 하위 메뉴로 돌아갑니다. 모든 테스트 결과는 원격 관리 장치를 참조합니다.

원격 관리 장치에서 테스트를 중지하는 방법:

- 1. 오류 로그 및 진단 페이지의 **Diagnostics(**진단**)** 테스트 섹션에서 **Stop Current Test(**현재 테스트 중지**)** 버튼을 선택합니다.
- 2. **View Status(**상태 보기**)**를 선택해 명령 결과를 확인합니다. Test Stopped(테스트 정지)라고 표시되고 테스트 결과가 있으면 함께 나옵니다.

#### 전면 패널 진단 테스트

다음의 진단 테스트를 전면 패널을 사용해 수행할 수 있습니다.

- <sup>l</sup> Picker Test(피커 테스트)
- <sup>l</sup> Magazine Test(매거진 테스트)
- <sup>l</sup> Inventory Test(인벤토리 테스트)
- <sup>l</sup> Random Moves(랜덤 이동)

전면 패널에서 진단 테스트를 수행하는 방법:

- 1. 메뉴에서 **Diagnostics(**진단**)**을 클릭합니다. **Diagnostics(**진단**)** 화면이 나타납니다.
- 2. 실행하려는 테스트로 이동한 다음 **Enter**를 누릅니다.

이미 관리자로 로그인되어 있을 경우, 테스트가 즉시 실행을 시작합니다. Running Test(테스트 수행 중) 메시지가 테스트 실행 중에 나타납니다.

3. 로그인되어 있지 않을 경우, 관리자 암호를 입력하라는 요구가 나타납니다. 다음을 수행하십시오: 주**:** 각 테스트를 실행 완료하는데 걸리는 시간은 30초에서 몇 분까지 다양합니다. 테스트를 일찍 중단시키려면, "[진단 테스트 중단](#page-18-2)"을 참조합니다.

¡ 전면 패널에서 **Up(**위**)** 및 **Down(**아래**)** 스크롤 화살표를 사용해 각 숫자를 선택한 다음, **Enter**를 눌러 다음 숫자로 이동함으로써 관리자 암호를 입력합니다. 이전 숫자로 이동하려면 **Escape**를 누릅니다. 전체 6자리 숫자 암호를 입력하고 나면, **Enter**를 한 번 더 눌러 암호를 제출하도록 요청하는 메시지가 나타납니다. 암호가 정확하지 않을 경우 동일한 절차를 통해 암호를 재입력하도록 요청하게 됩니다. 그렇지 않을 경우, **Diagnostics(**진단**)** 메뉴로 돌아오게 됩니다. **Enter**를 눌러 원하는 테스트를 실행합니 다.

Running Test(테스트 수행 중)이 테스트가 진행하는 동안 나타납니다. 테스트를 일찍 중단시키려면, "<u>[진단 테스트 중단](#page-18-2)</u>"을 참조합니다.

4. 테스트가 성공적으로 끝나면, **Enter**를 눌러 **Diagnostic(**진단**)** 테스트 메뉴로 돌아갑니다. 자세한 테스트 결과를 보려면 원격 관리 장치를 사용하여 진단 테스트 상태를 검색합니 다("[진단 테스트 실행](file:///C:/data/Stor-sys/124T/ko/124t_lto2/rmu.htm#error_log_and_diagnostics)" 참조).

# <span id="page-19-0"></span>원격 관리 장치 진단 테스트

일부 진단 테스트는 사용자가 오토로더에 최소한 2개의 카트리지를 삽입해야 하므로, 이러한 테스트는 원격 장소에서 실행할 수 없습니다. 원격 관리 장치에서 실행할 수 있는 진단 테스트 는 다음과 같습니다.

- <sup>l</sup> Loader(로더) Picker Test(피커 테스트)
- <sup>l</sup> Loader(로더) Magazine Test(매거진 테스트)
- <sup>l</sup> Loader(로더) Inventory Test(인벤토리 테스트)

#### <sup>l</sup> Random Moves(랜덤 이동)

주**:** 원격 관리 장치를 이용하면 모든 진단 테스트를 요청할 수 있지만, 카트리지를 삽입해야 하는 테스트의 경우 적시에 카트리지를 수동으로 삽입하지 않는 한 자 동으로 시간 초과가 됩니다.

## 원격 관리 장치를 사용한 진단

원격 관리 장치를 사용하면 여러 가지 테스트를 실행할 수 있습니다. 원격 관리 장치 진단 테스트를 수행하는 방법:

- 1. 웹 브라우저를 열고 오토로더에 연결합니다. 원격 관리 장치 주 메뉴가 나타납니다.
- 2. **Error Logs and Diagnostics(**오류 로그 및 진단**)** 제목을 클릭합니다. 로그인 창이 나타납니다.
- 3. 관리자 사용자 이름과 암호를 입력한 다음, **Enter**를 클릭합니다. **Diagnostics(**진단**)** 하위 메뉴가 나타납니다.
- 4. **Diagnostics(**진단**)** 드롭다운 메뉴에서 실행하려는 테스트를 선택한 다음 **submit(**제출**)**을 클릭합니다.

선택한 진단 테스트가 실행됩니다. 테스트가 실행하는 동안, 테스트 상태를 확인할 수 있습니다. 상태를 확인하려면, **View Diagnostic Test Progress(**진단 테스트 진행률 보 기**)**에서, **View Status(**상태 보기**)**를 클릭합니다.

[목차 페이지로 돌아가기](file:///C:/data/Stor-sys/124T/ko/124t_lto2/index.htm)

<span id="page-20-0"></span>[목차 페이지로 돌아가기](file:///C:/data/Stor-sys/124T/ko/124t_lto2/index.htm)

# 도움말**: Dell™ PowerVault™ 124T LTO-2** 오토로더 사용 설명서

3. 설치 및 문제 해결 방법에 대해 도움이 필요하면 Dell의 지원 웹 사이트인 **support.dell.com** 에서 이용할 수 있는 다양한 온라인 서비스를 사용합니다.

주**:** 다음 중 일부 서비스는 미대륙 외의 지역에서는 이용하지 못할 수도 있습니다. 해당 지역 Dell 담당자에게 전화하여 이용 가능 여부를 문의하십시오.

Dell의 자동 전화 시스템이 요구 시 특급 서비스 코드를 입력하면 적절한 지원 부서에 직접 연결됩니다. 특급 서비스 코드를 모르면, **Dell Accessories(Dell** 보조 프로그램**)** 폴

**support.dell.com** 에서 Dell 지원에 액세스할 수 있습니다. **WELCOME TO DELL SUPPORT** 페이지에서 해당 지역을 선택한 다음 신청 양식에 기입하시면 도움 도구 및 정보에 액세

[기술 지원](#page-20-1)

Dell [기업 교육 및 인증](#page-22-0)

[전화하기 전 점검 사항](#page-23-0)

<span id="page-20-1"></span>기술 지원

 $9$  [주문 관련 문제](#page-22-1)

[제품 정보](#page-22-2)

 $\bigcirc$  보증 서비스, [환불 또는 수리를 위한 제품의 반송](#page-22-3)

기술적인 문제에 대해 도움이 필요하시면 다음 절차를 따르십시오.

1. <u>"[고객 지원 센터에 문의하기 전에](file:///C:/data/Stor-sys/124T/ko/124t_lto2/trouble.htm#before_contact)"</u> 의 절차를 모두 수행하십시오. 2. 시스템 진단을 실행하여 제시되는 모든 정보를 기록합니다.

더 많은 정보를 원하시면 '온라인 서비스'를 참조하십시오.

4. 위의 단계를 따라서도 문제가 해결되지 않았다면 Dell에 전화해서 기술 지원을 요청하십시오.

주**:** Dell의 특급 서비스 코드 시스템은 일부 국가에서 사용하지 못할 수도 있습니다.

더를 열고, "**Express Service Code(**특급 서비스 코드**)**" 아이콘을 더블 클릭한 다음, 지시를 따릅니다.

주**:** 시스템에 설치된 또는 가까이 있는 전화로 기술 지원부로 전화를 하셔야만 기술 지원부가 필요한 절차를 지원할 수 있습니다.

[기술 지원 서비스](#page-22-4) 이용에 대한 설명을 원하시면 '<u>기술 지원 서비스</u>' 및 '<u>[전화하기 전 점검 사항](#page-23-0)</u>'을 참조하십시오.

**www.dell.com/**

온라인 서비스

스할 수 있습니다.

l 웹 사이트

**www.dell.com/ap** (아시아/태평양 국가 전용)

다음 주소를 통해 컴퓨터로 Dell에 연락할 수 있습니다.

**www.dell.com/jp** (일본 전용)

**www.euro.dell.com** (유럽 전용)

**www.dell.com/la** (중남미 국가)

**www.dell.ca** (캐나다 전용)

<sup>l</sup> 익명 파일 전송 프로토콜(FTP)

**ftp.dell.com/**

사용자 이름(username) anonymous로 로그인하고 암호(password)는 전자 메일 주소를 사용합니다.

l 전자 지원 서비스

support@us.dell.com

apsupport@dell.com (아시아/태평양 국가 전용)

**support.jp.dell.com** (일본 전용)

**support.euro.dell.com** (유럽 전용)

l 전자 견적 서비스

sales@dell.com

apmarketing@dell.com (아시아/태평양 국가 전용)

sales\_canada@dell.com (캐나다 전용)

l 전자 정보 서비스

info@dell.com

# **AutoTech** 서비스

Dell의 자동화된 기술 지원 서비스(AutoTech)는 휴대용 및 데스크탑 컴퓨터 시스템에 관하여 Dell 고객들이 자주 물어보는 질문에 대해 녹음된 답변을 제공합니다.

AutoTech에 전화하실 때는 터치 톤 전화기를 사용하여 질문과 일치하는 주제를 선택하십시오.

AutoTech 서비스는 연중 무휴로 이용 가능합니다. 이 서비스는 기술 지원 서비스를 통해서도 액세스할 수 있습니다. 해당 지역의 연락 정보를 참조하십시오.

# <span id="page-22-5"></span>배송 상태 자동 안내 서비스

주문한 Dell™ 제품의 상태를 확인하려면, **support.dell.com** 을 방문하거나 자동화된 주문 상태 서비스를 요청할 수 있습니다. 녹음된 음성이 묻는 대로 주문을 찾고 안내하는 데 필요한 정보를 입력합니다. 해당 지역의 연락 정보를 참조하십시오.

# <span id="page-22-4"></span>기술 지원 서비스

Dell의 기술 지원 서비스는 연중 무휴로 Dell 하드웨어에 관한 질문에 대해 답변해 드립니다. 저희 기술 지원 직원은 컴퓨터 진단을 사용하여 신속하고 정확한 답변을 제공합니다.

Dell의 기술 지원 서비스에 연락하시려면 '[전화하기 전 점검 사항](#page-23-0)'을 본 다음 해당 지역의 연락 정보를 참조하십시오.

# <span id="page-22-0"></span>**Dell** 기업 교육 및 인증

Dell은 기업 교육 및 인증을 실시하고 있습니다. 상세 정보는 **www.dell.com/training** 를 참조하십시오. 이 서비스는 모든 지역에서 제공되는 것은 아닙니다.

# <span id="page-22-1"></span>주문 관련 문제

일부 부품이 없거나 잘못된 부품 또는 틀린 대금 청구와 같은 주문과 관련된 문제는 Dell에 연락하여 고객 지원을 받으십시오. 전화하실 때 청구서 또는 패킹 슬립이 필요합니다. 해당 지역 의 연락 정보를 참조하십시오.

# <span id="page-22-2"></span>제품 정보

Dell의 추가 제품 정보가 필요하거나 주문을 하실 경우는 Dell 웹 사이트 **www.dell.com** 을 방문하십시오. 영업 전문가와 통화할 수 있는 전화 번호는 해당 지역 연락처 정보를 참조합니 다.

# <span id="page-22-3"></span>보증 서비스**,** 환불 또는 수리를 위한 제품의 반송

수리 또는 환불에 관계없이 모든 반송 물품은 다음과 같이 준비하여 주십시오:

1. Dell에 전화해서 반송품 인증 번호를 받은 다음 상자의 외부에 명확하고 잘 보이게 씁니다.

전화 번호는 해당 지역 연락처 정보를 참조합니다.

- 2. 청구서와 반송 이유를 적은 편지를 동봉합니다.
- 3. 고객이 실행한 테스트와 시스템 진단에서 보고된 오류 메시지를 표시하는 진단 정보를 첨부하십시오.
- 4. 환불을 위한 반송일 경우에는 반송 물품에 들어 있던 모든 부속품(전원 케이블, CD나 디스켓 같은 미디어 및 지침서)을 동봉합니다.
- 5. 반송되는 물품을 원래의(또는 동등한) 포장 재료로 포장합니다.

운송비는 고객 부담입니다. 반송 제품에 대한 보험료도 부담하셔야 하며 Dell에 도착하기 전의 손실에 대한 위험도 고객의 책임입니다. 대금 상환 인도(C.O.D.) 소포는 받지 않습니 다.

위의 요구 사항 중 어느 하나라도 지켜지지 않은 경우 반송은 거절되어 고객에게 다시 반송됩니다.

# <span id="page-23-1"></span><span id="page-23-0"></span>전화하기 전 점검 사항

주**:** 전화할 때 특급 서비스 코드를 준비하십시오. 이 코드는 자동 지원 전화 시스템이 좀더 효율적으로 통화를 연결하는데 도움이 됩니다.

가능하면 기술 지원을 위해 Dell에 전화하기 전에 시스템을 켜고 컴퓨터 전화 또는 컴퓨터에 가까운 전화를 사용해 주십시오. 키보드로 몇 가지 명령을 입력하고 작동 중 자세한 정보를 전<br>달하거나 컴퓨터 시스템 자체에서만 가능한 다른 문제 해결 단계를 시도하라는 요청을 받을 수 있습니다. 시스템 문서를 준비 하십시오.

<mark>. ^.</mark> 주의: 컴퓨터 내부 부품을 서비스하기 전에 *제품 정보 안내서*에서 중요한 안전 정보를 참조하십시오.

[목차 페이지로 돌아가기](file:///C:/data/Stor-sys/124T/ko/124t_lto2/index.htm)

<span id="page-24-0"></span>[목차 페이지로 돌아가기](file:///C:/data/Stor-sys/124T/ko/124t_lto2/index.htm)

## 오토로더 설치**: Dell™ PowerVault™ 124T LTO-2** 오토로더 사용 설명서

![](_page_24_Picture_384.jpeg)

### <span id="page-24-1"></span>설치 개요

오토로더 설치는 다음 단계들로 구성됩니다. 이 단계들은 이 섹션 후반부에 보다 자세하게 설명됩니다.

- 1. 새 Dell PowerVault 124T LTO-2 오토로더를 설치할 준비합니다("설치 준비" 참조).
- 
- 
- 2. 적절한 SCSI 버스 유형을 확인합니다("<u>SCSI [버스 요건](#page-24-3)"</u> 참조).<br>3. 오토로더와 함께 제공되는 [액세서리](#page-24-4)를 확인합니다("엘<u>세서리"</u> 참조).<br>4. 호스트 서버와 가까운 컴퓨터 랙에 오토로더를 설치합니다. 랙 마운트 장치를 설치하는 경우, 랙의 *설치 안내서*를 참조하십시오.
- 5. 서버 및 서버에 연결된 모든 장치를 종료하거나 끕니다("SCSI [및 전원 케이블 연결](#page-27-0)" 참조).
- 
- 6. SCSI 케이블을 오토로더 및 서버의 SCSI 호스트 어댑터에 연결합니다("<u>SCSI [및 전원 케이블 연결](#page-27-0)"</u> 참조).<br>7. 전원 케이블을 오토로더에 연결하고 다른 쪽 끝을 가장 가까운 전원 콘센트에 꽂습니다("SCSI 및 전원 케이블 연결" 참조). 오토로더를 켠 다음 시동 시 자체 테스트(POST)를 통과 하는지 확인합니다.
- 8. 오토로더의 SCSI ID를 설정합니다("<u>[SCSI ID](file:///C:/data/Stor-sys/124T/ko/124t_lto2/admin.htm#setting_scsi_id) 설정</u>" 참조).<br>9. 호스트를 설정하고 연결을 확인합니다("<u>[호스트 준비 및 연결 확인](#page-28-0)</u>" 참조).
- 

# <span id="page-24-2"></span>설치 준비

새 Dell PowerVault 124T LTO-2 오토로더를 설치하기 전에, 포장을 주의 깊이 풀고 운송 중에 발생한 손상이 있는지 확인합니다. 패키지에 포함되어 있는 *시작 안내서*는 올바르게 오토 로더의 포장을 풀고 점검하는 데 필요한 모든 정보를 설명합니다. 시작 안내서를 찾아서 지시대로 따라 합니다.

작업하는 장소가 정전기 방전(ESD)을 유발할 수 있는 환경에서 자유로운 곳인지 확인하십시오. 컴퓨터의 금속 섀시 등 쉽게 알 수 있는 접지면을 접촉하여 몸에서 정전기가 방전되도록 합 니다.

### <span id="page-24-3"></span>**SCSI** 버스 요건

Dell PowerVault 124T LTO-2 오토로더를 다음 SCSI 버스 유형 중 하나에 연결해야 합니다.

- <sup>l</sup> Ultra 160 SCSI, 저전압 차동(LVD)
- <sup>l</sup> Ultra 320 SCSI, 저전압 차동(LVD)
- <sup>l</sup> 단일 종단(SE) SCSI 버스

주**:** Dell PowerVault 124T LTO-2 오토로더는 고전압 차동(HVD) SCSI 버스에 맞지 않습니다.

또한 SCSI 호스트 어댑터 카드가 오토로더 연결에 사용되는 SCSI 버스 유형을 지원해야 합니다. LVD SCSI 버스를 사용할 경우, 고밀도(HD) 68핀 케이블 연결부가 포함된 호스트 어댑 터 카드를 사용합니다.

주**:** SE SCSI 버스를 사용하는 경우, 테이프 드라이브의 성능은 버스의 최대 데이터 전송 속도로 제한됩니다.

<mark><mark>/</mark> 주: SCSI 버스당 지원하는 오토로더는 최대 2개입니다.</mark>

주**:** 오토로더를 하나의 RAID(Redundant Array of Independent Disks) 컨트롤러에 부착할 경우, 다중 SCSI LUN과 함께 작동하지 않을 수도 있습니다. 오 토로더는 RAID 컨트롤러와 함께 사용하는 것을 권장하지 않습니다. 이 문제가 발생할 경우, 오토로더를 서버의 개별 SCSI 버스 컨트롤러에 부착하는 것이 좋습니 다.

### <span id="page-24-4"></span>액세서리

Dell PowerVault 124T LTO-2 오토로더와 함께 다음 액세서리가 제공됩니다.

l 시작 안내서 <sup>l</sup> SCSI 호스트 케이블

- <sup>l</sup> SCSI 터미네이터
- l 383. 데이데이터<br>- 1 오토로더를 랙에 장착하기 위한 하드웨어(오토로더 레일이 포함되며, 랙 레일은 옵션 품목) -
- <sup>l</sup> 매거진 블랭크 1개
- 
- l 전원 케이블 <sup>l</sup> 설명서 CD Adobe® PDF(Portable Document 포맷) 형식의 모든 설명서와 공급 장치 드라이버 포함
- l 바코드 레이블
- <sup>l</sup> TORX L-키 드라이버(T8 및 T10)
- l 비상 매거진 분리 공구

# <span id="page-25-0"></span>위치 선정

다음 기준에 일치하는 위치를 선택합니다("<u>[기술 규격](file:///C:/data/Stor-sys/124T/ko/124t_lto2/specs.htm)</u>" 참조):

참고**:** 오토로더를 눕혀 놓거나 뒤집어 놓지 마십시오. 오토로더 위에 아무 것도 올려 놓지 마십시오.

![](_page_25_Picture_355.jpeg)

### <span id="page-25-1"></span>**UL** 요건

![](_page_25_Picture_356.jpeg)

### <span id="page-25-2"></span>바코드 리더

오토로더에는 바코드 리더가 탑재되어 있습니다. 바코드 리더는 오토로더 본체에 내장되어 전원 공급시, 재설정 후, 내보내기나 가져오기 후 또는 재인벤토리 명령이 실행될 때 매거진의 각 카트리지를 자동으로 검색합니다( "<u>[인벤토리 실행](file:///C:/data/Stor-sys/124T/ko/124t_lto2/operate.htm#run_inventory)</u>" 참조). 각 레이블의 정보는 메모리에 저장되며, 요청 시 컴퓨터의 운영 체제나 백업 애플리케이션이 SCSI 및 원격 관리 장치를 통해 이<br>용할 수 있습니다. 바코드 리더는 작동자 제어판 또는 웹 사용자 인터페이스를 통해 비활성화할 수 있습니다. 이 기능을 통해 카트리지에 바코드 형식이 아닌 레이블이 사용되거나 레이블이 사용되지 않을 경우 장치를 보다 신속하게 초기화할 수 있습니다.

바코드 리더를 사용하는 경우, 바코드 레이블을 각 카트리지 앞면에 있는 슬롯에 넣어야 합니다. 레이블은 ANSI/AIM BC1 -1995 Uniform Symbology Specification 코드 39를 준수해 야 합니다. 바코드 레이블 세트는 처음부터 오토로더에 포함되어 있습니다. 추가 바코드 레이블을 구하는 방법은 **[www.dell.com](http://www.dell.com/)** 을 참조합니다.

# <span id="page-25-3"></span>제품 개요

#### 전면 패널 제어부

![](_page_26_Figure_0.jpeg)

- **5** 기능 키
- **6** 왼쪽 매거진
- **7** 오른쪽 매거진**(**또는 블랭크**)**

### 후면 패널 개요

![](_page_26_Figure_5.jpeg)

**5** 전원 스위치

주**:** 덮개를 떼어내려면 26개의 나사와 6개의 레일 볼트 나사를 분리해야 합니다. 커버는 자격이 있는 Dell 서비스 제공자만 분리할 수 있습니다.

# <span id="page-26-0"></span>오토로더 포장 풀기

시작하기 전에, 오토로더의 포장을 풀 수 있도록 책상이나 테이블을 깨끗이 치웁니다. 또한 오토로더를 호스트할 서버 근처에 개방형 2U 컴퓨터 랙 위치를 선정해야 합니다.

참고**:** 작업실 온도가 오토로더를 운송하거나 저장할 때의 온도보다 15°C (30°F) 이상 차이가 나면, 운송용 포장을 열기 전에 12시간 이상 오토로더를 주위 환경 에 적응시키십시오.

다음을 수행하여 오토로더의 포장을 풀고 운송 중에 손상은 없었는지 점검하십시오.

- 1. 테이블이나 책상을 치워 오토로더의 포장을 풀 공간을 마련합니다.
- 2. 운송용 상자에 손상이 없는지 점검합니다. 손상된 부분이 발견될 경우, 즉시 운송 회사에 이 사실을 알리십시오.
- 3. 운송용 상자를 열고 액세서리 패키지를 꺼냅니다. 액세서리 패키지는 잠시 따로 둡니다.
- 4. 오토로더와 충전물을 상자에서 들어올려 상단면이 위로 향하도록 작업대 표면에 올려둡니다. 오토로더를 가장자리나 옆면으로 놓지 않도록 주의하십시오*.*
- 5. 오토로더의 앞면과 뒷면에서 운송용 충전재를 조심스럽게 제거합니다. 그런 다음, 오토로더 백을 제거합니다. *차후에 오토로더를 이동시키거나 운송할 때 필요할 수 있으므로 포장* 재들을 따로 보관하십시오*.*

# <span id="page-26-1"></span>제품 구성 요소 확인

액세서리

![](_page_27_Figure_0.jpeg)

# <span id="page-27-0"></span>**SCSI** 및 전원 케이블 연결

SCSI 및 전원 케이블을 오토로더에 연결하려면 다음 단계를 따르십시오.

- 1. 선택한 서버를 종료하고 전원을 끕니다. 프린터와 기타 SCSI 장치 등 부착된 모든 액세서리 장치를 끕니다.
- 2. SCSI 케이블(액세서리 키트에 포함됨)의 한쪽 끝을 오토로더 후면 패널의 커넥터 중 하나에 부착합니다.
- 3. SCSI 케이블의 나머지 한쪽 끝을 SCSI 호스트 어댑터 커넥터나 SCSI 버스의 이전 장치에 있는 커넥터에 부착합니다.

제공된 SCSI 케이블이 SCSI 호스트 어댑터의 커넥터에 맞지 않을 경우, 호환되는 SCSI 호스트 어댑터를 준비하거나 케이블 어댑터를 구입해야 합니다. 서비스 대리점이나 SCSI 호스트 어댑터 제조업체에 정보를 문의하십시오.

![](_page_27_Picture_7.jpeg)

- **1** 이더넷 케이블
- **2 SCSI** 케이블
- **3 SCSI** 터미네이터
- 4. 터미네이터를 오토로더 후면 패널의 남은 SCSI 커넥터에 부착합니다(오토로더가 SCSI 버스의 마지막이나 유일한 장치일 경우). 그렇지 않을 경우, 케이블을 SCSI 버스의 다음 장 치에 부착합니다. SCSI 버스의 마지막 장치가 올바르게 종단되어 있는지 확인합니다.
- 5. 오토로더 후면 패널의 전원 커넥터에 전원 케이블의 암단자 커넥터를 부착합니다.
- 6. 올바르게 접지된 가장 가까운 전원 콘센트에 전원 케이블을 꽂습니다.
- 7. 호스트 서버나 워크스테이션, 부착된 모든 장치를 꽂습니다.
- 8. 후면 패널의 전원 스위치를 ON 위치로 놓아 오토로더를 켭니다. 초기에 껐던 그외 모든 장치를 켭니다. LCD 스크린을 확인해 오토로더가 전원을 수신하고 있는지 확인합니다. 그렇 지 않을 경우, 전원 연결부와 전원을 확인하십시오.

시동시 자체 테스트(POST) 중에, 두 개의 LED가 잠깐 켜진 다음 대기/작동 LED만 깜박거립니다. 초기화 순서가 완료되면, LCD 스크린이 홈 화면을 표시합니다.

9. 서버를 켭니다.

### <span id="page-28-0"></span>호스트 준비 및 연결 확인

필요시 SCSI 호스트 어댑터, 소프트웨어 및 호환 드라이버를 설치합니다. 자세한 설명은 호스트 컴퓨터 및 SCSI 호스트 어댑터용 설명서를 참조하십시오. 또한 다음 일반 지침들을 따르십 시오.

- l 호스트 서버 전원이 켜지면, 오토로더와 호환이 되는 소프트웨어나 드라이버를 설치합니다("<u>[장치 드라이버 설치](#page-28-1)</u>" 참조). 소프트웨어 호환성 정보는 <u>[support.dell.com](http://support.dell.com/)</u> 에서 볼 수<br>- 있습니다. 대부분의 백업 소프트웨어 패키지는 오토로더 로봇과 통신하기 위해 추가 모듈을 요구합니다.
- <sup>l</sup> 호스트 서버가 네트워크에 연결되어 있을 경우, 전원을 끄기 전에 시스템 관리자에게 문의하십시오.
- <sup>l</sup> 정전기 방전(ESD)을 방지하려면 올바른 절차를 이용하십시오. 내부 구성 부품을 취급할 때는 손목 접지대 및 정전기 방지용 매트를 사용합니다.
- <sup>l</sup> 호스트 서버에 개방형 확장 슬롯이 있는지 확인하십시오.
- <sup>l</sup> 백업 응용 프로그램이 SCSI 호스트 어댑터를 지원하는지 확인하십시오.
- <sup>l</sup> 서버 구성에 따라서는, 오토로더의 SCSI ID를 변경해야 합니다(["SCSI ID](file:///C:/data/Stor-sys/124T/ko/124t_lto2/admin.htm#setting_scsi_id) 설정" 참조).
- <sup>l</sup> 오토로더가 올바르게 종단되어 있는지 확인합니다. 오토로더가 선택된 SCSI 버스에서 SCSI 호스트 어댑터를 제외한 유일한 SCSI 장치인 경우, 오토로더가 종단되어 있어야 합 니다. 마찬가지로, 오토로더가 물리적으로 SCSI 버스의 마지막 SCSI 장치일 경우, 종단되어 있어야 합니다. 물리적으로 SCSI 버스의 시작과 끝 부분에 있는 장치만 종단되어야 합 니다. SCSI 버스의 시작 부분에 호스트가 위치할 경우, 호스트는 이미 터미네이터가 설치되어 있어야 합니다.
- <sup>l</sup> Microsoft® Windows® 2000, Microsoft Windows XP 및 Windows Server® 2003에서 **Settings>Control Panel>System>Hardware>Device Manager>Tape Drive(**설정**>**제어판**>**시스템**>**하드웨어**>**장치 관리자**>**테이프 드라이브**)** 또는 **Media Changer(**미디어 체인저**)**로 들어가서 오토로더와 호스트 사이의 연결을 확인합니다. SCSI 장치의 연결부를 확인하는 보다 자세한 정보는 운영 체제 설명서를 참조하십시오.

# <span id="page-28-1"></span>장치 드라이버 설치

Dell PowerVault 124T LTO-2 오토로더와 관련된 장치 드라이버는 두 가지가 있습니다. 하나는 오토로더 자체를 위한 것이고 또 하나는 오토로더 내부의 LTO-2 테이프 드라이브를 위한 것입니다.

주**:** Microsoft Windows의 기본 백업 애플리케이션을 사용하려면 *Dell PowerVault 124T LTO-2* 오토로더 사용 설명서 및 드라이버 CD에 있는 장치 드라이버 를 사용해야 합니다. 상업용 백업 응용 프로그램들은 필요한 모든 장치 드라이버 지원을 제공합니다. 호환이 되는 백업 애플리케이션 목록은 **[support.dell.com](http://support.dell.com/)** 을 참조합니다.

### 테이프 드라이브 장치 드라이버

Microsoft Windows 2000:

- 1. 호스트 서버에 관리자 권한으로 로그온하고 있는지 확인하십시오.
- 2. *Dell PowerVault 124T* 오토로더 사용 설명서 및 드라이버 CD를 호스트 컴퓨터의 CD 드라이브에 넣습니다.
- 3. 장치 관리자를 엽니다(방법은 해당 OS 설명서를 참조). 예를 들면, Windows 바탕화면의 **My Computer(**내 컴퓨터**)** 아이콘을 마우스 오른쪽 버튼으로 클릭해 **Manage(**관리**)** 를 클릭한 다음, **Device Manager(**장치 관리자**)**를 클릭합니다.

LTO-2 드라이브는 **? Other Devices(**기타 장치**)** 항목에 **CERTANCE ULTRIUM 2 SCSI Sequential Devices**로 나열됩니다

- 4. **CERTANCE ULTRIUM 2 SCSI Sequential Device(CERTANCE ULTRIUM 2 SCSI Sequential** 장치**)** 목록을 오른쪽 마우스 버튼으로 클릭하고 **Properties(**등록 정 보**)**를 클릭합니다.
- 5. **Driver(**드라이버**)** 탭을 선택합니다.
- 6. **Update Driver(**드라이버 업데이트**)**를 클릭합니다.
- 7. 장치 드라이버 업그레이드 마법사가 나타나면, **Next(**다음**)**을 클릭합니다.
- 8. **Display a list...(**목록 표시**...)** 를 클릭하고 **Next(**다음**)**을 클릭합니다.
- 9. 아래로 이동해 **Tape Drive(**테이프 드라이브**)**를 클릭하고, **Next(**다음**)**을 클릭합니다.
- 10. **Have Disk(**디스크 있음**)**을 클릭하고 D:₩Drivers₩Drive를 입력합니다. 여기서 d:는 *Dell PowerVault 124T* 오토로더 사용 설명서 및 드라이버 *CD*를 넣은 CD 드라이브의 드 라이브 문자로 바꾸어 입력합니다. 그런 다음 **OK(**확인**)**을 클릭합니다.
- 11. **CERTANCE ULTRIUM 2 SCSI Sequential Device(CERTANCE ULTRIUM 2 SCSI Sequential** 장치**)** 항목을 오른쪽 마우스 버튼으로 클릭하고 **Next(**다음**)**을 클릭합 니다.
- 12. **Next(**다음**)**을 클릭해 드라이버를 설치합니다.
- 13. **Finish(**마침**)**을 클릭합니다.
- 14. **Device Properties(**장치 등록 정보**)** 대화상자를 클릭합니다.

이제 드라이브가 **Device Manager(**장치 관리자**)**에서 **Tape Drives(**테이프 드라이브**)** 밑의 **CERTANCE ULTRIUM 2 SCSI Sequential Device(CERTANCE** 

**ULTRIUM 2 SCSI Sequential** 장치**)** 로 표시되며, 사용 가능한 상태입니다.

Microsoft Windows Server 2003:

- 1. 호스트 서버에 관리자 권한으로 로그온하고 있는지 확인하십시오.
- 2. *Dell PowerVault 124T* 오토로더 사용 설명서 및 드라이버 CD를 호스트 컴퓨터의 CD 드라이브에 넣습니다.
- 3. 장치 관리자를 엽니다(방법은 해당 OS 설명서를 참조). 예를 들어, Windows 바탕 화면의 **My Computer(**내 컴퓨터**)** 아이콘에서 마우스 오른쪽 버튼을 클릭하고, **Properties (**등록 정보**)**를 클릭한 다음 **Device Manager(**장치 관리자**)**를 클릭합니다. 또는 **Control Panel(**제어판**)**으로 가서 **System(**시스템**)**을 열고, **Hardware(**하드웨어**)**를 선택한 다음, **Device Manager(**장치 관리자**)**를 클릭합니다.

LTO-2 드라이브는 **? Other Devices(**기타 장치**)** 항목에 **CERTANCE ULTRIUM 2 SCSI Sequential Devices**로 나열됩니다.

- 4. **CERTANCE ULTRIUM 2 SCSI Sequential Device(CERTANCE ULTRIUM 2 SCSI Sequential** 장치**)** 목록을 오른쪽 마우스 버튼으로 클릭하고 **Properties(**등록 정 보**)**를 클릭합니다.
- 5. **Driver(**드라이버**)** 탭을 선택합니다.
- 6. **Update Driver(**드라이버 업데이트**)**를 클릭합니다.
- 7. 장치 드라이버 업그레이드 마법사가 나타나면, **Next(**다음**)**을 클릭합니다.
- 8. **Display a list...(**목록 표시**...)**를 클릭하고 **Next(**다음**)**을 클릭합니다.
- 9. 아래로 이동해 **Tape Drive(**테이프 드라이브**)**를 클릭하고, **Next(**다음**)**을 클릭합니다.
- 10. **Have Disk(**디스크 있음**)**을 클릭하고 D:₩Drivers₩Drive를 입력합니다. 여기서 d:는 *Dell PowerVault 124T* 오토로더 사용 설명서 및 드라이버 *CD*를 넣은 CD 드라이브의 드 라이브 문자로 바꾸어 입력합니다. 그런 다음 **OK(**확인**)**을 클릭합니다.
- 11. **CERTANCE ULTRIUM 2 SCSI Sequential Device(CERTANCE ULTRIUM 2 SCSI Sequential** 장치**)** 항목을 오른쪽 마우스 버튼으로 클릭하고 **Next(**다음**)**을 클릭합 니다.
- 12. **Next(**다음**)**을 클릭해 드라이버를 설치합니다.
- 13. **Finish(**마침**)**을 클릭합니다.
- 14. **Device Properties(**장치 등록 정보**)** 대화상자를 클릭합니다.

이제 드라이브가 **Device Manager(**장치 관리자**)**에서 **Tape Drive(**테이프 드라이브**)** 밑의 **CERTANCE ULTRIUM 2 SCSI Sequential Device(CERTANCE ULTRIUM 2 SCSI Sequential** 장치**)**로 표시되며, 사용 가능한 상태입니다.

#### 오토로더 장치 드라이버

Microsoft Windows 2000:

- 1. 호스트 서버에 관리자 권한으로 로그온하고 있는지 확인하십시오.
- 2. *Dell PowerVault 124T* 오토로더 사용 설명서 및 드라이버 CD를 호스트 서버의 CD 드라이브에 넣습니다.
- 3. Windows 바탕화면의 **My Computer(**내 컴퓨터**)** 아이콘을 오른쪽 마우스 버튼으로 클릭하고 **Manage(**관리**)**를 클릭한 다음, **Device Manager(**장치 관리자**)**를 클릭합니 다.

오토로더가 **Medium Changers(**미디어 체인저**)** 목록에 **Unknown Medium Changer Device(**알 수 없는 미디어 체인저 장치**)**로 표시되어야 합니다.

- 4. **Unknown Medium Changer Device(**알 수 없는 미디어 체인저 장치**)** 목록을 마우스 오른쪽 버튼으로 클릭하고 **Properties(**등록 정보**)**를 클릭합니다.
- 5. **Driver(**드라이버**)** 탭을 선택합니다.
- 6. 장치 드라이버 업그레이드 마법사가 나타나면, **Next(**다음**)**을 클릭합니다.
- 7. **Display a list...(**목록 표시**...)**를 클릭하고 **Next(**다음**)**을 클릭합니다.
- 8. **Have Disk(**디스크 있음**)**을 클릭하고 d:₩Drivers₩Autoloader를 입력합니다. 여기서 d:*Dell PowerVault 124T* 오토로더 사용 설명서 및 드라이버 CD를 넣은 CD 드라이브 의 드라이브 문자로 바꾸어 입력합니다. 그런 다음 **OK(**확인**)**을 클릭합니다.
- 9. **Dell (tm) PowerVault (tm) 124T Autoloader** 항목을 클릭하고 **Next(**다음**)**을 클릭합니다.
- 10. **Next(**다음**)**을 클릭해 드라이버를 설치합니다.
- 11. **Finish(**마침**)**을 클릭합니다.
- 12. **Device Properties(**장치 등록 정보**)** 대화상자를 닫습니다.

이제 오토로더가 **Device Manager(**장치 관리자**)**에서 **Medium Changers(**미디어 체인저**)** 밑의 **Dell (tm) PowerVault (tm) 124T Autoloader**로 표시되며, 사용 가 능합니다.

Microsoft Windows Server 2003:

1. 호스트 서버에 관리자 권한으로 로그온하고 있는지 확인하십시오.

- 2. *Dell PowerVault 124T* 오토로더 사용 설명서 및 드라이버 CD를 호스트 서버의 CD 드라이브에 넣습니다.
- 3. Windows 바탕화면의 **My Computer(**내 컴퓨터**)** 아이콘을 오른쪽 마우스 버튼으로 클릭하고 **Manage(**관리**)**를 클릭한 다음, **Device Manager(**장치 관리자**)**를 클릭합니 다.

오토로더가 **Medium Changers(**미디어 체인저**)** 목록에 **Unknown Medium Changer Device(**알 수 없는 미디어 체인저 장치**)**로 표시되어야 합니다.

- 4. **Unknown Medium Changer Device(**알 수 없는 미디어 체인저 장치**)** 목록을 마우스 오른쪽 버튼으로 클릭하고 **Properties(**등록 정보**)**를 클릭합니다.
- 5. **Driver(**드라이버**)** 탭을 선택합니다.
- 6. 장치 드라이버 업그레이드 마법사가 나타나면, **Next(**다음**)**을 클릭합니다.
- 7. **Display a list...(**목록 표시**...)**를 클릭하고 **Next(**다음**)**을 클릭합니다.
- 8. **Have Disk(**디스크 있음**)**을 클릭하고 d:₩Drivers₩Autoloader를 입력합니다. 여기서 d:*Dell PowerVault 124T* 오토로더 사용 설명서 및 드라이버 CD를 넣은 CD 드라이브 의 드라이브 문자로 바꾸어 입력합니다. 그런 다음 **OK(**확인**)**을 클릭합니다.
- 9. **Dell (tm) PowerVault (tm) 124T Autoloader** 항목을 클릭하고 **Next(**다음**)**을 클릭합니다.
- 10. **Next(**다음**)**을 클릭해 드라이버를 설치합니다.
- 11. **Finish(**마침**)**을 클릭합니다.
- 12. **Device Properties(**장치 등록 정보**)** 대화상자를 닫습니다.

이제 오토로더가 **Device Manager(**장치 관리자**)**에서 **Medium Changers(**미디어 체인저**)** 밑의 **Dell (tm) PowerVault (tm) 124T Autoloader** 로 표시되며, 사용 가 능합니다.

### <span id="page-30-0"></span>**Linux**에서 **LUN** 지원 활성화

테이프 드라이브 탐지를 확인하기 위해, 관리자는 /proc/scsi/scsi에 이 드라이브가 있는지 확인해야 합니다. 현재 버전의 Linux에서는 모든 장치의 논리 스토리지 장치(LUN) ID를 검색 하지 못할 수 있습니다. 그럴 경우, 일부 PowerVault 장치가 /proc/scsi/scsi 출력에 식별 또는 나열되지 않을 수 있습니다. 관리자는 다음 단계에 따라 해당 장치에 대한 지원을 활성 화할 수 있습니다.

1. cat/proc/scsi/scsi를 입력합니다. 다음과 유사한 내용이 출력됩니다.

![](_page_30_Picture_477.jpeg)

- <span id="page-30-1"></span>2. 구성할 장치의 첫 LUN의 호스트 어댑터, 채널 번호, 대상 ID 번호 및 LUN 번호를 확인합니다. 이 예에서는 Certance Ultrium 2(PowerVault 124T 내 드라이브)의 주소, 즉 넥 서스가 호스트 어댑터 3, 채널 번호 0, ID 0 및 LUN 0을 의미하는 3 0 0 0으로 표시되어 있습니다. PowerVault 124T는 항상 테이프 드라이브를 LUN 0에, 로봇을 LUN 1로 지 정합니다.
- 3. Linux가 발견해야 할 각 LUN에 대해, 다음 명령을 실행합니다.

echo "scsi-add-single-device *H C I L*">/proc/scsi/scsi

H C I L은 2[단계에](#page-30-1)서 설명한 넥서스를 가리킵니다. 그러면, PowerVault 124T 로봇이 LUN 1로 구성된 상태에서 다음을 입력합니다.

echo "scsi-add-single-device 3 0 0 1">/proc/scsi/scsi

echo 명령을 실행하면 해당 넥서스에서 각 장치가 검색됩니다.

4. cat /proc/scsi/scsi를 다시 입력하여 이제 모든 장치가 나열되는지 확인합니다. 다음과 유사한 내용이 출력됩니다.

![](_page_30_Picture_478.jpeg)

Host: scsi3 Channel: 00 Id: 00 Lun: 01 Vendor: DELL Model: PV-124T Rev: V31 Type: Sequential-Access ANSI SCSI revision: 03

장치 정보는 계속 유지되는 것이 아니라 시스템을 부팅할 때마다 작성되어야 하기 때문에 관리자는 Linux 부트 스크립트에 echo 명령을 추가해야 합니다. 예를 들어 명령을 저장하 는 데 사용할 수 있는 파일 중 하나가 /etc/rc.local입니다. 서버 또는 SAN(Storage Area Network) 상에서 추가 장치를 구성하면 장치 순서가 변경될 수 있으므로 관리자가 명령 을 수정해야 함에 유의하십시오. Fibre Channel 어댑터가 영구 바인딩(Persistent Bindings) 또는 이와 동등한 기능을 지원하는 경우, 이 기능을 활성화하여 장치 발견시 장치 순서가 변경될 가능성을 줄일 수 있습니다.

주**:** 이 절차는 서버를 부팅할 때마다 실행해야 합니다. 또한, 백업 애플리케이션 서비스가 실행 중일 경우(예: OS 로딩 시 자동으로 시작), 반드시 이러한 서비스 를 비활성화한 다음 상기 절차 후 다시 활성화해야 합니다.

LUN 지원을 활성화하는 방법으로 커널을 재컴파일한 다음 Adaptec 드라이버에서 LUN 검색을 활성화하는 방법도 있지만, 이 작업은 Linux에 관한 고급 지식이 필요하므로 여기에서는 설명하지 않습니다. 단, 이 방법은 아무런 수동 절차없이 서버가 부팅될 때마다 항상 장치를 발견하도록 합니다.

# <span id="page-31-0"></span>**Netware**에서 **LUN** 지원 활성화

1. 시스템 콘솔에서 list storage adapters 명령을 사용하여 LUN 장치가 탐지되지 않는지 확인합니다.

테이프 드라이브만 인식되는 경우의 전형적인 출력:

0x08 [V321-A3] Adaptec SCSI Card 39160/3960D – Ultra160 SCSI [slot 201] 0x15 [V321-A3-D5:0] CERTANCE ULTRIUM 2 1826 0x09 [V321-A4] Adaptec SCSI Card 39160/3960D – Ultra160 SCSI [slot 202]

- 2. 시스템 콘솔에서 nwconfig를 입력합니다.
- 3. Configuration Options(구성 옵션) 화면에서 **NCF files Options(NCF** 파일 옵션**)**을 선택합니다.
- 4. Available NCF Files Options(사용 가능한 NCF 파일 옵션) 화면에서 **Edit STARTUP.NCF(STARTUP.NCF** 편집**)**를 선택합니다.
- 5. 해당 SCSI 드라이버의 로드 라인에 **/LUNS** 스위치를 추가합니다. 이중 채널 카드가 장착되어 있고 사용자가 어느 채널에 LUN 장치가 부착되어 있는지 확실하지 않을 경우, 양쪽 행을 모두 간단히 편집합니다.

#### **LOAD ADPT160M.HAM SLOT=201 /LUNS LOAD ADPT160M.HAM SLOT=202 /LUNS**

- 6. STARTUP.NCF 파일을 편집하고 저장한 다음, 서버를 재부팅하여 새로운 STARTUP.NCF를 활성화합니다.
- 7. 재부팅 후, 시스템 콘솔로 이동하여 scan all을 입력합니다. 그러면 각 어댑터에서 모든 LUN이 검색됩니다.
- 8. 검색이 완료되면, **list storage adapters** 명령을 사용하여 LUN 장치가 탐지되었는지 확인합니다.

테이프 드라이브와 로더가 모두 인식되는 경우의 전형적인 출력:

0x08 [V321-A3] Adaptec SCSI Card 39160/3960D – Ultra160 SCSI [slot 201] 0x16 [V321-A3-D5:1] DELL PV-124T 0031 0x15 [V321-A3-D5:0] CERTANCE ULTRIUM 2 1826 0x09 [V321-A4] Adaptec SCSI Card 39160/3960D – Ultra160 SCSI [slot 202]

Netware에서 **unbound device(**언바운드 장치**)**가 표시될 수 있습니다. 이는 드라이버가 백업 소프트웨어로부터 로드되지 않으면 드라이버가 로더와 바인딩되지 않는다는 것 을 의미합니다. 이 때문에 백업 에플리케이션이 LUN을 탐지하여 적절한 드라이버를 바인딩하지 못하는 것은 아닙니다.

주**:** 사용자는 OS 부팅 후 항상 **scan all** 명령을 입력해야 합니다. 백업 소프트웨어 서비스가 OS 부팅 시 자동으로 시작될 경우, 사용자는 이러한 서비스를 비활 성화하고 **scan all** 명령을 실행한 다음 서비스를 다시 활성화해야 합니다.

주: Netware에서 **unbound device(**언바운드 장치**)**가 표시될 수 있습니다. 이는 드라이버가 백업 소프트웨어로부터 로드되지 않으면 드라이버가 로더와 바 Ø 인딩되지 않는다는 것을 의미합니다. 이 때문에 백업 에플리케이션이 LUN을 탐지하여 적절한 드라이버를 바인딩하지 못하는 것은 아닙니다.

[목차 페이지로 돌아가기](file:///C:/data/Stor-sys/124T/ko/124t_lto2/index.htm)

# <span id="page-32-0"></span>서론**: Dell™ PowerVault™ 124T LTO-2** 오토로더 사용 설명서

### 개요

데이터 백업은 대체할 수 없는 정보를 보호하는데 필수적입니다. 자기 테이프에 데이터를 백업하는 것은 쉽고 비용효과적인 방법으로 수많은 중소기업들이 사용하고 있습니다. 그러나, 대 다. 아이프 대한 다. 나는 다는 다는 나는 다. 나는 이 그 다. 아이프로는 보유하고 있고, 정보는 수많은 테이프에 걸쳐 광범위하게 분포되어야 합니다. 테이프를 수동으로 계속 교체<br>다수의 대기업들은 단일 백업 테이프로는 충분하지 않은 엄청난 양의 데이터를 보유하고 있고, 정보는 수많은 테이프에 걸쳐 광범위하게 분포되어야 합니다. 테이프를 수동으로 계속 교체 할 필요가 없도록, 많은 테이프 백업 솔루션에는 PowerVault 124T LTO-2 오토로더가 탑재됩니다.

각 오토로더는 로봇, 테이프 드라이브 및 1 ~ 2개의 테이프 카트리지 매거진으로 구성됩니다. 데이터 백업이나 데이터 검색이 필요할 때마다 사용자의 응용 프로그램이 자동으로 테이프 카트리지를 로드하고 언로드할 수 있습니다. Dell PowerVault 124T LTO-2 오토로더는 저렴한 비용으로 쉽게 자동 데이터 백업을 실행할 수 있는 컴팩트한 고용량 장치입니다.

PowerVault 124T LTO-2에는 Quantum LTO-2 반높이 테이프 드라이브 1개와 각각 카트리지를 8개까지 장착할 수 있는 매거진이 1 ~ 2개 들어 있습니다. 사용자는 암호로 보호 가능 한 미디어 도어(메일 슬롯)를 통해 단일 카트리지를 직접 삽입할 수 있습니다. 테이프 드라이브 또는 매거진 슬롯에 카트리지가 이미 들어 있지 않을 경우, 사용자가 미디어 도어(메일 슬롯)<br>에서 카트리지를 드라이브 또는 슬롯으로 삽입할 수 있습니다.

오토로더의 전면 패널은 액정 디스플레이(LCD) 스크린과 4개의 기능 키를 포함하고 있습니다. LCD 스크린의 스크롤 메뉴를 통해 사용자는 오토로더로부터 정보를 얻고 명령을 입력할 수<br>있습니다. 전면 패널은 또한 두 개의 발광 다이오드(LED)가 포함되어 있어서 오토로더의 준비 상태와 오류 상태를 표시합니다.

PowerVault 124T LTO-2는 SCSI(Small Computer System Interface) 연결을 통해 사용자의 호스트 서버와 접속되므로, 호스트는 자동으로 데이터와 명령을 전송할 수 있습니다.<br>이 장치는 또한 이더넷 연결이 가능하여 사용자가 관리 기능을 수행하고 시스템 업데이트를 다운로드할 수 있습니다.

오토로더는 SCSI-3와 호환되며, 단일 SCSI ID/2-LUN 데이터 스토리지 장치로 작동합니다. 6.4TB의 압축 용량과 시간당 93.6GB(일반)의 지속적인 데이터 전송률 또는 시간당 최고 187.2GB의 압축 데이터 전송률(2:1 압축 가정 시)을 제공합니다.

오토로더는 Ultra 160 II SCSI 또는 Ultra 320 SCSI LVD 인터페이스를 지원하는 가장 일반적인 운영 체제 및 환경과 호환되지만, 그 다양한 기능을 최대한 할용하려면 운영 체제나 호 환 백업 애플리케이션의 직접적인 지원이 필요합니다.

[목차 페이지로 돌아가기](file:///C:/data/Stor-sys/124T/ko/124t_lto2/index.htm)

<span id="page-33-0"></span>[목차 페이지로 돌아가기](file:///C:/data/Stor-sys/124T/ko/124t_lto2/index.htm)

# 오토로더 작동**: Dell™ PowerVault™ 124T LTO-2** 오토로더 사용 설명서

- [작동자 패널 기능](#page-33-1)
- $\bullet$  [카트리지 사용](#page-34-0)
- [매거진 및 매거진 블랭크 사용](#page-35-0)
- [상태 정보 보기](#page-37-1)
- [인벤토리 실행](#page-37-2)
- [데이터 압축](#page-38-0)

# <span id="page-33-1"></span>작동자 패널 기능

주**:** 보안 기능이 작동하는 상태에서 암호를 입력하지 않고 명령을 실행하려고 하면, **Enter Password(**암호 입력**)** 화면이 나타나고 암호를 입력할 때까지 기다 Ø 립니다. 일단 암호를 입력하면, 암호를 입력하기 전에 있었던 명령 화면으로 다시 돌아가게 됩니다.

작동자 패널은 LED 2개, 버튼 5개 및 LCD 스크린(2행 x 16자)으로 구성되어 있습니다. 작동자 패널은 사용자가 오토로더 상태를 감시하고 모든 오토로더 기능을 제어하는데 필요한 모든 것을 제공합니다.

![](_page_33_Picture_11.jpeg)

- **1** 전원 스위치
- **2** 전면 패널 **LCD** 스크린
- **3** 전면 패널 **LED**
- **4** 위로 스크롤 버튼
- **5** 아래로 스크롤 버튼
- **6 Escape**
- **7 Enter**

스크롤 메뉴에서 액세스할 수 있는 모든 기능은 암호로 보호할 수 있습니다. 두 가지 수준의 보호 기능이 메뉴에 내장되어 있습니다. 낮은 수준의 보안은 작동자 수준이고 높은 수준의 보안 은 관리자 수준입니다. 각 수준에 대해 하나의 암호가 있습니다.

관리자 암호를 통해 사용할 수 있는 모든 기능에 액세스할 수 있습니다. 작동자 암호를 통해 **Command(**명령**)** 및 **Status(**상태**)** 하위 메뉴에 있는 모든 기능에 액세스할 수 있습니다.

### 암호 입력

오토로더의 많은 기능들이 데이터 무결성을 보장하기 위해 암호로 보호될 수 있습니다. 이 기능을 실행하는데 필요한 메뉴 항목을 사용하려면, 먼저 암호를 입력해야 합니다 ("[암호 설정](file:///C:/data/Stor-sys/124T/ko/124t_lto2/admin.htm#setting_passwords)" 참조) . 모든 암호는 6자리 숫자입니다. 이 암호는 전면 패널에만 해당되며 원격 관리 장치(RMU) 암호와는 다릅니다.

암호를 입력하면, 로그아웃할 때까지 모든 암호 보호 기능을 사용할 수 있습니다 ("[로그아웃](#page-33-2)" 참조). 전면 패널을 일정 시간 동안 사용하지 않을 경우, LCD에서 기본 화면이 다시 나타납니 다. 기본 화면이 다시 나타나면, 오토로더가 자동으로 사용자를 로그아웃 시킨 것입니다. 메뉴 기능에 다시 액세스하려면 암호를 다시 입력해야 합니다.

### <span id="page-33-2"></span>로그아웃

오토로더를 로그아웃하려면, 다음 절차를 따르십시오.

1. 기본 메뉴에서 **Commands(**명령**)**으로 이동한 다음, **Enter**를 누릅니다.

2. **Commands(**명령**)** 하위 메뉴에서 **Log Out(**로그 아웃**)**으로 이동한 다음, **Enter**를 누릅니다. Session Complete(세션 완료)가 LCD에 나타납니다.

주**: Escape**를 눌러 로그아웃할 수도 있습니다. 필요시 기본 화면이 나타날 때까지 계속 **Escape**를 누르고 있습니다.Ø

### <span id="page-34-0"></span>카트리지 사용

일반적으로 처음 오토로더를 설치할 때는 카트리지를 매거진에 로드한 다음, 매거진을 오토로더에 로드합니다. 그러나, 미디어 도어(메일 슬롯)를 사용해 카트리지를 개별적으로 삽입하거 나 배출할 수 있으며, 매거진을 배출하고 수동으로 카트리지를 로드/언로드한 다음 매거진을 오토로더에 다시 로드할 수도 있습니다. 오토로더는 자동으로 매거진 슬롯에 카트리지가 있는 지 여부를 감지합니다.

![](_page_34_Picture_2.jpeg)

주**:** 전면 패널 메뉴에 나오는 **Enter(**삽입**)** 또는 **Eject(**배출**)**은 모두 미디어 도어(메일 슬롯)를 통해 테이프를 오토로더에 삽입하거나 배출하는 것을 말합니다. **Load(**로드**)** 또는 **Unload(**언로드**)**를 볼 때마다, 이것은 테이프가 테이프 드라이브로 로드되고 테이프 드라이브로부터 언로드된다는 것을 의미합니다.

올바르지 않은 작동을 수행하려고 하면, 오토로더가 해당 작동을 수행하는 것을 거부합니다. 예를 들어, 미디어 도어(메일 슬롯)를 통해 카트리지를 드라이브로 로드하려고 하지만 드라이<br>브에 이미 카트리지가 있는 경우, 미디어 도어(메일 슬롯) 잠금이 해제되지 않고 오류 메시지가 표시됩니다. 오토로더가 테이프에 작성하는 도중 드라이브로부터 카트리지를 언로드하려고 하는 경우, 해당 명령은 쓰기 명령이 완료될 때까지 초기화되지 않습니다.

#### 단일 카트리지 삽입

오토로더에 단일 카트리지만 로드하려는 경우, 미디어 도어(메일 슬롯)를 사용할 수 있습니다. 단, Security(보안) 옵션이 설정되어 있으면 카트리지를 로드하기 전에 유효한 암호를 입력 하여 미디어 도어(메일 슬롯) 잠금을 해제해야 합니다. 미디어 도어(메일 슬롯)를 통해 카트리지를 삽입하는 경우, 카트리지를 테이프 드라이브에 로드할 수도 있고 매거진에 보관할 수도 있습니다.

테이프 드라이브에 카트리지를 삽입하는 방법:

- 1. 기본 메뉴에서 **Commands(**명령**)**으로 이동한 다음, **Enter**를 누릅니다.
- 2. **Commands(**명령**)** 하위 메뉴에서 **Enter-Mailslot(**메일 슬롯에 삽입**)**으로 이동한 다음, **Enter**를 누릅니다.
- 3. **Enter-Mailslot(**메일 슬롯에 삽입**)** 하위 메뉴에서 **To Drive(**대상 드라이브**)**로 이동한 다음, **Enter**를 누릅니다

주**:** LCD에 Insert Tape, Push Until Prompted(테이프를 삽입하고 프롬프트가 나올 때까지 누르십시오)가 표시된 후 40초 이내에 미디어 도어(메일 슬 롯)에 카트리지를 넣지 않으면, 미디어 도어(메일 슬롯)가 다시 잠기고 작동자 전면 패널에 "User Aborted(사용자 중단)"이 표시됩니다. 주**:** PowerVault 124T의 경우, 더 들어가지 않을 때까지 카트리지를 밀어 넣으십시오. 카트리지는 미디어 도어(메일 슬롯) 안으로 약 5 cm (2 in.) 들어가며, 미 디어 도어(메일 슬롯)에서는 카트리지의 끝 부분만 보입니다.

4. 카트리지를 일단 삽입하고 나면, Enter to Continue(계속하려면 Enter를 누르십시오) 프롬프트 메시지가 나타납니다. 5초 이내에 **Enter**를 누르지 않으면 오토로더가 카트리 지를 자동으로 로드합니다.

주**:** 카트리지 삽입 기능이 실패하면, 카트리지가 배출되므로 앞의 단계 3과 4를 반복하여 실행해야 합니다. 작동자 제어판에 "Missed Tape(테이프 없음)" 오류 메시지가 표시됩니다.

매거진 슬롯에 카트리지를 삽입하는 방법:

- 1. 기본 메뉴에서 **Commands(**명령**)**으로 이동한 다음, **Enter**를 누릅니다.
- 2. **Commands(**명령**)** 하위 메뉴에서 **Enter-Mailslot(**메일 슬롯에 삽입**)**으로 이동한 다음, **Enter**를 누릅니다.
- 3. **Enter-Mailslot(**메일 슬롯에 삽입**)** 하위 메뉴에서, **To Location(**대상 위치**)**로 이동한 다음 **Enter**를 누릅니다.

매거진 슬롯을 통해 이동하고 적절한 슬롯을 찾을 때까지 슬롯의 상태를 살펴 봅니다. 데이터 카트리지가 채워진 슬롯은 별표(**\***)로 표시됩니다. 클리닝 카트리지에 할당된 슬롯에 카트리지가 들어 있으면 해당 슬롯에 (@) 기호가 표시됩니다. 클리닝 카트리지에 할당된 슬롯이 비어 있는 경우에는 느낌표(!) 로 표시됩니다.

4. 카트리지를 보관하려는 슬롯으로 이동한 다음, **Enter**를 누릅니다.

LCD에 Load cartridge(카트리지 로드)가 표시되면 40초 이내에 미디어 도어(메일 슬롯)를 통해 카트리지를 로드해야 합니다. 그렇지 않으면 미디어 도어가 다시 잠깁니다. 오 토로더가 자동으로 선택한 슬롯에 카트리지를 로드합니다.

주**:** 카트리지 로드 기능이 실패하면, 카트리지가 배출되므로 앞의 단계 3과 4를 반복하여 실행해야 합니다.

5. 카트리지를 일단 삽입하고 나면, Enter to Continue(계속하려면 Enter를 누르십시오) 프롬프트 메시지가 나타납니다. 5초 이내에 **Enter**를 누르지 않으면 오토로더가 카트리 지를 자동으로 로드합니다.

#### 단일 카트리지 이동

한 위치에서 오토로더 내부의 다른 위치로 단일 카트리지를 쉽게 이동할 수 있습니다.

- 1. 기본 메뉴에서 **Commands(**명령**)**으로 이동한 다음, **Enter**를 누릅니다.
- 2. **Commands(**명령**)** 하위 메뉴에서 **Move(**이동**)**으로 이동한 다음, **Enter**를 누릅니다.

**Move(**이동**)** 화면이 **From:(**부터**:)** 아래에 나타납니다. 이동하려는 카트리지의 현재 위치로 이동합니다. 데이터 카트리지가 채워진 슬롯은 별표(**\***)로 표시됩니다.

- 3. **To:(**으로**:)**에서 카트리지를 이동하려는 위치로 이동합니다. 데이터 카트리지가 채워진 슬롯은 별표(**\***)로 표시됩니다. **Enter**를 누릅니다.
- 4. **Enter**를 누릅니다.

¡ 빈 위치를 선택하면 LCD에 No Source Tape(소스 테이프 없음)이 표시됩니다. 다른 위치를 선택합니다.

¡ 이미 채워진 위치를 선택할 경우, Destination Full(대상 공간 부족)이 LCD에 나타납니다. 다른 위치를 선택합니다.

### 단일 카트리지 배출

오토로더에서 단일 카트리지를 제거하려는 경우, 바코드나 위치로 원하는 카트리지를 지정하거나, 테이프 드라이브에 있는 현재 카트리지를 선택할 수 있습니다.

바코드별로 카트리지를 배출하는 방법:

주**:** 이 기능은 바코드 리더가 활성화된 때에만 사용할 수 있습니다.

1. 기본 메뉴에서 **Commands(**명령**)**으로 이동한 다음, **Enter**를 누릅니다.

- 2. **Commands(**명령**)** 하위 메뉴에서 **Eject(**배출**)**로 이동한 다음, **Enter**를 누릅니다.
- 3. **Eject(**배출**)** 하위 메뉴에서 **Tape(**테이프**)** → **Mailslot(**메일 슬롯**)**으로 이동한 다음, **Enter**를 누릅니다.
- 4. **By Barcode(**바코드 순**)**으로 이동합니다.

바코드 레이블이 나타납니다.

5. 배출할 카트리지에 해당하는 레이블로 이동합니다. **Enter**를 누릅니다.

위치별로 카트리지를 배출하는 방법:

- 1. 기본 메뉴에서 **Commands(**명령**)**으로 이동한 다음, **Enter**를 누릅니다.
- 2. **Commands(**명령**)** 하위 메뉴에서 **Eject(**배출**)**로 이동한 다음, **Enter**를 누릅니다.
- 3. **Eject(**배출**)** 하위 메뉴에서 **Tape(**테이프**)** → **Mailslot(**메일 슬롯**)**으로 이동한 다음, **Enter**를 누릅니다.
- 4. **By Location(**위치 순**)**으로 이동합니다.

데이터 카트리지가 채워진 슬롯은 별표(\*) 로 표시됩니다. 클리닝 카트리지에 할당된 슬롯에 카트리지가 들어 있으면 해당 슬롯에 (@) 기호가 표시됩니다. 클리닝 카트리지에 할당 된 슬롯이 비어 있는 경우에는 느낌표(!)로 표시됩니다. 배출하려는 카트리지가 들어 있는 슬롯으로 이동합니다.

5. **Enter**를 누릅니다.

원하는 카트리지가 미디어 도어(메일 슬롯)에서 배출됩니다.

테이프 드라이브에서 카트리지를 배출하는 방법:

- 1. 기본 메뉴에서 **Commands(**명령**)**으로 이동한 다음, **Enter**를 누릅니다.
- 2. **Commands(**명령**)** 하위 메뉴에서 **Eject(**배출**)**로 이동한 다음, **Enter**를 누릅니다.
- 3. **Eject(**배출**)** 하위 메뉴에서 **Tape(**테이프**)** → **Mailslot(**메일 슬롯**)**으로 이동한 다음, **Enter**를 누릅니다.
- 4. **From Drive(**드라이브로부터**)**로 이동한 다음, **Enter**를 누릅니다.

원하는 카트리지가 미디어 도어(메일 슬롯)에서 배출됩니다.

# <span id="page-35-0"></span>매거진 및 매거진 블랭크 사용

매거진의 안쪽

![](_page_36_Figure_0.jpeg)

매거진의 바깥쪽

![](_page_36_Picture_2.jpeg)

양쪽 매거진 베이에 매거진이나 매거진 블랭크가 제대로 들어 있지 않으면 오토로더는 작동하지 않습니다. 개구부를 닫을 수 있는 한 가지 방법은 두 개의 매거진을 사용하는 것입니다. 매<br>거진을 하나만 사용하는 경우, 다른쪽 매거진 개구부를 빈 매거진으로 채워야 장치가 작동합니다.

주**:** 매거진은 다른 유형의 드라이브에서 사용이 불가능합니다. 이러한 품목을 교체할 때는 해당 부품 번호로 주문하십시오.

### 매거진 배출

여러 카트리지를 한번에 제거하려면, 매거진(들)을 먼저 꺼냅니다.

매거진을 배출하는 방법:

- 1. 기본 메뉴에서 **Commands(**명령**)**으로 이동한 다음, **Enter**를 누릅니다.
- 2. **Commands(**명령**)** 하위 메뉴에서 **Eject(**배출**)**로 이동한 다음, **Enter**를 누릅니다.

3. **Eject(**배출**)** 하위 메뉴에서 **Right Magazine(**오른쪽 매거진**)** 또는 **Left Magazine(**왼쪽 매거진**)**으로 이동한 다음, **Enter**를 누릅니다.

해당 메거진이 오토로더에서 배출되면서 특색있는 '펑' 소리가 들립니다. Left magazine has been ejected(왼쪽 매거진 배출됨) 또는 Right magazine has been<br>ejected(오른쪽 매거진 배출됨)이 LCD에 나타납니다.

참고**:** 오토로더나 매거진이 손상되지 않게 하려면, 오토로더에서 매거진을 뺄 때 양손을 사용하여 매거진의 전체를 받치십시오.

4. 한 손으로 매거진의 핸들을 잡고, 다른 손으로 바로 아래쪽을 지지하면서 밖으로 빼냅니다.

**주:** 일단 매거진을 배출하면, 항상 오토로더의 전원을 끄기 전에 매거진을 완전히 빼거나 완전히 다시 설치하십시오. 매거진을 오토로더에 다시 넣기 전에 매거진<br>의 양쪽 끝부분에 있는 흰색 휠 하나를 손으로 돌립니다. 휠이 자유롭게 이동하게 되면 카트리지가 올바르게 자리를 잡습니다. 휠이 자유롭게 돌아가지 않으면, 카 트리지를 확인하고 필요시 제거하거나 교체합니다.

소프트웨어에서 오토로더로 Load/Unload(로드/언로드) 명령을 실행하면 시스템이 오른쪽 매거진을 자동으로 배출합니다. Load/Unload(로드/언로드) 명령을 사용하여 왼쪽 매거진을 배출하려면 다음과 같이 수행해야 합니다.

- 1. 오른쪽 매거진을 분리합니다.
- 2. 오른쪽 매거진을 매거진 블랭크로 교체합니다.
- <span id="page-37-0"></span>3. Load/Unload(로드/언로드) 명령을 다시 실행합니다. 그러면 시스템이 왼쪽 매거진을 배출합니다.
- 4. 오른쪽 베이에 매거진을 장착하려면 오른쪽 베이의 매거진 블랭크를 카트리지 매거진으로 교체합니다.

#### 매거진 설치

매거진을 오토로더에 설치하려면 다음 절차를 따르십시오.

- 1. 한 손으로 핸들을 통해 매거진을 잡고 다른 손으로 아래 쪽에서 매거진을 받쳐줍니다.
- 2. '찰칵'하는 소리가 날 때까지 매거진을 매거진 베이에 밀어 넣습니다.

매거진의 위치를 올바로 지정했는지 확인하십시오. 매거진은 매거진 베이에 부드럽게 들어가야 합니다. 저항을 느껴질 경우, 매거진의 방향을 확인하십시오.

매거진이 제자리에 딸깍하고 들어가는 것처럼 느껴지고 매거진의 전면이 전면 패널과 수평을 이루면 올바르게 설치된 것입니다. Left Mag Inserted(왼쪽 매거진 삽입) 또는 Right Mag Inserted(오른쪽 매거진 삽입)이 LCD에 나타납니다. 오토로더가 자동으로 인벤토리 실행을 계속 진행합니다.

참고**:** 매거진이 오토로더에 부분적으로 설치된 상태에서 매거진의 측면에 있는 조절 스위치를 돌리지 않도록 주의하십시오. 그렇게 할 경우 매거진이나 오토로더 에 손상을 유발할 수 있습니다.

### 수동으로 매거진 작동

매거진에는 양쪽 끝에 하나씩 2개의 흰색 휠이 있습니다. 이 흰색 휠 2개를 돌려 슬롯을 2개의 개구부 중 한 곳에 맞추면 매거진 내부에서 슬롯을 이동할 수 있습니다. 손을 집어넣거나 카 트리지 캐리어를 밀어 매거진을 돌리지 마십시오. 각 매거진 내부의 8개의 슬롯에서 카트리지를 로드하고 언로드할 때 매거진의 개구부를 사용할 수 있습니다.

**← 참고:** 카트리지를 로드하거나 언로드할 때 매거진을 완전히 빼는 것이 좋습니다. 매거진이 완전히 제거되지 않을 경우, 매거진을 회전시키지 마십시오.

카트리지를 완전히 배출된 매거진에 로드하는 방법:

- 1. 매거진에 카트리지를 로드하려면, 매거진 옆면에 위치한 개구부 중 한쪽의 내부에 슬롯의 가운데가 향하도록 합니다.
- 2. 카트리지를 올바른 방향으로 놓습니다. 즉, 테이프는 세우고 바코드 레이블은 바깥쪽을 향해야 합니다.

주**:** 각 슬롯에는 키 기능이 있으므로 카트리지를 한쪽 방향으로만 최대한 넣을 수 있습니다. 카트리지에서 지정된 레이블 부위 이외의 곳에 레이블이 붙어 있으면 안 됩니다.

3. 슬롯에 카트리지를 완전히 삽입합니다.

카트리지를 슬롯에 밀어 넣을 때, 카트리지가 올바르게 슬롯에 물려질 때까지 작은 저항(멈춤쇠)이 느껴집니다. 카트리지가 완전히 삽입되면 모든 전진 과정이 멈춥니다.

카트리지를 삽입할 때와 동일한 방법으로 제거할 수 있습니다. 흰색 휠을 사용하여 원하는 슬롯을 매거진의 측면에 있는 개구부의 가운데에 맞춥니다. 손을 집어넣거나 카트리지 캐리어를 밀어 매거진을 돌리지 마십시오. 엄지와 집게 손가락을 사용해서, 카트리지를 밖으로 당깁니다. 작은 저항을 느끼게 되지만, 저항이 전혀 느껴지지 않을 때까지 카트리지를 계속 당깁니다.

슬롯을 식별하는 방법:

각 슬롯은 슬롯이 매거진의 상단 영역에 있을 때 노촐되는 식별 번호가 있습니다. 매거진이 오토로더에서 제거되어 있을 경우, 매거진 상단 표면에 있는 두 개의 창 중 하나를 통해 매거진 상단면의 식별 표시를 볼 수 있습니다. 각 매거진 캐리어는 1/9, 2/10, 3/11 등의 레이블로 표시됩니다. 낮은 번호 1 - 8은 왼쪽 매거진의 슬롯을 가리키며, 옵션 품목인 오른쪽 매거진이 장착된 경우에는 9 - 16의 높은 번호로 오른쪽 매거진의 슬롯을 표시합니다.

# <span id="page-37-2"></span>인벤토리 실행

오토로더는 사용자가 전원을 다시 켜고 매거진을 삽입할 때마다 자동으로 인벤토리를 실행합니다. 인벤토리는 각 매거진 슬롯, 드라이브, 피커 및 미디어 도어(메일 슬롯)를 검사하여 카트<br>리지가 존재하는지 확인합니다. 그럴 경우, 바코드 레이블을 또한 읽습니다(해당 시). 이 외에도 인벤토리를 실행해야 할 경우, 수동으로 실행할 수도 있습니다.

주**:** 피커에 테이프가 있으면 바코드 레이블을 읽을 수 없습니다.

수동으로 인벤토리를 수행하는 방법:

- 1. 기본 메뉴에서 **Commands(**명령**)**으로 이동한 다음, **Enter**를 누릅니다.
- 2. **Commands(**명령**)** 하위 메뉴에서 **Inventory(**인벤토리**)**로 이동한 다음, **Enter**를 누릅니다. 오토로더가 존재하는 모든 카트리지의 바코드를 스캔합니다.

### <span id="page-37-1"></span>상태 정보 보기

LCD의 스크롤 메뉴에서 오토로더 상태, 펌웨어 버전, 요소 상태, 테이프 드라이브 상태, 테이프 드라이브 버전 및 이더넷 정보를 볼 수 있습니다.

#### **PowerVault 124T** 오토로더 상태 보기

오토로더 상태는 매거진의 설치 여부, SCSI 연결 상태, 이더넷 연결 상태 및 바코드 리더 활성화 여부에 대한 정보를 제공합니다.

오토로더 상태를 보는 방법:

- 1. 기본 메뉴에서 **Status(**상태**)**로 이동한 다음, **Enter**를 누릅니다.
- 2. **Status(**상태**)** 하위 메뉴에서 **Autoloader(**오토로더**)**로 이동한 다음, **Enter**를 누릅니다.
- 3. **Autoloader(**오토로더**)** 하위 메뉴에서 **Status(**상태**)**로 이동한 다음, **Enter**를 누릅니다. 다음과 유사한 메시지 목록이 나타납니다.

![](_page_38_Picture_448.jpeg)

#### 펌웨어 버전 보기

현재의 펌웨어 버전을 보려면, 다음 절차를 따르십시오.

- 1. 기본 메뉴에서 **Status(**상태**)**로 이동한 다음, **Enter**를 누릅니다.
- 2. **Status(**상태**)** 하위 메뉴에서 **Autoloader(**오토로더**)**로 이동한 다음, **Enter**를 누릅니다.
- 3. **Autoloader(**오토로더**)** 하위 메뉴에서 **Version(**버전**)**으로 이동한 다음, **Enter**를 누릅니다.

메시지 목록이 LCD에 나타납니다. 펌웨어 버전은 Firmware: VX.XX(펌웨어: VX.XX)로 표시됩니다. 여기서, X.XX는 현재의 펌웨어 설치 버전입니다.

![](_page_38_Picture_449.jpeg)

### 요소 상태 보기

요소 상태는 매거진 슬롯의 상태를 보고합니다. 상태는 슬롯이 카트리지를 포함하고 있는지 여부, 어떤 슬롯이 클리닝 카트리지 슬롯으로 할당되어 있는지를 표시합니다. 요소 상태를 보는 방법:

- 1. 기본 메뉴에서 **Status(**상태**)**로 이동한 다음, **Enter**를 누릅니다.
- 2. **Status(**상태**)** 하위 메뉴에서 **Autoloader(**오토로더**)**로 이동한 다음, **Enter**를 누릅니다.
- 
- 3. Autoloader(오토로더) 하위 메뉴에서 Element Status(요소 상태)로 이동한 다음, Enter를 누릅니다.<br>4. 스크롤하여 Drive(드라이브), Mailslot(메일 슬롯) 및 Picker(피커) 상태를 봅니다. Magazine(매거진) 상태를 보라는 프롬프트가 나타나면 스크롤하여 Enter를 누릅니 다.

각각의 슬롯을 통해 이동할 수 있습니다. 데이터 카트리지가 채워진 슬롯은 별표(**\***)로 표시됩니다. 클리닝 카트리지에 할당된 슬롯에 카트리지가 들어 있으면 해당 슬롯은 (**@**) 기 호로 표시됩니다. 클리닝 카트리지에 할당된 슬롯이 비어 있으면 느낌표(**!**)가 표시됩니다.

5. 레이블을 보려는 카트리지 또는 이동하려는 카트리지를 포함한 슬롯으로 이동한 다음, **Enter**를 누릅니다.

**Element Status(**요소 상태**)** 화면이 나타나, 해당 카트리지에 대한 바코드 레이블을 표시합니다.

### 테이프 드라이브 상태 보기

테이프 드라이브 상태를 보려면, 다음 절차를 따르십시오.

- 1. 기본 메뉴에서 **Status(**상태**)**로 이동한 다음, **Enter**를 누릅니다.
- 2. **Status(**상태**)** 하위 메뉴에서 **Drive(**드라이브**)**로 이동한 다음, **Enter**를 누릅니다.
- 3. **Drive(**드라이브**)** 하위 메뉴에서 **Status(**상태**)**로 이동한 다음, **Enter**를 누릅니다.

메시지 목록이 나타납니다. 이 메시지들에는 다음이 포함될 수 있습니다.

**SCSI ID** 드라이브의 SCSI ID 번호를 가리킵니다.

<span id="page-38-0"></span>**Compression(**압축**)** 테이프 드라이브 압축을 사용하는지 여부를 표시합니다.

<span id="page-39-0"></span>**Drive Tape(**테이프 드라이브**)** 드라이브에 테이프가 존재하는지 여부를 표시합니다.

**주:** LTO-2 테이프 드라이브는 동일한 양의 테이프에 보다 많은 데이터를 기록하도록 데이터를 압축할 수 있습니다. 압축은 또한 SCSI 버스로부터 오고 가는 데이<br>터 전송 성능을 증대시킵니다. 데이터 압축은 드라이브에 따라 결정되며 제어판이나 원격 관리 장치에서 설정할 수 없습니다. 또한 백업 응용 프로그램 패키지에 압축에 대한 정보가 있을 수 있습니다.

전면 패널에는 데이터 압축이 Enabled(활성화)인지 Disabled(비활성화)인지 표시됩니다. 모든 데이터가 압축되는 것은 아니며, 성능은 백업되는 데이터 형식 에 따라 크게 다릅니다.

### 테이프 드라이브 버전 보기

테이프 드라이브 버전을 보려면, 다음 절차를 따르십시오.

- 1. 기본 메뉴에서 **Status(**상태**)**로 이동한 다음, **Enter**를 누릅니다.
- 2. **Status(**상태**)** 하위 메뉴에서 **Drive(**드라이브**)**로 이동한 다음, **Enter**를 누릅니다.
- 3. **Drive(**드라이브**)** 하위 메뉴에서 **Version(**버전**)**으로 이동한 다음, **Enter**를 누릅니다.

메시지 목록이 나타납니다. 이 메시지들에는 다음이 포함될 수 있습니다.

**Product Type(**제품 유형**)**  설치된 드라이브의 유형을 표시합니다. **Version(**버전**)** 드라이브의 펌웨어 버전을 표시합니다.

# 이더넷 정보 보기

이더넷 정보를 보려면, 다음 절차를 따르십시오.

- 1. 기본 메뉴에서 **Status(**상태**)**로 이동한 다음, **Enter**를 누릅니다.
- 2. **Status(**상태**)** 하위 메뉴에서 **Ethernet(**이더넷**)**으로 이동한 다음, **Enter**를 누릅니다.

메시지 목록이 나타납니다. 이 메시지들에는 다음이 포함될 수 있습니다.

![](_page_39_Picture_227.jpeg)

[목차 페이지로 돌아가기](file:///C:/data/Stor-sys/124T/ko/124t_lto2/index.htm)

<span id="page-40-0"></span>[목차 페이지로 돌아가기](file:///C:/data/Stor-sys/124T/ko/124t_lto2/index.htm)

# 원격 관리 장치**: Dell™ PowerVault™ 124T LTO-2** 오토로더 사용 설명서

- [원격 관리 장치 개요](#page-40-1)
- [구성 페이지](#page-41-0)
- [펌웨어 페이지](#page-45-0)
- [오류 로그 및 진단 페이지](#page-46-1)
- [라이브러리 작업 페이지](#page-46-2)

# <span id="page-40-1"></span>원격 관리 장치 개요

Dell PowerVault 124T LTO-2 오토로더에는 원격 관리를 위한 이더넷 인터페이스가 포함되어 있습니다. 원격 관리 장치(RMU)라고 하는 이 인터페이스에는 용이하게 사용할 수 있도록 HTML 기반 그래픽 사용자 인터페이스(GUI)를 제공하는 웹 서버가 포함됩니다.

RMU는 전면 패널 인터페이스와 동일한 기능을 다수 수행합니다. 이러한 기능에는 테이프 이동, 시스템 작업 옵션, 네트워킹 옵션, 보안 옵션, 진단 테스트 실행 및 시스템 업데이트 실행이 포함됩니다.

주**:** 오토로더가 유휴 상태이며 호스트 백업/복원 애플리케이션에서 오토로더를 사용하지 않는 것이 확인된 경우에만 **Diagnostics(**진단**)** 명령을 사용합니다. 드라이브 또는 오토로더 작동 도중에 **Diagnostic(**진단**)** 명령을 사용할 경우, 장치는 사용 중이라고 응답합니다. 그러나 **Diagnostic(**진단**)** 명령이 실행된 후 에 백업 또는 복원 작업이 실행되면 해당 작업이 실패할 수도 있습니다.

주**:** 시스템에서 로그 아웃하려면 반드시 브라우저를 닫아야 합니다.

### 기본 사용자 이름 및 암호

원격 관리 장치의 기본 사용자 이름은 **admin**입니다. 기본 암호는 **password**입니다.

사용자 이름과 암호는 대소문자가 구별되며 모두 소문자로 작성해야 합니다. 기본 사용자 이름과 암호는 사용자 이름이 구성되지 않았을 때 유효합니다.

### 원격 관리 장치 열기

원격 관리 장치에는 HTML 인터페이스가 있으므로, 브라우저를 사용하여 원격 관리 장치를 열 수 있습니다. 다음의 웹 브라우저들이 지원됩니다.

- <sup>l</sup> Microsoft® Windows® Microsoft Internet Explorer 5.5 이상
- <sup>l</sup> Microsoft Windows Server® 2003 Microsoft Internet Explorer 6.0 이상(최신 보안 패치 포함) l Redhat® 2.1 Mozilla™ 1.4.2
- l Firefox<sup>™</sup> 1.0

보안이 활성화된 경우, **Library Operations(**라이브러리 작업**)** 페이지에 액세스하려면 작동자 암호가 필요하며, **Configuration(**구성**)**, **Error Logs and Diagnostics(**오류 로 그 및 진단**)**, 그리고 **Firmware(**펌웨어**)** 페이지에 액세스할 때에는 관리자 암호가 필요합니다.

Microsoft Internet Explorer에서 RMU를 사용할 경우, 반드시 **Allow META REFRESH(META REFRESH** 허용**)** 옵션을 활성화해야 합니다. Internet Explorer 6.0 버전의 경우, 이 기능은 **Tools>Internet Options(**도구**>**인터넷 옵션**)** 메뉴의 **Security(**보안**)** 탭에서 제어됩니다.

모든 원격 관리 장치 웹 페이지 기능은 사용자 웹 브라우저에서 Java Script가 활성화되어야 사용할 수 있습니다.

원격 관리 장치를 여는 방법:

- 1. 컴퓨터에서 웹 브라우저를 엽니다.
- 2. 브라우저의 주소 필드에 오토로더의 IP 주소를 입력합니다("[이더넷 정보 보기](file:///C:/data/Stor-sys/124T/ko/124t_lto2/operate.htm#viewing_ethernet)" 참조).

브라우저 창에 **Home(**홈**)** 페이지가 나타납니다.

![](_page_40_Picture_27.jpeg)

![](_page_41_Picture_0.jpeg)

#### 원격 관리 장치**(RMU)** 웹 인터페이스 상태창

- 1. **System Status(**시스템 상태**)** 오토로더와 드라이브의 모델 및 일련 번호(S/N)를 제공합니다. 이 섹션에는 Dell 서비스 태그 번호도 들어 있습니다. 기술 지원을 요청하기 위해 서는 이 번호가 필요합니다.
- 2. **Autoloader(**오토로더**)** 자동 장치의 상태를 제공합니다. 매거진 구성에 관한 정보는 [전면 패널 관리를](file:///C:/data/Stor-sys/124T/ko/124t_lto2/admin.htm) 참조하십시오. 바코드 스캐너 활성화/비활성화에 관한 정보는 [설치 개요](file:///C:/data/Stor-sys/124T/ko/124t_lto2/install.html) 를 참조하십시오.
- 3. **Drive(드라이브)** 드라이브의 상태 정보를 제공합니다. SCSI ID를 변경하는 방법은 [설치 개요를](file:///C:/data/Stor-sys/124T/ko/124t_lto2/install.html) 참조하십시오. 드라이브 [TapeAlert](file:///C:/data/Stor-sys/124T/ko/124t_lto2/trouble.htm#tapealert_logs) 플래그에 관한 정보는 TapeAlert 로그를 참조하십시오.
- 4. **Administration Lock(**관리자 잠금**)** RMU 보안 설정에 관한 상태를 제공합니다. 관리자 잠금을 구성하는 방법은 [클라이언트 중첩 제어](#page-45-1)를 참조하십시오.
- 5. **Host Backup Software Lock(**호스트 백업 소프트웨어 잠금**)** ISV(독립 소프트웨어 벤더) 오토로더 및 드라이브 잠금 설정에 관한 상태를 제공합니다. 이러한 설정은 일반 적으로 호스트 백업 소프트웨어 애플리케이션에서 변경해야 합니다. 오토로더 및 드라이브 잠금 설정을 변경하는 방법은 해당 백업 소프트웨어 도움말이나 사용 설명서를 참조하십 시오.
- 6. **Operator Control Panel(**작동자 제어판**)** 현재 작동자 제어판에 표시되는 텍스트를 보여주는 "OCP 미러"를 제공합니다.

상태 정보는 **Firmware(**펌웨어**)** 페이지를 제외한 원격 관리 장치의 모든 페이지 및 **Home(**홈**)** 페이지의 오른쪽에 표시됩니다. 상태 정보는 매 10초마다 자동으로 업데이트됩니다. 상 태 변경 내용은 상태 창 업데이트에 나타나지만, 바뀌려면 약 10초가 소요될 수 있습니다. **Refresh Status(**상태 새로 고침**)**을 클릭하여 시스템을 즉시 업데이트할 수도 있습니다.

메뉴 제목은 또한 모든 페이지의 상단에 나타납니다. 메뉴 제목 아래의 기능에 액세스하려면, 특정 메뉴 제목을 클릭합니다. 처음 연결하면, 원격 관리 장치에서 사용자 이름과 암호를 입력 하라는 메시지가 나온 다음, 그 메뉴의 시작 페이지가 나타납니다. 화면 해상도 설정에 따라서는 스크롤해야만 모든 상태 정보를 볼 수 있습니다.

#### 시간 디스플레이

표시되는 시간은 표준 시간이나 전원 공급 시간 중 하나입니다. 표준 시간은 월/일/년 시간으로, Nov/21/2004 19:28로 표시됩니다. 전원 공급 시간은 전원 공급 사이클(POC) /전원 공급 시간(POH) 입니다. 예를 들어, POC:00121, POH:00002:07:45라고 표시됩니다.

- <sup>l</sup> 여기서, POC(5자리 숫자) 는 시스템이 제조된 이후에 부팅한 횟수입니다.
- <sup>l</sup> POH는 현재 부팅이 발생한 후에 시스템이 켜져 있는 시, 분, 초를 나타냅니다.

#### 페이지 피드백

요청을 제출할 때 시스템으로부터의 피드백이 있을 경우, 피드백이 **submit(**제출**)** 버튼 바로 아래에 나타납니다. 일부 경우에는 피드백 정보를 보기 위해 스크롤 이동이 필요할 수도 있습 니다.

#### <span id="page-41-0"></span>구성 페이지

**Configuration(**구성**)** 페이지는 페이지 왼쪽 면에 하위 메뉴를 포함합니다. 이 페이지에서 **System Operations(**시스템 작업**)**, **Networking(**네트워킹**)** 및 **Security(**보안**)** 옵션 을 설정할 수 있습니다.

### 시스템 작업 옵션

**System Operations(**시스템 작업**)** 아래에 표시된 옵션에는 **SCSI ID**, **Compression(**압축**)** , **Barcode Reader(**바코드 리더**)** , **Cleaning Tape(**클리닝 테이프**)** ,

#### **Magazines(**매거진**)** 및 **System Time(**시스템 시간**)**이 있습니다.

#### **SCSI ID**

원격 관리 장치에서 드라이브의 SCSI ID를 변경할 수 있습니다. SCSI ID를 변경하는 방법:

- 1. 모든 페이지에서 **Configuration(**구성**)** 제목을 클릭합니다. **Configuration(**구성**)** 화면이 표시됩니다.
- 2. **System Operations(**시스템 작업**)**에서 **SCSI ID**를 선택합니다.
- 3. 드롭다운 상자를 클릭해 새로운 SCSI ID에 할당할 번호를 선택합니다.
- 4. **submit(**제출**)**을 클릭합니다.

주**:** 새 SCSI ID를 적용하려면 먼저 오토로더를 재설정하거나 전면 패널에서 시스템 전원을 껐다 켜야 합니다.

#### 압축

Dell PowerVault 124T LTO-2 오토로더의 경우, 데이터 압축은 드라이브에 따라 달라집니다. 전면 패널과 원격 관리 장치에는 압축 가능 여부가 표시됩니다.

데이터 압축은 드라이브가 동일한 양의 테이프에 더 많은 데이터를 작성할 수 있다는 것을 의미합니다. 압축은 또한 SCSI 버스로부터 오고 가는 데이터 전송 성능을 증대시킵니다.

주**:** 오토로더의 전면 패널이나 원격 관리 장치에서는 압축 설정을 변경할 수 없습니다.

압축 설정을 보는 방법:

모든 페이지에서 **Configuration(**구성**)** 제목을 클릭합니다. **Configuration(**구성**)** 화면이 표시됩니다. **Compression(**압축**)** 제목에서 현재의 압축 설정이 Compression Enabled (압축 활성화) 또는 Compression Disabled(압축 비활성화)로 표시됩니다.

#### 바코드 리더

바코드 리더는 활성화하거나 비활성화할 수 있습니다. 바코드 리더를 비활성화하면 리더가 레이블 정보를 읽는 것을 방지할 수 있습니다. 바코드 형식이 아닌 레이블을 사용하거나 레이블 을 사용하지 않는 경우, 바코드 리더를 비활성화하면 시작 또는 시스템 재설정 시 초기화 시간을 단축할 수 있습니다.

설정 변경을 적용하려면 전원을 껐다 켜거나(전면 패널 버튼 사용) 오토로더를 재설정해야 합니다(Error Logs and Diagnostics[오류 로그 및 진단] 페이지에서 Autoloader Reset[오 토로더 재설정] 명령 사용).

SCSI 바코드 길이는 SCSI 읽기 요소 데이터로 반환될 최대 바코드 문자 수를 설정합니다. 웹 인터페이스 및 작동자 제어판(OCP)에 표시되는 바코드 정보는 이 설정의 영향을 받지 않습 니다.

SCSI 바코드 길이를 0으로 설정하면 바코드 잘림이 비활성화되어 전체 바코드가 SCSI 읽기 요소 데이터로 반환됩니다.

읽을 수 있는 바코드 문자 수(일반적으로 6 또는 9)가 제한되어 있는 다른 장치에서 이미 목록화된 미디어 풀이 있는 경우 이 설정이 특히 유용합니다. PV124T 설정을 이전의 하드웨어와 일치하도록 조정하면 사용자가 다른 장치에서 이미 사용되어 바코드 레이블이 부여된 모든 미디어를 다시 목록화할 필요가 없습니다.

바코드 길이 변경 시 오토로더를 재설정할 필요가 없습니다.

바코드 리더 설정을 변경하는 방법:

- 1. 아무 페이지에서 **Configuration(**구성**)** 제목을 클릭합니다. **Configuration(**구성**)** 화면이 표시됩니다.
- 2. **Barcode Reader(**바코드 리더**)** 섹션에서 원하는 **Enable/Disable(**활성화**/**비활성화**)** 옵션과 **Barcode Length(**바코드 길이**)** 설정을 선택한 다음 **Submit(**제출**)**을 클 릭합니다.
- 3. **Enable/Disable(**활성화**/**비활성화**)** 옵션을 변경하면 This will require a power cycle and host backup software configuration change(이 작업은 전원 껐다 켜기 및 호스트 백업 소프트웨어 구성 변경이 필요합니다)라는 메시지가 표시됩니다.
- 4. **OK(**확인**)**을 선택합니다. 전면 패널과 웹 인터페이스에 Please Power Cycle(전원을 껐다 켜십시오)라는 메시지가 표시됩니다.
- 5. 변경 내용을 적용하려면 전원을 껐다 켜거나(전면 패널 버튼 사용) 오토로더를 재설정해야 합니다(웹 인터페이스의 Error Logs and Diagnostics[오류 로그 및 진단] 페이지에서 Autoloader Reset[오토로더 재설정] 명령 사용) .

#### 클리닝 테이프

**Auto Clean(**자동 청소**)** 기능을 사용하거나 사용하지 않으려면, 클리닝 테이프 카트리지에 대한 전체 슬롯을 또한 지정해야 합니다. 슬롯이 지정되어 있지 않을 경우, 상자가 None(없 음)을 표시합니다. 클리닝 테이프 슬롯을 지정하는 방법:

- 1. **Library Operations(**라이브러리 작업**)** 페이지를 사용하여 빈 슬롯에 클리닝 테이프를 넣으십시오.
- 2. 확인란을 선택해 **Auto Clean(**자동 청소**)**를 활성화하거나 비활성화합니다. 드라이브에서 청소가 필요함을 표시할 경우, 자동 청소가 활성화되어 있으면 클리닝 카트리지가 자동 으로 전용 클리닝 슬롯에서 해당 드라이브로 이동합니다.

주**: Auto Clean(**자동 청소**)**가 비활성 상태이면, 청소용 테이프가 미디어 도어(메일 슬롯)를 통해 자동으로 배출됩니다. 대신에, 사용자가 설치한 백업 패키지가 .<br>청소 작업을 관리합니다

자동 청소를 설정하는 방법:

1. 모든 페이지에서 **Configuration(**구성**)** 제목을 클릭합니다. **Configuration(**구성**)** 화면이 표시됩니다.

2. **Cleaning Tape(**클리닝 테이프**)**로 이동합니다.

**Auto Clean(**자동 청소**)** 옆의 확인란에 확인 표시가 나타나면, 옵션이 활성화됩니다. **Auto Clean(**자동 청소**)**를 비활성화하려면 상자를 클릭해 확인 표시를 제거합니다. **Auto Clean(**자동 청소**)** 옆의 확인란에 확인 표시가 나타나지 않으면, 옵션이 비활성화됩니다. **Auto Clean(**자동 청소**)**를 활성화하려면, 상자를 클릭해 확인 표시를 입력합니다.

- 3. **Cleaning Tape Location(**클리닝 테이프 위치**)** 필드에서 클리닝 테이프를 설치한 해당 슬롯 위치를 선택합니다. **Auto Clean(**자동 청소**)**가 비활성 상태이면, 사용자가 설치 한 백업 패키지가 대신 청소 작업을 관리합니다.
- 4. **submit(**제출**)**을 클릭합니다.

#### 매거진 설정

이 설정은 스토리지 요소의 개수와 SCSI 호스트에 대한 요소 주소를 보고할 때 사용됩니다. 이 설정은 올바른 정보가 보고되도록 하기 위해 물리적 구성과 일치해야 합니다. 이 설정은 SCSI 호스트에 보고되는 정보에만 영향을 줍니다. 이 설정은 전면 패널이나 원격 관리 장치에서 매거진 슬롯을 사용하는데는 영향을 주지 않습니다. 해당 인터페이스들은 물리적 구성을 기초로 합니다.

주: 옵션 품목인 오른쪽 매거진이 장착된 경우에는 반드시 'Left(왼쪽)'의 기본 설정을 재구성해야 합니다. 로더가 원래 기본 왼쪽 매거진만 활성화된 상태로 장착<br>된 경우, 호스트 백업 소프트웨어도 재구성이 필요할 수 있습니다.

**Both(**양쪽**)** 매거진에 대해 모두 구성되어 있으면, 오토로더는 항상 16개의 스토리지 요소를 SCSI 호스트에 보고합니다. 이것은 호스트에 보고되는 내용에 영향을 주지 않으면서 매거진 제거와 재설치를 가능하게 됩니다. 오토로더가 **Left(**왼쪽**)** 또는 **Right(**오른쪽**)**에 대해 구성되어 있으면, 오토로더는 항상 SCSI 호스트로 8개의 스토리지 요소를 보고합니다.

요소 주소는 어떤 매거진이 구성되어 있는가에 따라 달라집니다. **Left(**왼쪽**)**이나 **Right(**오른쪽**)**을 선택했는데 두 매거진이 모두 실제로 설치되어 있으면, 전면 패널과 원격 관리 장치는 사용자가 다른 한 매거진을 사용하는 것을 허용하지만 SCSI 호스트는 그 매거진을 사용할 수 없습니다.

매거진 옵션을 설정하는 방법:

- 1. 모든 페이지에서 **Configuration(**구성**)** 제목을 클릭합니다. **Configuration(**구성**)** 화면이 표시됩니다.
- 2. **Magazines(**매거진**)**으로 이동합니다. **Magazines(**매거진**)** 옵션이 표시됩니다.

라디오 버튼이 현재 활성화된 모드 다음에 나타납니다.

- 3. 다음 중 하나를 수행하십시오:
	- ¡ **Magazines(**매거진**)** 모드를 변경하지 않고 그대로 두려면, **Esc**를 누릅니다.
	- ¡ **Magazines(**매거진**)** 구성을 변경하려면, 오토로더에 대한 원하는 설정으로 이동해 해당하는 확인란을 선택한 다음, **submit(**제출**)**을 클릭합니다. 이러한 설정에는 **Both (**양쪽**)**, **Right(**오른쪽**)** 및 **Left(**왼쪽**)**이 있습니다.

This will require a power cycle and host backup software configuration change. Enter To Continue(이 작업은 전원 껐다 켜기 및 호스트 백업 소프트웨어 구성 변경이 필요합니다. 계속하려면 Enter를 누르십시오.)라는 메시지가 표시됩니다.

¡ 변경 내용으로 계속 유지하려면 **submit(**제출**)**을 누릅니다. Please power cycle the tape autoloader and reconfigure the host backup software app. (테이프 오토로더의 전원을 껐다 켜고 호스트 백업 소프트웨어 애플리케이션을 재구성하십시오.)라는 메시지가 표시됩니다.

#### 시스템 시간 설정

시스템 시간은 원격 관리 장치에 의해 표시되며 이벤트나 오류를 로그 처리하는데 내부적으로 사용됩니다("<u>[시간 설정](file:///C:/data/Stor-sys/124T/ko/124t_lto2/admin.htm#setting_time)</u>" 참조) .

오토로더는 전원을 켤 때마다 재설정되어야 합니다. 시간 서버가 구성되어 있으면 시간은 자동으로 재설정됩니다("[네트워크 옵션 설정](#page-43-0)" 참조). 그렇지 않으면 전면 패널이나 원격 관리 장 치를 통해 시간을 수동으로 설정해야 합니다. 시간대 설정은 전원을 꺼도 손실되지 않습니다.

주**:** 오토로더의 시간 서버 연결 여부에 관계없이, 일광 절약 시간 변경을 포함시키려면 시간대를 수동으로 변경해야 합니다.

시스템 시간을 설정하는 방법:

1. **Time Zone(**시간대**)** 옆의 드롭다운 목록을 사용해 해당 지역 시간과 그리니치 표준시(GMT) 사이의 시차에 해당하는 숫자를 선택합니다.

주**:** 예를 들어, 콜로라도 지역의 경우, 여름에는 시간차가 -6 시간이고 겨울에는 -7 시간입니다.

- 2. **Time Zone(**시간대**)** 필드 아래의 드롭 다운 목록에서 현재의 **Month(**월**)**을 선택합니다.
- 3. **Day(**일**)** 필드에서 해당월의 현재 날짜를 입력합니다.
- 4. **Year(**년**)** 필드에서 현재의 년도를 입력합니다.
- 5. **Hour(**시**)** 텍스트 상자에서 24시간 형식으로 현재의 시간을 입력합니다.
- 6. **Minute(**분**)** 텍스트 상자에서 현재의 분을 입력합니다.
- 7. **submit(**제출**)**을 클릭해 정보를 저장합니다.

#### <span id="page-43-0"></span>네트워크 옵션 설정

처음 오토로더를 설치하면, 전면 LCD 패널을 통해 이더넷 구성을 설정합니다. 하지만, 원격 관리 장치에서 이 값을 수정할 수 있습니다. 옵션에는 **Current Network Parameters(**현 재 네트워크 매개변수**)**, **Set IP(IP** 설정**)** 및 **Set Network Configuration(**네트워크 구성 설정**)**이 있습니다. 이더넷 구성을 변경하는 방법:

**Current Network Parameters(**현재 네트워크 매개 변수**)**를 보는 방법:

- 1. 모든 페이지에서 **Configuration(**구성**)** 제목을 클릭합니다. **Configuration(**구성**)** 화면이 표시됩니다.
- 2. **Configuration(**구성**)** 메뉴에서 **Networking(**네트워킹**)** 을 클릭합니다.

**Current Network Parameters(**현재 네트워크 매개 변수**)** 영역이 현재의 IP 주소, MAC 주소 및 이더넷 연결에 대한 속도 설정을 표시합니다.

**Set IP(IP** 설정**)** 섹션에서 **DHCP** 옆의 상자에 확인 표시가 나타날 경우, 동적 IP 주소 옵션이 활성화됩니다. 이것은 시스템을 재설정할 때마다 IP 주소는 네트워크 관리자의 설정에 따 라 달라질 수 있다는 것을 의미합니다.

**IP** 주소를 설정하는 방법:

- 1. 해당할 경우 **DHCP** 필드에서 확인 표시를 제거해 확인란을 지웁니다.
- 2. IP 주소 필드에서 고정 IP 주소를 입력합니다. 이 때, 상자에서 상자로 이동하려면 <Tab> 키를 사용합니다.
- 3. **DHCP** 옆의 상자에 확인 표시가 나타나지 않을 경우, 고정 IP 주소 옵션이 활성화됩니다. 고정 IP 주소를 변경하려면 IP 주소 필드에 새 주소를 입력합니다. 이 때, 상자에서 상자 로 이동하려면 <Tab> 키를 사용합니다.
- 4. IP 주소를 고정 주소에서 동적 주소로 변경하려면 **DHCP** 옆의 상자를 클릭합니다.

#### 네트워크 구성을 설정하는 방법:

- 1. 서브넷 마스크, 게이트웨이, 간이 네트워크 관리 프로토콜(SNMP) 서버, 또는 시간 서버의 값을 변경하려면 새 주소를 입력합니다. 이 때, 상자에서 상자로 이동하려면 <Tab> 키를 사용합니다.
- 2. **submit(**제출**)**을 클릭합니다.

#### 전면 패널 보안 옵션 설정

보안 옵션을 활성화할 때, 사용자는 오토로더의 전면 패널 기능을 액세스할 암호를 입력해야 합니다. 암호는 관리자 수준의 액세스 또는 작동자 수준의 액세스를 허용합니다("[보안 설정](file:///C:/data/Stor-sys/124T/ko/124t_lto2/admin.htm#setting_security)" 참조) . 최대 2개의 관리자 암호와 2개의 작동자 암호를 설정할 수 있습니다.

#### 보안 설정 방법:

- 1. 모든 페이지에서 **Configuration(**구성**)** 제목을 클릭합니다. **Configuration(**구성**)** 화면이 표시됩니다.
- 2. 화면의 왼쪽 면에서 **Security(**보안**)**을 클릭합니다. 화면의 **System Security(**시스템 보안**)** 섹션이 표시됩니다.
- 3. 전면 패널 보안을 활성화하려면, **Front Panel Security Enabled(**전면 패널 보안 활성화**)** 옆의 확인란을 선택합니다.

확인란이 비어 있을 경우, 전면 패널에 대한 보안 옵션이 활성화되지 않습니다.

4. **submit(**제출**)**을 클릭합니다.

전면 패널 암호를 재설정하는 방법:

- 1. 모든 페이지에서 **Configuration(**구성**)** 제목을 클릭합니다. **Configuration(**구성**)** 화면이 표시됩니다.
- 2. 화면의 왼쪽 면에서 **Security(**보안**)**을 클릭합니다.
- 3. **Reset Front Panel Password(**전면 패널 암호 재설정**)** 옆의 확인란을 선택합니다. 확인 표시가 나타납니다.
- 4. **submit(**제출**)**을 클릭합니다.

#### 사용자 관리를 설정하는 방법:

- 1. 모든 페이지에서 **Configuration(**구성**)** 제목을 클릭합니다. **Configuration(**구성**)** 화면이 표시됩니다.
- 2. 화면의 왼쪽 면에서 **Security(**보안**)**을 클릭합니다.
- 3. **Select User Type(**사용자 유형 선택**)** 옆의 드롭다운 목록에서 **Operator 1(**작동자 **1)**, **Operator 2(**작동자 **2)**, **Administrator 1(**관리자 **1)** 또는 **Administrator 2 (**관리자 **2)**를 선택합니다.
- 4. **Username(**사용자 이름**)** 필드에서 사용자 이름을 입력합니다.
- 5. **Password(**암호**)** 필드에서 새 암호를 입력합니다.
- 6. **Verify Password(**암호 확인**)** 필드에서 동일한 새 암호를 다시 입력합니다.
- 7. **submit(**제출**)**을 클릭합니다.

주**:** 현재 정의된 사용자 목록을 보려면, **Select User Type(**사용자 유형 선택**)**이 선택된 상태에서 **submit(**제출**)**을 클릭합니다.

#### 클라이언트 승인 제어를 설정하는 방법:

- 1. 모든 페이지에서 **Configuration(**구성**)** 제목을 클릭합니다. **Configuration(**구성**)** 화면이 표시됩니다.
- 2. 화면의 왼쪽 면에서 **Security(**보안**)**을 클릭합니다.

**Client Authorization Control(**클라이언트 승인 제어**)** 로 이동합니다. 이 섹션에는 해당 오토로더의 원격 관리 장치로 작업을 수행할 권한이 있는 IP 주소 목록이 나옵니다. 두 가지 세트의 IP 주소 상자가 있습니다. 각 세트를 개별적으로 활성화/비활성화하고 구성할 수 있습니다.

- ¡ 활성화될 경우, 각 세트는 광범위한 IP 주소나 이 장치를 관리하도록 허용된 특정 IP 주소 쌍을 지정해 사용될 수 있습니다. 원하는 IP 주소가 세트의 "a" 및 "b" 부분에 모 두 입력될 경우, 세트는 또한 단일 IP 주소를 지정하는데 사용될 수 있습니다. 세트가 광범위한 IP 주소를 지정하는데 사용되면, 각 주소 세트의 "b" 부분이 해당 주소 세트 의 "a" 부분보다 크거나 같아야 합니다.
- ㅇ 어떤 세트도 활성화되어 있지 않을 경우, 임의의 IP 클라이언트가 장치를 관리할 수 있습니다. 단일 세트가 활성화되어 있을 경우, 해당 세트에서 지정된 테스트를 통과한 클 라이언트만이 관리자 액세스를 허용받게 됩니다. 두 세트 모두 활성화될 경우, 두 가지 필터 테스트 중 하나를 통과하는 임의의 클라이언트가 장치를 관리할 수 있습니다.

웹 서버는 승인된 클라이언트 목록이나 중첩 제어 정책에 관계없이 항상 어떤 클라이언트도 장치의 상태 정보를 볼 수 있도록 허용합니다.

- 3. 드롭다운 상자를 사용해 **Enable(**활성화**)** 또는 **Disabled(**비활성화**)**를 선택합니다.
- 4. 해당 상자에 IP 주소를 입력합니다.
- 5. **submit(**제출**)**을 클릭해 저장합니다.

주**:** 사용자가 올바르지 않은 범위의 IP 주소를 입력하면 모든 IP 클라이언트에서 오토로더를 관리할 수 없게 차단될 수 있습니다. 이러한 경우에 사용자는 전면 패 널 **Configuration(**구성**)** 메뉴에서 **Restore Default(**기본값 복원**)**을 실행하여 기본값을 복원할 수 있습니다.

<span id="page-45-1"></span>Client Overlap Control(**클라이언트 중첩 제어)**는 웹 서버가 승인된 클라이언트 목록의 다중 클라이언트들로부터 중첩 제어 요청을 어떻게 처리할 것인지 제어하는 관리 정책입니<br>다. 옵션에는 No Locking(**잠금 없음), Full Locking(최대 잠금) 및 Time-Based Locking(시간별 잠금)**이 있습니다.

- <sup>l</sup> **No Locking(**잠금 없음**)**은 여러 사용자가 승인된 클라이언트 목록에 있는 한 시스템을 제어할 때 제한없는 액세스 권한을 갖도록 합니다.
- <sup>l</sup> **Full Locking(**최대 잠금**)**은 한 번에 단 한 사람의 승인된 클라이언트만이 제어 요청을 발급하도록 허용합니다. 이 클라이언트는 페이지의 상단 프레임에 있는 **Home/Logout (**홈**/**로그아웃**)** 옵션을 클릭해 잠금을 해제해야 합니다. 그래야만 다른 승인된 클라이언트들이 제어 액세스 권한을 갖도록 허용됩니다.
- <sup>l</sup> **Time-Based Locking(**시간별 잠금**)**은 한 번에 단 한 사람의 승인된 클라이언트가 제어 액세스 권한을 갖는다는 점에서 **Full Locking(**최대 잠금**)**과 유사하지만, 정해진 비작 동 시간(초단위)이 초과한 후에 자동으로 잠금이 해제됩니다.

확인란을 클릭해 해당하는 정책을 선택한 후에 **submit(**제출**)**을 클릭해 변경 내용을 저장합니다.

- 1. 모든 페이지에서 **Configuration(**구성**)** 제목을 클릭합니다. **Configuration(**구성**)** 화면이 나타납니다.
- 2. 화면의 왼쪽 면에서 **Security(**보안**)**을 클릭합니다.
- 3. **Client Overlap Control(**클라이언트 중첩 제어**)** 옵션에서 보안 선택을 선택합니다.
	- ¡ **No locking(**잠금 없음**)**은 다중 사용자가 시스템에 액세스하고 요청을 발급할 수 있도록 합니다.
	- ¡ **Full Locking(**최대 잠금**)**은 단 한 명의 사용자만 시스템에 액세스하고 요청을 발급할 수 있도록 합니다.
	- **Time-based Locking(시간별 잠금)**은 단 한 명의 사용자만 시스템에 액세스하고 요청을 발급할 수 있지만, 지정된 비작동 시간(초단위)이 지나면 잠금이 해제됩니다.
	- ¡ **Home/Logout(**홈**/**로그아웃**)**은 완전 잠금이나 시간기반 잠금을 해제하고 다른 사용자가 시스템에 액세스하는 것을 허용할 때 사용됩니다.
		- 주**:** 잠금 기능은 승인된 클라이언트 목록에 들어 있는 사용자들만 이용할 수 있습니다.
- 4. **submit(**제출**)**을 클릭합니다.

### <span id="page-45-0"></span>펌웨어 페이지

주**:** 오토로더 업데이트는 RMU(원격 관리 사용자 웹 인터페이스)를 통해 실행하는 것이 좋습니다. 드라이브의 경우에는 펌웨어 업데이트 패키지와 함께 제공되는 Dell 펌웨어 업데이트 유틸리티(DFU)를 사용하여 호스트 SCSI 인터페이스를 통해 업데이트하는 것이 좋습니다. 펌웨어 업데이트 패키지와 함께 제공되는 README 파일을 참조하십시오.

시스템 업데이트를 찾아 업데이트를 업로드할 때 탐색할 수 있습니다. 시스템 업데이트를 구하는 방법:

- 1. 어느 페이지에서든 **Firmware(**펌웨어**)** 항목을 클릭합니다. **Firmware Update(**펌웨어 업데이트**)** 화면이 나타납니다.
- 2. **Browse(**찾아보기**)**를 클릭해 호스트 시스템에서 업데이트 파일을 찾아 봅니다. 파일은 .img 확장자명으로 끝나야 합니다.

3. **Upload(**업로드**)**를 클릭합니다. 주**:** 모든 펌웨어 업데이트는 이동식 미디어 또는 네트워크 공유 드라이브가 아니라 로컬 시스템 하드 드라이브에 저장된 이미지 파일을 사용하는 것이 좋습니다.

4. **OK(**확인**)**을 클릭해 확인 상자에 응답합니다. 오토로더가 자동으로 새 코드를 업로드하고 시스템에 맞게 처리합니다.

주**:** Microsoft의 문제로 인해 사용자가 RMU 인터페이스를 통해 드라이브 또는 로더 펌웨어를 업데이트하지 못할 수도 있습니다. 이런 문제는 Windows Server® 2003 서비스 팩 1(SP1) 에서, 또는 사용자가 Microsoft 보안 업데이트 MS05-019를 설치한 경우 발생할 수 있습니다. 이 문제가 발생하면 전면 패널 에 6F Communication Error(통신 오류) 메시지가 표시되고 동시에 경고등이 켜집니다. RMU가 오토로더 상태를 계속 **Initialization(**초기화**)**로 보고합니 다.

이 문제에 대한 정보 및 해결 방법은 Microsoft [기술 지원부 문서](http://support.microsoft.com/kb/898060) 898060을 방문하십시오. 이 문제가 발생하면 더 이상의 통신 오류를 방지하기 위해 오토로더를 재시작해야 합니다.

5. 로더를 껐다 켠 다음, 펌웨어 업데이트가 완료되면 서버를 껐다 켭니다.

<span id="page-46-0"></span>주**:** 펌웨어 업데이트가 완료된 후, 장치 시작 시 호스트로 새로운 개정본 레벨이 보고됩니다. 호스트 백업 소프트웨어가 업데이트된 장치를 인식하도록 재구성해야 할 수도 있습니다.

## <span id="page-46-1"></span>오류 로그 및 진단 페이지

**Error Log and Diagnostics(**오류 로그 및 진단**)** 페이지에서, 다양한 오토로더 테스트를 실행할 수 있습니다. 또한 오류 및 내역 로그를 보고, 진행 과정을 테스트하고, 랙의 물리적 장치를 식별하거나 시스템을 재설정할 수도 있습니다.

#### 오류 및 내역 로그 보기**:**

1. 모든 페이지에서 **Diagnostics(**진단**)** 제목을 클릭합니다. **Diagnostics(**진단**)** 화면이 표시됩니다.

2. **View Error and History Logs(**오류 및 내역 로그 보기**)**에서 **View Logs(**로그 보기**)**를 클릭합니다. **Save Logs(**로그 저장**)**을 클릭해 로그를 파일로 저장할 수도 있습 니다. 로그를 파일로 저장할 경우, 60초 이내에 대상 폴더를 선택해야 합니다.

주**:** 고장이 발생한 시점에 저장된 로그는 문제를 판단하는 데 귀중한 자료가 됩니다. 서비스 기사가 이 로그를 요청할 수도 있습니다.

# 진단 테스트 실행

진단 테스트를 실행하려면 최소 2개의 카트리지가 필요합니다. 오토로더에서 사용할 수 있는 진단 테스트는 다음과 같습니다.

- <sup>l</sup> Loader(로더) Picker Test(피커 테스트)
- <sup>l</sup> Loader(로더) Magazine Test(매거진 테스트)
- <sup>l</sup> Loader(로더) Inventory Test(인벤토리 테스트)
- <sup>l</sup> Loader(로더) Random Moves(랜덤 이동)
- 1. 어느 페이지에서든, **Error Log and Diagnostics(**오류 로그 및 진단**)** 항목을 클릭합니다. **Error Log and Diagnostics(**오류 로그 및 진단**)** 화면이 표시됩니다.
- 2. **Diagnostics(**진단**)** 섹션의 **Test(**테스트**)** 드롭다운 메뉴에서 실행할 진단 테스트를 선택합니다.
- 3. 원할 경우, 루프 카운트를 지정합니다. 유효한 숫자는 1부터 99까지입니다.
- 4. **submit(**제출**)**을 클릭합니다.
- 5. 테스트가 실행하는 동안, 테스트 상태를 확인할 수 있습니다. **View Diagnostic Test Progress(**진단 테스트 진행률 보기**)**에서 **View Status(**상태 보기**)**를 클릭합니다. 별도의 화면이 실행하고 있는 테스트 종류와 진단 테스트의 현재 상태를 표시합니다.
- 6. 진단 과정을 보려면 **View Status(**상태 보기**)**를 다시 클릭합니다.

#### 식별

LCD 백라이트가 지정된 초 동안 깜박이도록 요청함으로써 오토로더의 **Identification(**식별**)** 기능을 사용할 수 있습니다. 이것은 장비실에서 오토로더의 위치를 확인하는데 도움이 될 수 있습니다.

- 1. 어느 페이지에서든, **Error Log and Diagnostics(**오류 로그 및 진단**)** 항목을 클릭합니다. **Error Log and Diagnostics(**오류 로그 및 진단**)** 화면이 나타납니다.
- 2. **Identification(**식별**)**에서 **Time(secs)(**시간**[secs])** 필드에 초를 입력합니다.
- 3. **Identify(**식별**)**을 클릭합니다. LCD 백라이트가 지정된 초 동안 오토로더에서 깜박입니다.

### 오토로더 재설정 실행

SCSI ID 변경 및 매거진 변경 시 오토로더 재설정을 사용합니다. 오토로더 재설정은 드라이브에 테이프가 있을 경우 최소 3분이 소요되고, 그렇지 않을 경우에는 약 30초가 소요됩니다. 오토로더 재설정을 실행하는 방법:

- 1. 어느 페이지에서든, **Error Log and Diagnostics(**오류 로그 및 진단**)** 항목을 클릭합니다. **Error Log and Diagnostics(**오류 로그 및 진단**)** 화면이 나타납니다.
- 2. **Autoloader Reset(**오토로더 재설정**)** 섹션에서 **Autoloader Reset(**오토로더 재설정**)** 을 클릭합니다.

## <span id="page-46-2"></span>라이브러리 작업 페이지

**Library Operations(**라이브러리 작업**)** 페이지에서 테이프를 옮기거나 시스템 인벤토리를 실행하거나 피커를 기준 위치로 재설정하거나 연속 작업을 수행할 수 있습니다. **Library Operations(**라이브러리 작업**)**을 클릭하면, 해당 페이지가 나타납니다.

# 테이프 이동

원격 위치에서 테이프가 한 위치에서 다른 위치로 이동되도록 요청할 수 있습니다. 테이프를 이동하는 방법:

- 1. 어느 페이지에서든 **Library Operations(**라이브러리 작업**)** 항목을 클릭합니다. **Library Operations(**라이브러리 작업**)** 화면이 나타납니다.
- 2. 페이지의 **Moving Tapes(**테이프 이동**)** 섹션에서 **From:(**부터**:)** 아래의 드롭다운 메뉴를 클릭하고 이동하려는 테이프의 현재 위치를 선택합니다.
	- 주**:** 오토로더 매거진 이미지의 슬롯을 클릭하여 카트리지를 선택 및 이동할 수도 있습니다.
- 3. **To:(**으로**:)** 아래의 드롭다운 메뉴에서 테이프를 이동하려는 위치를 선택한 다음, **submit(**제출**)**을 클릭합니다.

#### 인벤토리

오토로더는 사용자가 전원을 켤 때나 매거진을 삽입할 때마다 자동으로 인벤토리를 실행합니다. 뿐만 아니라, 인벤토리를 실행해야 하는 경우, 원격 관리 장치를 사용하여 원격으로 할 수도 있습니다. 인벤토리를 실행하는 방법:

- 1. 어느 페이지에서든 **Library Operations(**라이브러리 작업**)** 항목을 클릭합니다. **Library Operations(**라이브러리 작업**)** 화면이 나타납니다.
- 2. **Library Operations(**라이브러리 작업**)** 페이지에서 **Inventory(**인벤토리**)**를 클릭합니다. 오토로더가 인벤토리를 즉시 시작합니다.

#### 홈으로 설정

오토로더가 **Moving Tapes(**테이프 이동**)** 또는 **Inventory(**인벤토리**)** 명령을 성공적으로 실행할 수 없을 경우, 시험삼아 **Set to Home(**홈으로 설정**)** 명령을 실행해 본 다음, 이동 이나 인벤토리 명령을 다시 시도합니다.

**Set to Home(**홈으로 설정**)** 명령은 오토로더가 예기치 않은 내부 상태로부터 회복되도록 돕는 방법을 통해 오토로더를 재설정합니다. **Set to Home(**홈으로 설정**)**하는 방법:

- 1. 어느 페이지에서든 **Library Operations(**라이브러리 작업**)** 항목을 클릭합니다. **Library Operations(**라이브러리 작업**)** 화면이 나타납니다.
- 2. **Library Operations(**라이브러리 작업**)** 페이지에서, **Set to Home(**홈으로 설정**)**을 클릭합니다. 이것은 오토로더에 대한 재설정 명령을 실행합니다.

[목차 페이지로 돌아가기](file:///C:/data/Stor-sys/124T/ko/124t_lto2/index.htm)

### <span id="page-48-0"></span>[목차 페이지로 돌아가기](file:///C:/data/Stor-sys/124T/ko/124t_lto2/index.htm)

# 기술 규격**: Dell™ PowerVault™ 124T LTO-2** 오토로더 사용 설명서

- $\bullet$  [물리적 사양](#page-48-1)
- $\bullet$  [오토로더 성능 사양](#page-48-2)
- $\overline{\phantom{a}}$  [오토로더 환경 규격](#page-48-3)
- <u>[오토로더 전원 사양](#page-49-0)</u>
- $\underline{9}$  <u>[오토로더 진동 사양](#page-49-1)</u>
- $\bullet$  [오토로더 충격 사양](#page-49-2)
- $H H Th Th Th Th Th Th Th Th Th Th Th Th Th Th Th Th Th Th$ </u>

# <span id="page-48-1"></span>물리적 사양

![](_page_48_Picture_344.jpeg)

# <span id="page-48-2"></span>오토로더 성능 사양

![](_page_48_Picture_345.jpeg)

# <span id="page-48-3"></span>오토로더 환경 규격

# 특성 사양

![](_page_48_Picture_346.jpeg)

### <span id="page-49-0"></span>오토로더 전원 사양

특성 사양 라인 전압 **60 Hz** 시스템**:** 90 ~ 265 VAC **50 Hz** 시스템**:** 90 ~ 265 VAC 라인 주파수 47 - 63 Hz AC 입력 전류 **60 Hz** 시스템**:** 115 VAC에서 4.0 A (RMS) **50 Hz** 시스템**:** 230 VAC에서 2.0 A (RMS) 전력 소비 **60 Hz** = 75 W; **50 Hz** = 80 W

# <span id="page-49-1"></span>오토로더 진동 사양

특성 사양 작동시 수평 사인 진동 5 ~ 500 Hz, 0.25 G, 평활교차시 0.254 mm (0.01 인치), 1 8ve/min, (X, Y, Z) 축 랜덤 진동 0.25 Grms, 5 - 500 Hz (X, Y, Z) 축 비작동시 수평 사인 진동 5 ~ 500 Hz, 0.75 G, 평활교차시 0.51 mm (0.02 인치), 1 8ve/min, (X, Y, Z) 축 랜덤 진동 1.06 Grms, 5 - 500 Hz (X, Y, Z) 축

# <span id="page-49-2"></span>오토로더 충격 사양

특성 사양 작동시 3 G, 5 ms 하프 사인, X, Y, Z 축당 3회 펄스(+/-) 비작동시 20 G, 8 ms 하프 사인, X, Y, Z 축당 3회 충격(+/-)

# <span id="page-49-3"></span>테이프 드라이브 사양

#### **LTO-2** 드라이브 사양

설명 **Quantum LTO-2** 읽기/쓰기 전송 속도: 최대 지속 (LTO Ultrium 2 미디어) 비압축 모드: 93.6 GB/시간 압축 시(통상 2:1): 187.2 GB/시간 .<br>순간 최대 전송 속도 160 MB/초<br>평균 액세스 시간 160 MB/초 160 MB/초 160 MB/초 68초(BOT로부터) BOT까지 로딩 시간(이전에 쓰여진 테이프의 경우) 75초(최대) BOT로부터 언로딩 시간 30초(최대) MCBF 100% 듀티 사이클에서 > 400,000 시간 인터페이스 유형 Ultra2 SCSI

### 미디어 용량

미디어 유형 용량 LTO Ultrium 2 스토리지 용량  6400 GB(압축시) - 16개 카트리지 포함시

#### 미디어 사양

![](_page_49_Picture_366.jpeg)

[목차 페이지로 돌아가기](file:///C:/data/Stor-sys/124T/ko/124t_lto2/index.htm)

<span id="page-51-0"></span>[목차 페이지로 돌아가기](file:///C:/data/Stor-sys/124T/ko/124t_lto2/index.htm)

# 문제 해결**: Dell™ PowerVault™ 124T LTO-2** 오토로더 사용 설명서

- $\bullet$  [고객 지원 센터에 문의하기 전에](#page-51-1)
- [작동자 제어판 오류 표시](#page-52-0)
- [오류 확인](#page-52-1)
- $Q$  [오토로더 로그](#page-53-0)
- [TapeAlert](#page-61-1) 로그
- [수리를 위한 오토로더 반송](#page-66-0)

# <span id="page-51-1"></span>고객 지원 센터에 문의하기 전에

오토로더를 사용하면서 발생하는 오류는 간단한 연결 문제에서부터 비교적 복잡한 하드웨어 고장에 이르기까지 다양합니다. 수리를 위해 오토로더를 반송하기 전에, 몇가지 간단한 문제 해 결 절차만으로 스스로 문제를 해결할 수 있는 경우가 많습니다.

드라이브 청소 이외에는, Dell PowerVault 124T 오토로더의 일상적인 권장 유지 보수 작업은 없습니다.

오토로더 전면의 작동자 제어판이 일부 문제 해결 기능을 제공하지만 제한적입니다. 원격 관리 장치는 오토로더의 현재 상태 및 과거의 성능에 대해 자세한 정보를 알려주며, 오류를 해결하 는데 도움이 됩니다.

**참 고:** 오토로더의 전원을 껐다가 켜야 하는 경우, 전원을 끈 다음 최소 10초 이상 경과한 다음에 다시 켜십시오. 이렇게 하면 전원 공급 장치가 완전히 방전될 수<br>있으므로 시스템 재설정이 완벽하게 이루집니다. 방전할 시간이 충분하지 않으면, 시스템이 제대로 부팅하지 못하여 LCD 화면에 아무 것도 나타나지 않게 됩니다.<br>10초 이상 기다려서 다시 전원을 껐다가 켜면 문제가 해결됩니다.

다음 표에서는 사용자가 접하는 문제들의 가능한 원인 및 권장 조치를 설명합니다.

#### 표 **1:** 기본적인 문제 해결

![](_page_51_Picture_380.jpeg)

![](_page_52_Picture_396.jpeg)

# <span id="page-52-0"></span>작동자 제어판 오류 표시

작동자 제어판(OCP) 은 작동자 입력에 사용되며 상태 및 오류 정보 출력을 표시합니다. 오토로더 하드웨어에서 오류가 발생하면 Dell PowerVault 124T의 고유 오류 코드가 생성됩니다. 이러한 오류 코드는 OCP에 해당 오류에 관한 간략한 설명과 함께 표시됩니다. Dell PowerVault 124T 오류 코드에 관한 추가 정보 및 권장 조치는 [표](#page-53-1) 2를 참조하십시오.

내부 테이프 드라이브에서 발생한 오류는 업계 표준인 TapeAlert에 따라 표시됩니다. TapeAlert 역시 해당 오류에 관한 간략한 설명과 함께 OCP에 표시됩니다. 테이프 드라이브 TapeAlert에 관한 추가 정보 및 권장 조치는 [표](#page-62-0) 3을 참조하십시오.

# <span id="page-52-1"></span>오류 확인

오류는 오토로더 작동시 발생하는 문제들입니다. 이러한 오류들은 오토로더가 특정 동작을 완료하는 것을 방해합니다. 오류가 발생할 때는 두 가지 상황이 발생할 수 있습니다.

- <sup>l</sup> 오류 메시지는 작동자 제어판(OCP) 또는 원격 관리 장치(RMU) 화면에 표시됩니다.
- <sup>l</sup> 오류 메시지는 나타나지 않지만, 오토로더가 동작을 완료하지 못하는 경우.

이러한 상황이 발생하면, 시스템이 오류 로그를 생성합니다. 이러한 오류 로그를 사용해 오류의 유형, 언제 발생했는가, 오토로더의 어느 부분에 영향을 주는가를 파악할 수 있습니다. 오토 .<br>.<br>.<br>로더와 내부 테이프 드라이브에 대해 다양한 유형의 오류 로그가 생성됩니다.

- <sup>l</sup> [오토로더 로그는](#page-53-0) 오토로더 또는 오토로더 내의 데이터 카트리지 이동과 관련된 오류 정보를 제공합니다.
- <sup>l</sup> [TapeAlert](#page-61-1) 로그는 오토로더 내 테이프 드라이브에서 보고한 오류 정보를 제공합니다.

# <span id="page-53-0"></span>오토로더 로그

다음 세 가지 방법으로 오토로더 오류 로그 정보를 불러올 수 있습니다.

- <sup>l</sup> 작동자 제어판(OCP)
- <sup>l</sup> 원격 관리 장치(RMU) 를 스크린으로 표시
- <sup>l</sup> RMU를 통해 텍스트 파일로 저장된 상세 로그(콜 센터 진단용)

Dell PowerVault 124T 오류 코드에 관한 추가 정보 및 권장 조치는 [표](#page-53-1) 2를 참조하십시오.

#### **OCP**를 통한 오토로더 로그

전면 패널을 통해 하드 오류 로그 정보를 보는 방법:

- 1. 전면 패널 LCD에서 **Diagnostics(**진단**)**으로 이동한 다음, **Enter**를 누릅니다. **Diagnostics(**진단**)** 하위 메뉴가 나타납니다.
- 2. **Diagnostics(**진단**)** 하위 메뉴에서 **Error Logs(**오류 로그**)**로 이동한 다음, **Enter**를 누릅니다. **Error Logs(**오류 로그**)** 하위 메뉴가 나타납니다.
- 3. **Error Logs(**오류 로그**)** 하위 메뉴에서 **Hard(**하드**)**로 이동한 다음, **Enter**를 누릅니다. 로그 정보가 표시됩니다.
- 4. 하드 로그 항목을 위아래로 스크롤할 수 있습니다. 표시된 이벤트 번호 가운데 가장 높은 번호가 가장 최근의 항목입니다.

#### **RMU**를 통한 오토로더 로그

원격 관리 장치에서 하드 오류 로그 정보를 보거나 모든 로그를 저장하는 방법:

- 1. RMU에서 **Diagnostics(**진단**)** 제목을 클릭합니다. **Diagnostics(**진단**)** 화면이 나타납니다.
- 2. **View Logs(**로그 보기**)**를 클릭하여 하드 오류 로그를 표시합니다. 표시된 이벤트 번호 가운데 가장 높은 번호가 가장 최근의 항목입니다.
- 3. 상세 로그 정보 파일은 지원 요청 시 특히 유용합니다. 로컬 텍스트 파일에 로그를 저장하려면 **Save Logs(**로그 저장**)**을 클릭합니다.

#### <span id="page-53-1"></span>표 **2:** 오토로더 오류 상세 정보

![](_page_53_Picture_434.jpeg)

![](_page_54_Picture_456.jpeg)

39 ALD(Autoloader Diagnostic) Limits Error(ALD 한계 이 오류는 진단 테스트 실패 시 표시될 수 있습니다. 값 오류) <sup>l</sup> Magazine Test(매거진 테스트) 또는 Inventory Test(인벤토리 테스트)가 실패하면 매거진을 하 나씩 분리해 검사합니다. 각 매거진에 있는 흰색 휠을 돌려 캐리어가 각 방향으로 한 바퀴 이상 아무 문제 없이 돌아가는지 확인합니다. 검사 후 각 매거진을 다시 삽입합니다. <sup>l</sup> 피커 테스트가 실패한 경우, 피커 어셈블리 안에 방해가 되는 물체가 없는지 확인한 다음 테스트를 반복합니다. <sup>l</sup> 랜덤 이동 테스트가 실패한 경우, 위의 단계를 참조하여 필요한 조치를 취합니다. <sup>l</sup> 오토로더를 껐다 켠 다음, 실패한 테스트를 다시 실행합니다. 고장이 재발하면 **[support.dell.com](http://support.dell.com/)** 에 문의하십시오. 테이프 드라이브 오류 유형 3A Drive Reset Error(드라이브 재설정 오류) TapeAlert 로그를 통해 보다 구체적인 드라이브 오류 정보를 확인하십시오. 권장 조치는 [표](#page-62-0) 3을 참조하십 3B Drive HW Error(드라이브 HW 오류) 3C Drive Cleaning Required(드라이브 청소 필요) │ | 유효한 청소용 테이프를 드라이브에 로드하여 청소합니다. 클리닝 카트리지 전용 슬롯이 사용 가능 할 경우, 원격 관리 장치 구성 페이지에서 이 작업이 자동으로 실행되도록 활성화할 수 있습니다. l TapeAlert 로그를 통해 보다 구체적인 드라이브 오류 정보를 확인하십시오. 권장 조치는 [표](#page-62-0) 3을 참 조하십시오. <sup>l</sup> 드라이브 청소 요청이 계속 나오면, **[support.dell.com](http://support.dell.com/)**으로 연락합니다. 3D General Drive Error(일반 드라이브 오류) | I TapeAlert 로그를 통해 보다 구체적인 드라이브 오류 정보를 확인하십시오. 권장 조치는 [표](#page-62-0) 3을 참 조하십시오. <sup>l</sup> 드라이브에서 읽기/쓰기 오류가 기록되면 새 미디어를 사용하여 작업을 반복합니다. <sup>l</sup> 드라이브가 두 가지 종류의 미디어에서 문제가 발생하면, **[support.dell.com](http://support.dell.com/)**으로 연락합니다. 3E Drive Load Error(드라이브 로드 오류) <sup>l</sup> 유효한 청소용 테이프를 드라이브에 로드하여 청소합니다. 클리닝 카트리지 전용 슬롯이 사용 가능 할 경우, 원격 관리 장치 구성 페이지에서 이 작업이 자동으로 실행되도록 활성화할 수 있습니다. <sup>l</sup> 다른 미디어를 로드해 보십시오. <sup>l</sup> 작업이 2개의 미디어에서 문제가 발생하면, **[support.dell.com](http://support.dell.com/)**에 문의하십시오. 3F Drive Unload Error(드라이브 언로드 오류) 드라이브**/**미디어 오류 유형 40 Media Threading Error(미디어 스레딩 오류) | I TapeAlert 로그를 통해 보다 구체적인 드라이브 오류 정보를 확인하십시오. 권장 조치는 [표](#page-62-0) 3을 참 조하십시오. <sup>l</sup> 유효한 카트리지 유형을 사용 중인지 확인합니다. <sup>l</sup> 새 미디어를 사용하여 작업을 반복합니다. <sup>l</sup> 작업이 2개의 미디어에서 문제가 발생하면, **[support.dell.com](http://support.dell.com/)**에 문의하십시오. 41 Media Unthreading Error(미디어 언스레딩 오류) 42 Media(MAM) Info Error(미디어(MAM) 정보 오류) 43 Invalid Media Type(유효하지 않은 미디어 유형) 44 Expired Cleaning Media(만료된 청소용 미디어) 45 Unknown Media Error(알 수 없는 미디어 오류) 46 Drive/Media Error(드라이브/미디어 오류) 기타 오류 유형 47 EEROM Chksum Error(EEROM 체크섬 오류) **[support.dell.com](http://support.dell.com/)**으로 연락합니다. 48 Fan Sense Motion Error(팬 감지 동작 오류) <sup>l</sup> 장치가 켜져 있을 때 메인 팬이 원활하게 움직이는지 확인합니다. <sup>l</sup> 앞 단계가 실패로 끝나면, **[support.dell.com](http://support.dell.com/)**에 문의하십시오. 49 Offline(오프라인) 진단 제어 시스템. 조치가 필요하지 않습니다. 4A Host Lock Prevents Eject(호스트 잠금으로 배출되지 않음) 호스트 백업 소프트웨어가 PREVENT/ALLOW MEDIUM REMOVAL(미디어 분리 방지/허용) 명령을 실행 했습니다. 이 명령은 호스트 백업 소프트웨어에 의한 "잠금"이라고도 부릅니다. <sup>l</sup> 호스트 백업 소프트웨어를 통해 Unlock(잠금 해제) 명령을 실행하거나 작동자 제어판 전원 버튼을 사용하여 오토로더를 껐다 켜 잠금 설정을 해제합니다. 4B Open Front(앞면 열림) 안전상 이유로 피커 및 매거진 회전을 포함해 모든 모터 동작이 비활성화되었습니다. <sup>l</sup> 매거진 또는 매거진 블랭크가 오토로더의 좌우 측면에 끝까지 삽입되었는지 확인합니다. <sup>l</sup> 매거진이나 매거진 블랭크를 교체합니다(가능할 경우 다른 제품을 사용) . <sup>l</sup> 랜덤 이동 테스트가 실패한 경우, 위의 단계를 참조하여 필요한 조치를 취합니다. <sup>l</sup> 이전 단계가 전부 실패로 끝나면, **[support.dell.com](http://support.dell.com/)**에 연락합니다.

![](_page_56_Picture_475.jpeg)

![](_page_57_Picture_442.jpeg)

![](_page_58_Picture_361.jpeg)

![](_page_59_Picture_485.jpeg)

![](_page_60_Picture_474.jpeg)

<span id="page-61-0"></span>![](_page_61_Picture_401.jpeg)

# <span id="page-61-1"></span>**TapeAlert** 로그

다음 세 가지 방법으로 TapeAlert 로그 정보를 불러올 수 있습니다.

- <sup>l</sup> 작동자 제어판(OCP)
- <sup>l</sup> 원격 관리 장치(RMU) 를 스크린으로 표시
- <sup>l</sup> RMU를 통해 텍스트 파일로 저장된 상세 로그(콜 센터 진단용)

테이프 드라이브 TapeAlert에 관한 추가 정보 및 권장 조치는 [표](#page-62-0) 3을 참조하십시오.

### **OCP**를 통한 **TapeAlert** 로그

전면 패널을 통해 TapeAlert 로그 정보를 보는 방법:

- 1. 전면 패널 LCD에서 **Diagnostics(**진단**)**으로 이동한 다음, **Enter**를 누릅니다. **Diagnostics(**진단**)**하위 메뉴가 나타납니다.
- 2. **Diagnostics(**진단**)**하위 메뉴에서 **TapeAlert Logs(TapeAlert** 로그**)**로 이동한 다음 **Enter**를 누릅니다. TapeAlert 로그 정보가 표시됩니다.
- 3. TapeAlert 로그 항목을 위아래로 스크롤할 수 있습니다. 표시된 이벤트 번호 가운데 가장 높은 번호가 가장 최근의 항목입니다.

각 TapeAlert 로그 항목에서 위아래로 스크롤하여 오류가 발생한 날짜와 시간, 오류 발생 시 사용된 테이프와 관련된 바코드 레이블(바코드 레이블을 사용 중이며 바코드 리더가 활성화된<br>경우) 및 해당 이벤트 중 설정된 모든 TapeAlert 플래그를 표시할 수 있습니다.

#### **TapeAlert** 해석

특정 이벤트에 대해 설정될 수 있는 복합 TapeAlert를 표시하기 위해 진수가 사용됩니다. 16자 16진법 TapeAlert 표시는 총 64비트(16 x 4 = 64) 로 구성되어 보고될 수 있는 각<br>TapeAlert를 나타냅니다. 아래 도표에는 TapeAlert 비트 할당과 실제 예가 나와 있습니다. 첫 번째 예에서는 테이프 드라이브가 청소를 요청했습니다. 두 번째 예에서는 유효하지 않은 리닝 카트리지를 사용하여 청소를 시도했습니다.

주**:** 가능한 모든 TapeAlert에 대한 진수 표시는 [표](#page-62-0) 3에 나와 있습니다. 다음의 예에서는 다중 TapeAlert가 설정될 수 있습니다.

```
0000000000000000 hexadecimal
TapeAlert Representation:
                                                    \sqrt{ }\backslash1st hexadecimal digit = 0000 binary (0's and 1's)
TapeAlert[1], 1st bit set = 1000 binary = 8 hexadecimal<br>TapeAlert[2], 2nd bit set = 0100 binary = 4 hexadecimal<br>TapeAlert[3], 3rd bit set = 0010 binary = 2 hexadecimal<br>TapeAlert[4], 4th bit set = 0001 binary = 1 hexadecim
       \ddot{\cdot}\cdotExamples:
1) 00001000000000000 TapeAlert[20] Clean now
2) 0020020000002000 TapeAlert[11] Cleaning media in drive
                                    + TapeAlert[11] Creaming media in direct<br>+ TapeAlert[23] Invalid cleaning tape<br>+ TapeAlert[51] Tape directory invalid at unload
```
#### **RMU**를 통한 **TapeAlert** 로그

원격 관리 장치에서 TapeAlert 로그 정보를 보거나 모든 로그를 저장하는 방법:

- 1. RMU에서 **Diagnostics(**진단**)** 제목을 클릭합니다. **Diagnostics(**진단**)** 화면이 나타납니다.
- 2. **TapeAlert Logs(TapeAlert** 로그**)**를 클릭하여 TapeAlert 로그를 표시합니다. 표시된 이벤트 번호 가운데 가장 높은 번호가 가장 최근의 항목입니다.

**주:** 이 옵션은 의심되는 미디어를 찾는 데 특히 유용합니다. 스크린 출력에는 장치 TapeAlert 이력, 드라이브에서 보고한 현재 TapeAlert 및 각 카트리지가 오토<br>로더에 삽입된 이후 기록된 TapeAlert 이력이 표시됩니다.

3. 상세 로그 정보 파일은 지원 요청 시 특히 유용합니다. 로컬 텍스트 파일에 로그를 저장하려면 **Save Logs(**로그 저장**)**을 클릭합니다.

#### <span id="page-62-0"></span>표 **3: TapeAlert** 상세 정보

![](_page_62_Picture_463.jpeg)

![](_page_63_Picture_644.jpeg)

![](_page_64_Picture_567.jpeg)

![](_page_65_Picture_584.jpeg)

![](_page_66_Picture_357.jpeg)

### <span id="page-66-0"></span>수리를 위한 오토로더 반송

서비스를 위해 오토로더 또는 그 구성부품을 반환해야 하는 경우, **[support.dell.com](http://support.dell.com/)**에 문의하십시오. 다음의 단계에서 오토로더 발송 준비, 랙에서 오토로더 분리 및 오토로더 포장에 관 해 설명합니다.

### 오토로더 발송 준비 방법**:**

- 1. 장치에서 모든 카트리지를 제거합니다.
- 2. 전면 패널을 통해 오토로더 전원을 끕니다.
- 3. 오토로더에서 전원, 이더넷 및 SCSI 케이블 및 모든 터미네이터를 제거합니다.

주**:** 오토로더를 반송할 때 다음 물품은 발송하지 마십시오.

#### 랙에서 오토로더를 제거하는 방법**:**

- 1. 로더를 랙 전면에 고정시키는 2개의 손나사를 풉니다.
- 2. 두 사람을 통해 또는 적절한 규격의 기계 리프트를 사용해 오토로더를 밀거나 바닥에서 들어 올려 랙에서 오토로더를 제거합니다.
- 3. 오토로더를 원래의 포장 상자 또는 교체 장치의 포장에 넣습니다.

# 오토로더 포장

원래의 포장재인 포장 상자, 2개의 폼 끝마개, 액세서리 패키지 삽입재(장치 뒤쪽에 위치) 및 정전기 방지 백을 사용하여 오토로더를 포장합니다. 포장 테이프가 또한 필요합니다.

- 1. 오토로더 위에 정전기 방지 백을 씌웁니다.
- 2. 오토로더의 옆면에 각각 폼 끝마개를 댑니다. 두 번째 폼 삽입재를 오토로더의 다른쪽 옆면에 대고 피스가 오토로더에 올바로 맞춰지도록 합니다.

주**:** 폼 끝마개는 모양이 서로 다릅니다. 올바른 방향은 상자의 그림을 참조하십시오.

- 3. 오토로더를 포장 상자에 넣고 오토로더의 앞면이 상자의 앞쪽 끝을 향하도록 밉니다.
- 4. 장치 뒷면에 액세서리 패키지 삽입재를 넣습니다.

주**:** 액세서리 패키지 삽입재는 장치 앞쪽이 아니라 뒤쪽에 넣어야 합니다. 올바른 방향은 상자의 그림을 참조하십시오.

- 5. 상자 내부의 오토로더 상단에 필요한 서류들을 넣습니다.
- 6. 상자를 닫고 봉합니다.

7. 상자에 운송 레이블을 붙입니다.

[목차 페이지로 돌아가기](file:///C:/data/Stor-sys/124T/ko/124t_lto2/index.htm)